#### ANDROID TABLET

User Manual

Please read this manual before operating your device and keep it for future reference.

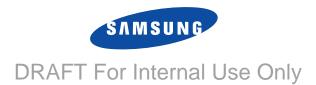

Warning! This product contains chemicals known to the State of California to cause cancer and reproductive toxicity.

## **Intellectual Property**

All Intellectual Property, as defined below, owned by or which is otherwise the property of Samsung or its respective suppliers relating to the SAMSUNG Phone, including but not limited to, accessories, parts, or software relating there to (the "Phone System"), is proprietary to Samsung and protected under federal laws, state laws, and international treaty provisions. Intellectual Property includes, but is not limited to, inventions (patentable or unpatentable), patents, trade secrets, copyrights, software, computer programs, and related documentation and other works of authorship. You may not infringe or otherwise violate the rights secured by the Intellectual Property. Moreover, you agree that you will not (and will not attempt to) modify, prepare derivative works of, reverse engineer, decompile, disassemble, or otherwise attempt to create source code from the software. No title to or ownership in the Intellectual Property is transferred to you. All applicable rights of the Intellectual Property shall remain with SAMSUNG and its suppliers.

### **Open Source Software**

Some software components of this product, including but not limited to 'PowerTOP' and 'e2fsprogs', incorporate source code covered under GNU General Public License (GPL), GNU Lesser General Public License (LGPL), OpenSSL License, BSD License and other open source licenses. To obtain the source code covered under the open source licenses, please visit:

http://opensource.samsung.com/ Disclaimer of Warranties; Exclusion of Liability

EXCEPT AS SET FORTH IN THE EXPRESS WARRANTY CONTAINED ON THE WARRANTY PAGE ENCLOSED WITH THE PRODUCT, THE PURCHASER TAKES THE PRODUCT "AS IS", AND SAMSUNG MAKES NO EXPRESS OR IMPLIED WARRANTY OF ANY KIND WHATSOEVER WITH RESPECT TO THE PRODUCT, INCLUDING BUT NOT LIMITED TO THE MERCHANTABILITY OF THE PRODUCT OR

ITS FITNESS FOR ANY PARTICULAR PURPOSE OR USE; THE DESIGN, CONDITION OR QUALITY OF THE PRODUCT; THE PERFORMANCE OF THE PRODUCT; THE WORKMANSHIP OF THE PRODUCT OR THE COMPONENTS CONTAINED THEREIN; OR COMPLIANCE OF THE PRODUCT WITH THE REQUIREMENTS OF ANY LAW, RULE, SPECIFICATION OR CONTRACT PERTAINING THERETO. NOTHING CONTAINED IN THE INSTRUCTION MANUAL SHALL BE CONSTRUED TO CREATE AN EXPRESS OR IMPLIED WARRANTY OF ANY KIND WHATSOEVER WITH RESPECT TO THE PRODUCT. IN ADDITION, SAMSUNG SHALL NOT BE LIABLE FOR ANY DAMAGES OF ANY KIND RESULTING FROM THE PURCHASE OR USE OF THE PRODUCT OR ARISING FROM THE BREACH OF THE EXPRESS WARRANTY, INCLUDING INCIDENTAL, SPECIAL OR CONSEQUENTIAL DAMAGES, OR LOSS OF ANTICIPATED PROFITS OR BENEFITS.

#### **Modification of Software**

SAMSUNG IS NOT LIABLE FOR PERFORMANCE ISSUES OR INCOMPATIBILITIES CAUSED BY YOUR EDITING OF REGISTRY SETTINGS, OR YOUR MODIFICATION OF OPERATING SYSTEM SOFTWARE.

USING CUSTOM OPERATING SYSTEM SOFTWARE MAY CAUSE YOUR DEVICE AND APPLICATIONS TO WORK IMPROPERLY. YOUR CARRIER MAY NOT PERMIT USERS TO DOWNLOAD CERTAIN SOFTWARE. SUCH AS CUSTOM OS.

IF YOUR CARRIER PROHIBITS THIS, IF YOU ATTEMPT TO DOWNLOAD SOFTWARE ONTO THE DEVICE WITHOUT AUTHORIZATION, YOU WILL BE NOTIFIED ON THE SCREEN THAT THE PHONE WILL NO LONGER OPERATE AND BE INSTRUCTED TO POWER DOWN THE DEVICE. YOU MUST THEN CONTACT YOUR CARRIER TO RESTORE THE DEVICE TO THE CARRIER AUTHORIZED SETTINGS.

#### SAFE™ (Samsung Approved For Enterprise)

SAFE<sup>TM</sup>: "SAFE<sup>TM</sup>" (Samsung for Enterprise) is a mark for a Samsung device which has been tested against Samsung's own internal criteria for interoperability with certain third party security-related solutions for MDM and VPN. The testing includes field testing with local network connection and menu tree testing which tests functionality of the solutions in conjunction with the Samsung device. During the testing, the device is tested with the security solutions to see if the solutions work with the device as described by the third party security solution providers. The testing, for example, includes field testing with local network

connection and menu tree testing which tests functionality of the solutions in conjunction with the Samsung device. For more information about Samsung's SAFE™ program, please refer to <a href="https://www.samsung.com/us/safe">www.samsung.com/us/safe</a>.

Disclaimer of Warranties: EXCEPT AS OTHERWISE PROVIDED IN THEIR STANDARD END USER LICENSE AND WARRANTY, TO THE FULL EXTENT PERMITTED BY LAW SAMSUNG ELECTRONICS CO., LTD., SAMSUNG TELECOMMUNICATIONS AMERICA, LLC. AND THEIR AFFILIATES (COLLECTIVELY REFERRED TO HEREIN AS THE "SAMSUNG ENTITIES") EXPRESSLY DISCLAIM ANY AND ALL WARRANTIES, EXPRESS OR IMPLIED, INCLUDING ANY WARRANTY OF MERCHANTABILITY, FITNESS FOR A PARTICULAR PURPOSE, INTEROPERABILITY OR NON-INFRINGEMENT. WITH RESPECT TO INFORMATION TECHNOLOGY SECURITY PROTECTION. SAFE™ DEVICES AND APPLICATIONS TESTED WITH SAFETM DEVICES. IN NO EVENT SHALL THE SAMSLING ENTITIES BE LIABLE FOR ANY DIRECT, INDIRECT, INCIDENTAL, PUNITIVE, OR CONSEQUENTIAL DAMAGES OF ANY KIND WHATSOEVER WITH RESPECT TO INFORMATION TECHNOLOGY SECURITY PROTECTION. SAFE™ DEVICES OR APPLICATIONS TESTED WITH SAFE™ DEVICES. In addition, information technology security protection will be affected by features or functionality associated with, among other things the e-mail platform, master data management, and virtual private network solutions selected by the software provider, solution provider or user. Choice of an e-mail, master data management, and virtual private network solution is at the sole discretion of the software provider, solution provider or user and any associated effect on information technology security protection is solely the responsibility of the software provider, solution provider or user. For complete statement of limited warranty, please refer to www.samsung.com/us/safe, available on the web and where Samsung smartphone and Galaxy Tab™ devices are sold. [101212]

# Samsung Telecommunications America (STA), LLC DRAFT For Internal Use Only

Headquarters:

1301 E. Lookout Drive

Richardson, TX 75082

**Customer Care Center:** 

1000 Klein Rd.

Plano, TX 75074

Toll Free Tel: 1.888.987.HELP (4357)

Internet Address:

http://www.samsung.com

©2013 Samsung Electronics America, Inc. All rights reserved.

Do you have questions about your Samsung Mobile Device?

For 24 hour information and assistance, we offer a new FAQ/ARS System (Automated Response System) at:

www.samsung.com/us/support

Nuance<sup>®</sup>, VSuite™, T9<sup>®</sup> Text Input, XT9<sup>®</sup> Smart Input, and the Nuance logo are trademarks or registered trademarks of Nuance Communications. Inc., or its affiliates in the United States and/or other countries.

The Bluetooth  $^{\textcircled{e}}$  word mark, figure mark (stylized "B Design"), and combination mark (Bluetooth word mark and "B Design") are registered trademarks and are wholly owned by the Bluetooth SIG.

microSD<sup>TM</sup>, microSDHC<sup>TM</sup>, and the microSD logo are Trademarks of the SD Card Association.

Google, the Google logo, Android, the Android logo, Gmail, Google Hangouts, Google Maps, Google Play, Google Play Books, Google Play Magazines, Google Play Movies & TV, Google Play Music, Picasa, and YouTube and other marks are trademarks of Google Inc.

Wi-Fi is a registered trademark of the Wireless Fidelity Alliance, Inc.

Peel and the Peel logo are marks owned by Peel Technologies, Inc. and may be registered.

Polaris Office and the Polaris Office logo are marks owned by Infraware and may be trademarks or registered trademarks.

## **Table of Contents**

| Section 1: Getting Started6             | Notifications Panel                | 36 |
|-----------------------------------------|------------------------------------|----|
| Understanding This User Manual 6        | Indicator Icons                    | 37 |
| Battery                                 | Primary Shortcuts                  | 38 |
| Turning Your Device On and Off 9        | Other App Shortcuts                | 38 |
| Setting Up Your Device 9                | Widgets                            | 39 |
| Task Manager 11                         | App Shortcuts                      | 39 |
| Memory Card                             | Folders                            | 40 |
| Securing Your Device                    | Wallpapers                         | 41 |
| Section 2: Understanding Your Device 15 | Apps Screen                        | 42 |
| Features                                | Entering Text                      | 42 |
| Front and Sides                         | Section 3: Accounts and Contacts . | 46 |
| Home Screen                             | Accounts                           | 46 |
| Navigating Your Device                  | Your Google Account                | 47 |
| Using the Touch Screen                  | Your Samsung Account               | 47 |
| S Pen                                   | Contacts                           | 47 |
| S PenDRAFT For 32 nt                    | err Groups Se. Offity              | 51 |
| Samsung Smart Scroll                    | Favorites                          | 53 |
| Activating Multi Window                 | Section 4: Messaging               | 54 |
| Notifications                           | Types of Messages                  | 54 |

| Gmail       .54         Email       .55 | Synchronizing with Windows Media Player Connecting as a Mass Storage Device | 90 |
|-----------------------------------------|-----------------------------------------------------------------------------|----|
| Hangouts                                | Section 8: Applications                                                     |    |
| Google+58                               | Accessing Applications                                                      |    |
| Messenger                               | Action Memo                                                                 | 92 |
| ChatON58                                | Alarm                                                                       | 92 |
| Section 5: Music60                      | Bloomberg Businessweek+                                                     | 93 |
| Listening to Music                      | Calculator                                                                  | 93 |
| Play Music60                            | Calendar                                                                    | 94 |
| Music Player60                          | Camera                                                                      | 95 |
| Section 6: Camera and Video66           | ChatON                                                                      | 96 |
| Camera                                  | Chrome                                                                      | 96 |
| Zooming In and Out70                    | Contacts                                                                    | 96 |
| Gallery                                 | Downloads                                                                   | 96 |
| Story Album78                           | Dropbox                                                                     | 96 |
| Video                                   | Email                                                                       | 97 |
| YouTube                                 | Evernote                                                                    |    |
| Section 7: Connections RALL For sinte   | rnalipuda e. Only                                                           | 97 |
| Wi-Fi                                   | Gallery                                                                     | 97 |
| Wi-Fi Direct                            | Gmail                                                                       | 97 |
| Bluetooth87                             | Google Search                                                               | 97 |
| Kies Via Wi-Fi89                        | Google Settings                                                             | 99 |
| 2                                       | - <del>-</del>                                                              |    |

| Google+                         | . 99           | Samsung Apps          |
|---------------------------------|----------------|-----------------------|
| Group Play                      | . 99           | Samsung Hub           |
| Hangouts                        | 101            | Samsung Link          |
| Help                            | 101            | Scrapbook             |
| Internet                        | 101            | Screen Saver          |
| KNOX                            | 101            | Settings              |
| Maps                            | 101            | SketchBook for Galaxy |
| Messenger                       | 101            | Story Album           |
| Music                           | 101            | TripAdvisor           |
| My Files                        | 102            | Twitter               |
| NYTimes                         | 102            | Video 114             |
| Play Books                      | 102            | Video Editor          |
| Play Games                      | 102            | Voice Search          |
| Play Magazines                  | 102            | WatchON               |
| Play Movies & TV                | 102            | World Clock           |
| Play Music                      | 102            | YouTube               |
| Play Store                      | 103 <b>S</b> ( | ection 9; Settings116 |
| Polaris Office 5 D.R.A.F.T. F.O | 1704nterr      | About Settings ON V   |
| S Finder                        | 105            | Settings Tabs         |
| S Note                          | 105            | Connections           |
| S Translator                    | 109            | Wi-Fi                 |
| S Voice                         | 110            | Wi-Fi Direct Settings |
|                                 |                | -                     |

| Bluetooth116             | Palm Motion134                               |
|--------------------------|----------------------------------------------|
| Airplane Mode            | Smart Screen                                 |
| Data Usage117            | General                                      |
| Location Services118     | Accounts                                     |
| More Networks            | Cloud                                        |
| Nearby Devices           | Backup and Reset                             |
| Screen Mirroring120      | Date and Time                                |
| Device                   | Accessory140                                 |
| Sound                    | Application Manager141                       |
| Display123               | Battery143                                   |
| Multi Window123          | Power Saving Mode                            |
| Lock Screen124           | Storage144                                   |
| Wallpaper                | Security                                     |
| Font126                  | About Device                                 |
| Notification Panel126    | Section 10: Health and Safety Information    |
| Accessibility126         | 151                                          |
| Blocking Mode            | Exposure to Radio Frequency (RF) Signals 151 |
| ControlsD.RAFT.For1291te | Specific Absorption Rate (SAR) Certification |
| Language and Input       | Information                                  |
| Voice Control            | FCC Part 15 Information to User              |
| S Pen133                 | Smart Practices While Driving                |
| Motions                  | Battery Use and Safety159                    |
|                          | -                                            |

| Samsung Mobile Products and Recycling 161                                        |
|----------------------------------------------------------------------------------|
| UL Certified Travel Charger 161                                                  |
| Display / Touch-Screen 162                                                       |
| GPS 162                                                                          |
| Care and Maintenance                                                             |
| Responsible Listening 164                                                        |
| Operating Environment 166                                                        |
| Restricting Children's Access to Your Mobile Device<br>168                       |
| FCC Notice and Cautions 168                                                      |
| Other Important Safety Information 168                                           |
| Section 11: Warranty Information 171                                             |
| Standard Limited Warranty 171                                                    |
| End User License Agreement for Software 176                                      |
| Social Hub                                                                       |
| LIMITATION OF LIABILITY 189                                                      |
| Social Hub Privacy Policy                                                        |
| USE OF INFORMATION WE COLLECT 192 DISCLOSURE OF INFORMATION TO THIRD PARTIES 193 |
| CHILDREN                                                                         |

| SECURITY OF THE INFORMATION WE     | COLLECT 194  |
|------------------------------------|--------------|
| CHAT ROOMS AND OTHER PUBLIC A      |              |
| CONTESTS AND SWEEPSTAKES           | 195          |
| ACCURACY OF THE INFORMATION W      | E COLLECT 19 |
| CHANGES TO PRIVACY POLICY          | 196          |
| Social Hub End User License Agreen | nent 196     |
| ndex                               | 1            |

ternal Use Only

## **Section 1: Getting Started**

This section helps you to quickly start using your device.

## **Understanding This User Manual**

The sections of this manual generally follow the features of your device. A robust index for features begins on page 218. Also included is important safety information, beginning on page 154, that you should know before using your device.

This manual gives navigation instructions according to the default display settings. If you select other settings, navigation steps may be different.

Unless otherwise specified, all instructions in this manual assume that you are starting from a Home screen. To get to a Home screen, you may need to unlock the device. For more information, refer to "Securing Your Device" on page 14.

Note: Instructions in this manual are based on default settings and may vary from your device depending on the software version on your device and any changes to the device's settings.

**Note:** Unless stated otherwise, instructions in this user manual start with the device unlocked, at the Home screen.

All screen images in this manual are simulated. Actual displays may vary depending on the software version of your device and any changes to the device's settings.

## **Special Text**

In this manual, some text is set apart from the rest. This special text is intended to point out important information, share quick methods for activating features, define terms, and more. The definitions for these methods are as follows:

- Notes: Presents alternative options for the current feature, menu, or sub-menu.
- Tips: Provides quick or innovative methods or useful shortcuts.
   Important: Points out important information about the current feature that could affect performance.
- Warning: Brings important information to your attention that can help to prevent loss of data or functionality or damage to your device.

#### Text Conventions

This manual provides condensed information about how to use your device. To make this possible, the following text conventions are used to represent often-used steps:

→ Arrows are used to represent the sequence of selecting successive options in longer, or repetitive, procedures. For example:

From a Home screen, touch **Apps** → **Settings** → **Connections** tab → **Wi-Fi** 

## **Battery**

Your device is powered by a rechargeable, standard Li-lon battery. A Wall/USB Charger (Charging Head and USB cable) are included with the device for charging the battery.

Warning! Use only approved charging devices. Approved accessories are designed to maximize battery life.

Using other accessories may invalidate your or Internal Use Only warranty and may cause damage.

## **Battery Indicator**

The Battery icon in the Status Bar shows the battery power level. When battery power is 15% or less, your device prompts you to charge the battery. If you continue to operate the device without charging, the device powers off. For battery use information, see "About Device" on page 149.

## **Charging the Battery**

Your device comes with a Wall/USB Charger (Charging Head, and USB cable) to charge your device from any standard AC power outlet.

Note: The battery comes partially charged. You must fully charge the battery before using your device for the first time. After the first charge, you can use the device while charging.

1. Insert the USB cable into the Charging Head.

Insert the USB cable into the device's Charger/ Accessory Port.

- Warning! While the device is charging, if the touch screen does not function due to an unstable power supply, unplug the USB power adapter from the power outlet or unplug the USB cable from the device.
  - 3. Plug the Charging Head into a standard AC power outlet.
  - When charging is complete, unplug the Charging Head from the power outlet and remove the USB cable from the device.

**Note:** You cannot charge the battery using the USB cable and your PC.

Note: If the battery is completely discharged, you cannot turn on the device, even with the USB power adapter connected. Allow a depleted battery to charge for a few DRAFT For International principles before you try to turn on the device.

# **Turning Your Device On and Off** *Turning Your Device On*

Press and hold the Power/Lock Key.

For more information, refer to "Unlocking the device" on page 14.

Note: Your device's internal antenna is located along the top back of the device. Do not block the antenna; doing so may affect signal quality and may cause the device to operate at a higher power level than is necessary.

## **Turning Your Device Off**

- 1. Press and hold the Power/Lock Key.
- 2. On the *Device options* menu, touch **Power off**.

## **Setting Up Your Device**

When you turn on your device for the first time, it displays a Welcome screen. Follow the prompts to set up features and preferences on your device.

Some screens can be skipped (touch **Next**) or re-displayed (touch **Back**).

 From the Welcome screen, select a language and touch Next to get started.

Note: If you are visually impaired or hard of hearing, touch Accessibility. For more information, see Accessibility Settings. For more information, refer to "Accessibility" on page 126.

- Follow the prompts to complete each section. For each topic, you will have the option to skip it and continue to the next screen.
  - Wi-Fi: Sign in to an available Wi-Fi network. For secured Wi-Fi networks, you will need to enter a password. For more information, refer to "Wi-Fi" on page 83.
  - Date and time: Set the date, time, and select a time zone.
  - End User License Agreement: Read the End User License
    Agreement and touch I understand and agree to the terms
    and conditions above. If you would like to send Samsung
    error reports during device failures, touch Yes.
  - Samsung Account: Touch Sign in to sign in to your current Samsung Account, or touch Create new account and follow the instructions to set up a new Samsung Account.
    - Touch variety of services to learn more using your Samsung Account.
  - Got Google?: Touch Yes to sign in to your current Google Account, or touch No and follow the instructions to set up a new Google Account.

- Make it Google: Touch Get an account and follow the instructions to create a new Google Account, or touch Not now.
  - Touch (i) to learn more about Google Accounts.
  - This screen only displays if you did not previously sign in to your Google Account.
- **Google and your Location**: Read the information about location services. Touch each location service to enable.
- Entertainment: Touch Set up credit card and follow the instructions to enter credit card information for your Google Play account, or touch Not now.
  - This screen only displays if you previously signed in to your Google Account.
- This tablet belongs to...: Enter your first and last name. This
  information is used by the tablet to personalize certain apps.
- Dropbox Account: Touch Create account and follow the instructions to set up a new Dropbox Account, or touch Sign in to sign in to your existing Drop Box Account.

- Thank you: This screen displays the Device name and an option to learn more.
  - Device name: Enter a name for the tablet. This name is used. to identify the tablet when using Bluetooth, Wi-Fi Direct, and so on. The default is the model name. SM-P600.
  - Learn more: Touch this option and then touch each feature to see more details.
  - Finish: Your setup is now complete. Touch this option to display the Home screen.

## **Task Manager**

Your device can run applications simultaneously and some applications run in the background.

Use Task Manager to see which applications are running on your device and to end running applications to extend battery life. You can also uninstall applications from your device and see how much memory is used by applications.

## Task Manager Application

The Task Manager application provides information about applications, including Active applications. Downloaded. RAM manager, and Storage.

To access the Task Manager:

- 1. Add the Active Apps Manager widget to a Home screen and then touch the Active Apps Manager widget. For more information, refer to "Widgets" on page 39.
- 2. Touch Active applications to view applications running on your device. Touch **End** to end an application or **End all** to end all running applications.
- 3. Touch **Downloaded** to view applications installed from Google Play. Touch **Uninstall** to remove an application from your device.

4. Touch RAM manager to display the amount of Random

Access Memory (RAM) currently in use. Touch Clear DRAFT For Internal (Device memory) and memory to clear inactive and background processes. external (SD card) storage memory statistics.

For more information, refer to "Apps Screen" on page 42.

## **Memory Card**

Your device supports removable microSD or microSDHC memory cards with maximum capacities of 64 GB (depending on the memory card manufacturer and type). Memory cards are used to store music, photos, videos, and other files.

**Note:** You can only store music files that you own (from a CD or purchased with the device) on a memory card.

## Installing a Memory Card

- Open the Memory Card Slot cover and turn to expose the slot.
- With the gold contacts facing down, carefully slide the memory card into the slot, pushing gently until it clicks into place.

3. Replace the Memory Card Slot cover.

## Removing a Memory Card

Important! To prevent damage to information stored on the memory card, unmount the card before removing it from the device.

- From a Home screen, touch Apps → Settings → General tab → Storage.
- Under SD card, touch Unmount SD card and then touch OK.
- Open the Memory Card Slot cover and turn to expose the slot.
- **4.** Gently press down on the memory card, so that it pops out from the slot, and carefully pull the card out.
- 5. Replace the Memory Card Slot cover.

## Formatting a Memory Card

Formatting erases all content from the memory card and prepares it for use with your device AFT For Internal Use Only

- From a Home screen, touch Apps → Settings
   → General tab → Storage.
- After mounting the SD card, touch Format SD card.

Follow the prompts to confirm the formatting of the card.

## **Securing Your Device**

By default, the device locks automatically when the screen times out or you can lock it manually. You can unlock the device using one of the default Unlock screens or, for increased security, use a personal screen unlock pattern.

For more information about creating and enabling a Screen unlock pattern, see "More Networks" on page 118.

For other settings related to securing your device, see "Location Services" on page 118.

Note: Unless stated otherwise, instructions in this User Manual start with the device unlocked, at the Home screen.

### Locking the device

Press the Power/Lock Key.

#### Unlocking the device

 Press the Power/Lock Key, and then swipe across the screen as shown.
 DRAFT For Internal Use Only

## **Section 2: Understanding Your Device**

This section outlines key features of your device and describes the screen and the icons that appear when the device is in use. It also shows how to navigate through the device.

#### **Features**

- 10.1-inch WQXGA (2560x1600) TFT (PLS) LCD touch screen
- Android Version: Jelly Bean 4.3
- Wi-Fi, 1.9 GHz dual-core processor
- · Full HTML Web Browser
- Bluetooth 4.0 Wireless technology. For more information, refer to "Bluetooth" on page 87.
- Built-in Wi-Fi technology (802.11 a/b/g/n/ac)
- 8 megapixel camera and camcorder, plus 2 megapixel full HD forward-facing camera for video chat
- Full integration of Google applications (Gmail, YouTube, or Internal Use Only Google Maps, and Voice Search)
- Photo gallery that supports GIF, AGIF, JPEG, PNG, BMP, WBMP, and WEBP formats

- Messaging Features:
  - Gmail
  - Email (corporate and personal)
- Google Hangouts (Instant Messaging and Video Chat)
- HD Video Player (1080p)
- Codec: MPEG4, H.264, H.263, VC-1, VP8, WMV7/8, Sorenson Spark, MP43
- Format: AVI, MP4, 3GP, MKV, WMV, ASF, FLV
- Music player that supports MP3, AAC/AAC+/EAAC+, WMA, Vorbis, FLAC, AC-3, AMR-NB/WB, WAV
- Support for microSD and microSDHC memory cards
- Preloaded applications such as AllShare Play, Google Play Books, Google Play Store, Music Hub, and Polaris Office.

#### Front and Sides

The following items can be found on the front and sides of your device as illustrated.

- Light Sensor: Used to control screen brightness automatically when taking photos with the front-facing Camera.
- Front-facing Camera Lens: Used when taking photos or recording videos.
- 3. 3.5mm Headset Jack: Plug in for headphones.
- External Speakers: Used in music or video playback, notification tones, and for other sounds.
- 5. Display Screen: The orientation of the display screen rotates with the tablet as you turn it. You can turn this feature on and off. For more information, refer to "Rotating the Screen" on page 25.

- Memory Card Slot: Install a memory card for storage of files.
- 7. Menu: Display a list of options.
- Home: Display the central Home screen. Touch and hold to display recent apps that have been accessed.
- 9. Back: Return to the previous screen or option.

## **Back, Top, and Bottom**

The following items can be found on the back, top, and bottom of your device as illustrated.

- Flash: Provides adequate light when taking pictures in dark places.
- Camera Lens: Used when taking photos or recording videos.
- Infrared Blaster: Emits infrared signals used for controlling external devices.
- Volume Key: From a Home screen, press to adjust Master Volume. During music playback, press to adjust volume.
- Power/Lock Key: Press and hold to turn the device on or off. Press to lock the device or to wake the screen for unlocking.
- S Pen: A built-in stylus that allows you to perform various functions. For more information, refer to r Internal Use Only "S Pen" on page 28.
- Charger/Accessory Port: Plug in a USB cable for charging or to sync music and files.
- 8. Microphone: Used for video chat.

#### **Home Screen**

The Home screen is the starting point for using your device.

Note: Unless stated otherwise, instructions in this user manual start with the device unlocked, at the Home screen.

- System Bar: The area along the bottom of the Home screen where you can find navigation buttons and icons that show notifications, battery power, and connection details.
- Status Icons: Indicate the status of your tablet. Touch
  the Time / Status Icons area to display the Status
  Details panel. For more information, refer to "Indicator
  Icons" on page 37.
- Time: The current time. For more information, refer to "Date and Time" on page 140.
- 4. Widgets: Applications that run on the Home screen. Some widgets are found on the Home screen by default. For more information, refer to "Widgets" on page 39.
- Home screen: The starting point for using your device. Place shortcuts, widgets, and other items to customize your device to your needs.
- 6. Primary Shortcuts: Shortcuts to common features.
  These shortcuts are found on all Home screens by default. For more information, refer to "Primary Shortcuts" on page 38.

- Google Search: Search the web by typing or speaking. For more information, refer to "Google Search" on page 87.
- 8. Apps: Display the Apps screen.

#### **Extended Home Screen**

The Home screen consists of the Home panel plus additional panels that extend beyond the display width to provide more space for adding shortcuts and widgets. For more information, refer to "Adding and Removing Home Screen Panels" on page 20.

Slide your finger horizontally across the screen to scroll to the left or right side panels.

**Note:** The center panel displays when you touch — **Home**.

## **Customizing the Home Screens**

To customize the Home screens to suit your preferences:

- 1. Navigate to one of the Home screen panels.
- Touch and hold on the screen until the Home screen pop-up displays.
- Touch Set wallpaper to change the Home screen wallpaper. For more information, refer to "Wallpapers" on page 41.
- 4. Under Add to Home screen touch:
  - Apps and widgets to add app or widget shortcuts on the Home screen.
  - **Folder** to add a folder on a Home screen. For more information, refer to "*Folders*" on page 40.
  - Page to add a Home screen.

## **Display Settings**

You can customize display screen settings to your DRAFT For Interpreterrices. For more information, refer to "Display" on page 123.

## **Adding and Removing Home Screen Panels**

Your device comes with seven Home screen panels. You can customize the Home screen by removing or adding panels.

Note: The panel in the center position displays when you touch

 From a Home screen, pinch the screen from the left and right side to the center to display the editing screen.

Tip: Tip: Touch and hold on the screen until the Home screen pop-up displays. Under Add to Home screen, touch Page to add a Home screen.

Use these controls to configure panels:

- **1. Remove**: Touch and drag a panel to the Trash Can to remove the panel from the Home screen.
- Default Home Page: Touch the Home icon on a panel to ternal Use Only set it as the default home screen.
- Add: Touch to add a new panel, up to a total of seven. This option is available when less than seven panels have been added.

To rearrange the order of panels:

Touch and drag a panel to a new location.

To return to the Home screen:

Touch **Back**.

## **Navigating Your Device**

Use command buttons and the touch screen to navigate.

#### **Command Buttons**

#### **Back**

Touch **Back** to return to the previous screen, option, or step.

#### **Home**

Touch — **Home** to display the center Home screen.

Touch and hold to open a list of thumbnail images of apps you have worked with recently. Touch an App to open it.

Touch to display the Task Manager.

To launch Google Search, touch 3.

Touch to clear all thumbnail images.

#### **Context-Sensitive Menus**

Context-sensitive menus offer options for features or screens. To access context-sensitive menus:

- screens. To access context-sensitive menus:

   Touch | Menu to display a list of options.
- Touch an option in the list.

## **Screen Capture**

■ Touch and hold the **Power/Lock Key** and — **Home** to capture and save an image of the current screen.

**Note:** A copy of the screenshot is automatically saved to the clipboard.

To view the screen shots:

- From a Home screen, touch Apps → My Files.
- Touch storage → Device storage → Pictures → Screenshots.
- 3. Touch a screen capture file to display it.

## **Application Bar**

The Application Bar is the area along the top of various application screens. It usually contains the Search and Menu icons, as well as other icons that are used to display options and settings.

## **Using the Touch Screen**

Use only fingers or the S Pen to use the touch screen.

Caution! Do not allow the touch screen to come into contact with other electrical devices. Electrostatic discharges can cause the touch screen to malfunction.

To avoid damaging the touch screen, do not tap it with anything sharp or apply excessive pressure to it with your fingertips.

## **Finger Gestures**

### **Touching**

To open an application, to select a menu item, to press an on-screen button, or to enter a character using the on-screen keyboard, touch it with a finger.

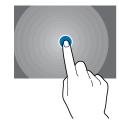

### **Touching and Holding**

Touch and hold an item for more than 2 seconds to access available options.

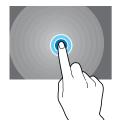

## **Dragging**

To move an icon, thumbnail, or preview to a new location, touch and hold it and drag it to the target position.

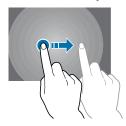

#### **Double-Tapping**

Double-tap on a webpage, map, or image to zoom in a part. Double-tap again to return.

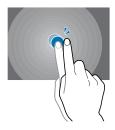

#### **Flicking**

Flick left or right on the Home screen or the Applications screen to see another panel. Flick up or down to scroll through a webpage or a list, such as contacts.

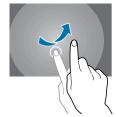

#### **Pinching**

Spread two fingers apart on a webpage, map, or image to zoom in a part. Pinch to zoom out.

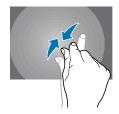

#### **Control Motions**

Simple motions allow easy control of the device.

Before using motions, make sure the motion feature is activated.

- From a Home screen, touch Apps → Settings
   Controls tab → Motions.
- 2. Touch the OFF/ON button to turn Motions ON

**Note:** Excessive shaking or impact to the device may result in unintended inputs. Control motions properly.

#### **Rotating the Screen**

Many applications allow display in either portrait or landscape orientation. Rotating the device causes the display to automatically adjust to fit the new screen orientation.

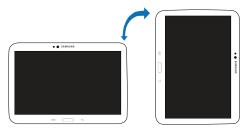

To prevent the display from rotating automatically, open the notifications panel and deselect **Screen rotation**.

Note: Some applications do not allow screen rotation.

Some applications display a different screen depending on the orientation. The calculator turns into a scientific calculator when rotated to landscape.

#### Tilting

Touch and hold two points on the screen, and then tilt the device back and forth to zoom in or out.

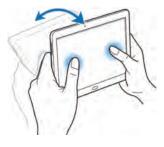

**Note:** To move an icon to a new location, touch and hold it and drag it to the target position. For more information, refer to "*Dragging*" on page 23.

### **Panning to Browse**

When an image is zoomed in, touch and hold a point on the screen, and then move the device in any direction to browse the image.

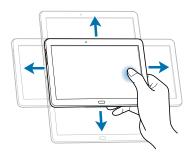

#### **Palm Motions**

Use palm motions to control the device by touching the screen.

Before using motions, make sure the palm motion feature is activated.

- From a Home screen, touch Apps → Settings → Controls tab → Palm motion.
- 2. Touch the **OFF/ON** button to turn Palm motion **ON** ON.

#### **Sweeping**

Sweep your hand across the screen to capture a screenshot. The image is saved in **Gallery** → **Screenshots**. It is not possible to capture a screenshot while using some applications.

### Covering

Cover the screen with a palm to pause media playback.

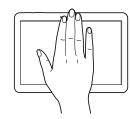

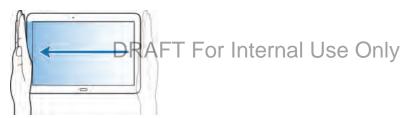

#### S Pen

The S Pen is a stylus that assists you in performing different functions. By using the Pen button, you can minimize having to switch between touch and pen input.

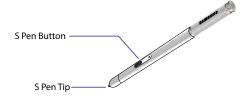

## Using the S Pen

The included S Pen can be used to easily select items or perform functions. Actions using the S Pen with the button pressed provide additional conveniences, such as screen capture.

Pull out the S Pen from the slot to use it.

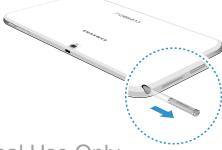

When you pull out the S Pen from the slot, the device detects it and performs the following:

- Turns on the touch screen (if it is off).
- Launches action memo, or display general air commands.

#### Notes:

- The pen nib of the S Pen is replaceable. If the pen nib gets dull, replace it with a new one.
- If the S Pen is not working properly, take it to a Samsung Service Centre. Refer to the Samsung website for more information about the S Pen.
- For best results, keep the S Pen mostly perpendicular to the touch screen and avoid using it at sharp angles.
- The Menu button and the Back button cannot be activated by the S Pen.

### **Capturing Screenshots**

With the S Pen button pressed, touch the screen until you hear a click. A screenshot is saved in the **Gallery** → **Screenshots** folder.

It is possible to draw or write on or to crop a screenshot. The edited image is saved in the **Gallery** → **Screenshots** folder. It is not possible to capture a screenshot while using some applications.

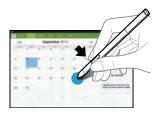

#### **Launching Action Memo**

With the S Pen button pressed, double-tap the screen to launch action memo.

Jot down or draw a note, and then select the memo by tapping : to perform various actions, such as adding contacts or sending a email. With the memo selected, draw a line around an area with the S Pen to perform actions with the selected area.

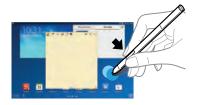

#### **Selecting and Capturing an Image**

With the S Pen button pressed, draw a line around an area to select it.

If necessary, use one of the following options:

(\_\_)

Restore the original selection.

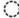

Convert the selection to circular shape.

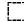

Convert the selection to rectangular shape.

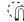

Customize the selection.

Select an application to use with the selected area from the icons that appear at the bottom of the screen.

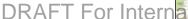

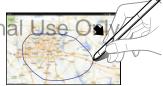

#### **Using Air Command**

Press the S Pen button while hovering the S Pen over the screen.

In most cases, general air commands appear on the screen when pressing the S Pen button.

Use the following actions:

- Action Memo: Launch action memo.
- Scrap booker: Select and capture an image, and then save the image into Scrapbook.
- Screen Write: Capture a screenshot and edit it with the S Pen.
- S Finder: Launch S Finder.
- Pen Window: Launch multiple applications in specified areas on the screen.

Some items have contextual menus that make the S Pen pointer glow. Press the S Pen button to display the menu while hovering the S Pen over the item.

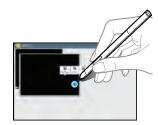

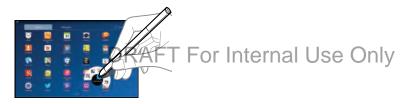

#### Air View

Use this feature to perform various functions while the S Pen is hovering over the screen.

- From a Home screen, touch Apps → Settings
   Controls tab → S Pen → Air view.
- 2. Touch the OFF/ON button to turn Air view ON ON

Point at an item with the S Pen to preview content or view information in a pop-up window.

You can scroll through panels or lists by moving the S Pen pointer to an edge (top/bottom/left/right) of the screen.

# **Samsung Smart Pause**

Use this feature to pause videos when you look away from the screen.

- From a Home screen, touch Apps → Settings
   Controls tab → Smart screen.
- 2. Touch Smart pause to enable it.

During video playback, look away from the screen to pause the video. To resume playback, look at the screen again.

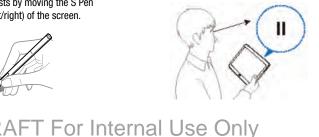

For more information, refer to "S Pen" on page 28.

# **Samsung Smart Scroll**

Use this feature to scroll the screen up or down by tilting your head or the device.

- 1. From a Home screen, touch **Apps** → **Settings** → Controls tab → Smart screen → Smart scroll.
- 2. Touch the OFF/ON button to turn Smart scroll ON ON.
- Touch Smart scroll and select a scroll type.

When you are viewing email or webpages, the scroll type icon ( for head orientation or for tilting the device) that shows the recognition status for movements appears in blue.

When the device recognizes your head or device's movements, the icon turns green. Tilt your head downward or upward, or tilt the device forward or backward to scroll in that direction.

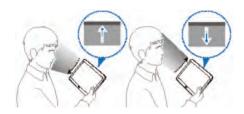

# **Activating Multi Window**

Use this feature to run two applications on the screen at the same time.

#### Notes:

DRAFT For Inte When launching applications on the Multi Window panel can run.

When launching applications that contain multimedia files, such

- - as music or videos, sound from both files will be played.
- This feature may not be available depending on the region or service provider.

#### To use Multi Window:

- From a Home screen, touch Apps → Settings
   Device tab.
- 2. Touch the **OFF/ON** button to turn Multi window **ON** ON.

#### **Using the Multi Window Panel**

To show the Multi Window panel:

- Touch and hold Back.
   The Multi Window panel appears on the left side of the screen.
- 2. Select one application, and then drag another application to a new location.

You can launch the same application on the two windows at the same time.

To hide the Multi Window panel:

Touch and hold Back again.

Drag the circle between the application panels left or right to adjust the size of the panels.

Touch the panel handle to hide or show the panel. When a panel is open, touch and hold the handle and drag it to the left or right edge of the screen to move the panel. When a panel is hidden, touch and hold the handle and drag it up or down to move the handle.

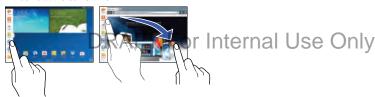

# **Using Multi Window Applications**

While using Multi Window applications, select an application panel, touch the circle between the application panels, and then use one of the following:

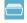

Switch app to compact screen.

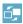

Switch locations between Multi Window applications.

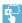

Share items between the application windows. Drag an item to share from one window to another. Some applications may not support this feature.

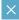

Close the application.

## **Sharing Files**

Drag an item you want to share to the other window to share the item from one window to another.

#### **Creating a Paired Window**

Use this feature to save the combination of current running Multi Window applications.

On the Multi Window panel:

- Touch → Create.
- 2. Enter a title and then touch OK.

#### **Notifications**

Notification icons appear on the status bar at the top of the screen to report new messages, calendar events, device status, and more. Drag down from the status bar to open the notifications panel. Scroll the list to see additional alerts. To close the notifications panel, drag up the bar that is at the bottom of the screen.

#### **Notifications Panel**

From the notifications panel, you can view your device's current settings. Drag down from the status bar, touch to open the notifications panel, and then use the following options:

- Wi-Fi: Activate or deactivate the Wi-Fi feature.
- GPS: Activate or deactivate the GPS feature.
- Sound: Activate or deactivate silent mode. You can vibrate or mute your device in silent mode.
- Screen rotation: Allow or prevent the interface from rotating when you rotate the device.
- Bluetooth: Activate or deactivate the Bluetooth feature.
- Reading mode: Activate or deactivate reading mode, which optimizes the screen for reading.
- Blocking mode: Activate or deactivate blocking mode. In blocking mode, the device will block notifications. To select which notifications will be blocked:
- From a Home screen, touch Apps → Settings
   Device tab → Blocking mode.

- Power saving: Activate or deactivate power-saving mode.
- Multi window: Set to use Multi Window.
- Screen Mirroring: Activate or deactivate the screen mirroring feature.
- Air view: Activate or deactivate the air view feature.
- Smart stay: Activate or deactivate the smart stay feature.
- Smart pause: Activate or deactivate the smart pause feature.
- Smart scroll: Activate or deactivate the smart scroll feature.
- Sync: Activate or deactivate auto-syncing of applications.
- Airplane mode: Activate or deactivate airplane mode.

**Note:** The available options may vary depending on the region or service provider.

To rearrange the options on the notifications panel:

- 1. Open the notifications panel and touch 🕭.
- 2. Touch and hold an item, and then drag the item to another location.

#### To open the Settings application:

 Touch Settings. For more information, refer to "Settings" on page 116.

## To set brightness options:

Touch the Brightness slider and drag it to set the brightness or touch Auto to allow the device to set brightness automatically based on available light and battery charge status. For more information, refer to "Display" on page 123.

### Notifications displays system notifications.

 Touch a notification entry to display the details. Touch Clear to remove Notification Icons from the System Bar.
 For more information, refer to "Notifications" on page 35.

#### To close the Notification Panel:

■ Touch Home, Back, or swipe up.

#### **Indicator Icons**

The icons displayed at the top of the screen provide information about the status of the device. The icons listed in the table below are most common.

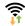

Wi-Fi connected

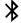

Bluetooth feature activated

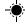

GPS activated

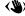

Air gesture feature activated

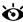

Smart screen feature activated

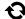

Synced with the web

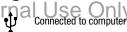

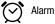

Alarm activated

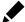

S Pen removed

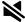

Silent mode activated

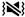

Vibration mode activated

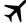

Airplane mode activated

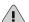

Error occurred or caution required

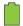

Battery power level

# **Primary Shortcuts**

Primary Shortcuts display at the bottom of the Home screens.

Tip: The main Home screen is usually the center Home screen.

The default Primary Shortcuts are: S Note, Calendar, Internet, Email, Gallery, Scrapbook, Dropbox, Play Store.

# Other App Shortcuts

There are also other application shortcuts on the Home screens, such as Dropbox, Samsung Apps, and Play Store.

For more information, refer to "More Application Information" on page 53.

Application shortcuts can be added to any Home screen. For more information, refer to "App Shortcuts" on page 39.

# Widgets

When you first turn on your tablet, there are various widgets on the center Home screen. They can also appear on the Home screens to the left and right of the center Home screen.

Widgets are self-contained applications that you can place on the Home screens to access your favorite features.

For more information, refer to "Applications" on page 91.

#### Adding Widgets to a Home screen

- Navigate to the Home screen on which you want to place the Widget and touch ### Apps.
- 2. Touch the Widgets tab.

Note: Swipe across the screen horizontally to view all Widgets.

Touch and hold the widget's icon until the Home screen displays, then slide your finger where you want to place the icon and release it.

Note: There must be room on the screen where you want to place the widget, otherwise the widget will not add to the Home screen.

#### **Removing Widgets**

■ Touch and hold the Widget until the **Remove** icon displays, then drag the widget to the **Remove** icon.

**Note:** This action does not actually delete the Widget, it just removes it from the current Home screen.

# **App Shortcuts**

Use App Shortcuts for quick access to applications or features, such as Email or other applications.

- 1. Navigate to the Home screen on which you want to place the App Shortcut.
- From a Home screen, touch Apps.
  - or –

Touch and hold on the screen until the **Home screen** options pop-up displays and then touch **Apps and** 

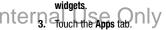

- Touch and hold the application icon until the Home screen displays, then slide your finger where you want to place the icon and release it.
  - For more information, refer to "Apps Screen" on page 42.
- **5.** Touch and hold the App Shortcut and then drag the application icon to reposition it on the Home screen.

# **Removing App Shortcuts**

 Touch and hold the App Shortcut until Remove displays, then drag the App Shortcut to the Remove icon.

#### **Folders**

Place Folders on a Home screen to organize items together.

## **Adding Folders**

To create a folder on a Home page:

- 1. Navigate to the desired Home screen.
- Touch and hold on the screen until the Home screen pop-up displays and then touch Folder.The Create folder pop-up displays.
- Touch the Enter folder name field, use the keyboard to enter a name for the folder, and touch OK.
   A new folder displays on the Home screen.

# **Managing Folders**

To rename a folder:

Touch the folder, touch the current name, and use the keyboard to enter a new name for the folder.

To add an App shortcut to a folder:

- 1. Add the App shortcut to the Home screen that the folder is on.
- 2. Touch and hold the App shortcut, drag it to the folder, and drop it.

To remove an App shortcut from a folder:

- Touch the folder to view the contents.
- 2. Touch the App shortcut, drag it out of the folder, and drop it on the Home screen.

# Removing a Folder

■ Touch and hold the folder until the **m** Remove icon displays, then drag the folder to the **Remove** icon.

**Note:** Any App shortcuts in the folder are also removed.

# **Wallpapers**

You can choose a picture to display on the Home Screen. Lock screen, or on both the Home and Lock screens. Choose from preloaded wallpaper images or select a photo you have downloaded or taken with the Camera.

- 1. From a Home screen, touch and hold on the screen. The **Home screen** options pop-up displays.
- 2. Touch Set wallpaper. The Set wallpaper pop-up displays.
- 3. Touch Home screen. Lock screen. or Home and lock screens.

The **Select wallpaper from** pop-up displays the following options:

• Gallery: Access the Gallery to select a photo. Touch a photo to select it. Crop and resize the picture, if desired. Touch **Done** to save the picture as wallpaper. Touch Cancel to cancel.

DRAFT For Internal Live wallpapers. Choose from pre-loaded interactive animated wallpapers. Touch a wallpaper to see an example. If available, touch Settings to view options for the selection. Touch Set wallpaper to save your choice. Touch **Back** to return to the Live wallpapers menu.

 Wallpapers: Choose from pre-loaded wallpaper images. Touch an image to view it. Touch Set wallpaper to save it as wallpaper. Touch Back to return to the Home screen.

**Note:** Live wallpapers is not available for the Lock screen.

# **Apps Screen**

The **Apps** screen displays all applications installed on your wireless device. Applications that you download and install from Google Play or from the web are also added to a Home screen.

The Apps icons are arranged in a customizable grid. To arrange the Apps icons in alphabetical order:

- 1. From a Home screen, touch **Apps**.
- 2. Touch Menu → View type.
- 3. Touch Alphabetical grid.

To manually change the order of the icons on the Apps screen:

- 1. From a Home screen, touch **Apps**.
- Touch Menu → Edit.
- 3. Touch and hold an icon and drag it to a new position.
- Touch Save to save the changes.

You can place shortcuts to applications on the Home screen for quick access to the application. For more information, refer to "App Shortcuts" on page 39.

To view your downloaded applications:

- 1. From a Home screen, touch **Apps**.
- 2. Touch **Download** to view downloaded apps.
- Touch an icon on the **Downloaded applications** screen to launch the application.
  - or –

Add an App Shortcut to a Home screen by dragging the DRAFT For Internal App icon onto the Home Screen. For more information, refer to "App Shortcuts" on page 39.

# **Entering Text**

Use the Samsung keyboard or the voice input feature to enter text.

**Note:** Text entry is not supported in some languages. To enter text, you must change the input language to one of the supported languages.

# **Using the Keyboard**

Touch any text field, open the notifications panel, touch **Select input method**, and then select the type of keyboard to use.

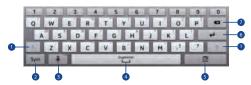

- Enter uppercase.
- 2. Enter punctuation marks.
- Touch for Voice input. Touch and hold to use Handwriting, display keyboard settings, or change the nternal Use Only keyboard type.
- Enter a space.
- 5. Add an item from the clipboard.

- Break to the next line.
- 7. Delete a preceding character.

#### **Entering Uppercase**

Touch twice.

## Changing the keyboard type

Touch and hold  $\[ \]$ , and then touch  $\[ \]$  to change the keyboard type.

#### **Changing language keyboards**

Add languages to the keyboard, and then slide the space key left or right to change language keyboards.

#### **Handwriting**

Touch and hold  $\P$   $\rightarrow$   $\P$ , and then write a word with a finger or the S Pen. Suggested words appear as characters are entered. Select a suggested word.

Use handwriting gestures to perform actions, such as editing or deleting characters and inserting spaces. To view the gesture guides, touch and hold ● and then touch Settings → Help → Keyboard → Use handwriting gestures.

# **Direct Pen Input**

- From a Home screen, touch Apps → Settings
   Controls tab → S Pen → Direct pen input.
- 2. Touch the OFF/ON button to turn Direct pen input ON ON.

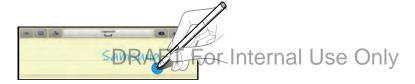

When hovering the S Pen over a text field, the [ icon appears at the upper left corner of the text field. Touch to write with the S Pen.

To make simple corrections, change input languages, or enter a space between characters, touch each correction tool displayed on the handwriting pad.

When this feature is enabled, you can do the following actions:

- Send a handwritten message.
- Set an alarm just by writing numbers.

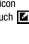

### **Entering Text By Voice**

Activate the voice input feature and then speak into the microphone. The device displays what you speak.

If the device does not recognise your words, touch the underlined text and select an alternative word or phrase from the dropdown list.

To change the language or add languages for voice recognition, touch the current language.

# **Copying and Pasting**

Touch and hold over text, drag or to select more or less text, and then touch COPY to copy or CUT to cut. The selected text is copied to the clipboard.

To paste it into a text entry field, touch and hold at the point where it should be inserted, and then touch PASTE.

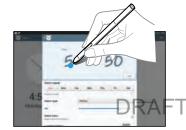

# **Section 3: Accounts and Contacts**

This section explains how to manage accounts and contacts.

# **Accounts**

Your device can synchronize with a variety of accounts. With synchronization, information on your device is updated with any information that changes in your accounts.

- Samsung Account: Add your Samsung Account.
- ChatON: Add your ChatON Account.
- Dropbox: Add your Dropbox Account.
- Email: Add an Email Account to sync Contacts.
- Evernote: Add an Evernote Account.
- Google: Add your Google Account to sync your Contacts, Calendar, and Gmail.
- LDAP: Add an LDAP Account to find entries in an LDAP directory server.

## **Setting Up Accounts**

Set up and manage your synchronized accounts with the **Accounts** setting.

- From a Home screen, touch Apps → Settings
   → General tab → Accounts → Add account.
- 2. Touch the account type.
- 3. Follow the prompts to enter your account credentials to complete the set up process.

Your tablet communicates with the appropriate account servers to set up your account. When complete, your account displays in the **Accounts** area of the Settings screen.

- Microsoft Exchange ActiveSync: Add your Exchange Account to ternal Use Only sync Contacts, Calendar, and Email.
- Server: Add a Server to sync and access your data.
- Facebook: Add a Facebook Account to sync apps.
- Twitter: Add a Twitter Account.

# **Your Google Account**

In order to utilize your device to the fullest extent, you will need to create a Google Account when you first use your device. With a Google Account, Google applications will always be in sync between your tablet and computer.

If you need to create a Google account, follow these steps:

- From a Home screen, touch Apps → Settings
   → General tab → Accounts → Add account → Google.
- Follow the prompts to sign into your existing account or create a new account.

# **Your Samsung Account**

Create a Samsung Account for access to Samsung apps and services, such as Samsung Hub, Samsung Apps, Samsung Link, and much more.

- From a Home screen, touch Apps → Settings
   → General tab → Accounts → Add account →
   Samsung account.
- 2. Follow the prompts to sign into your existing account or the road Use Only create a new account.

#### **Contacts**

Store contact information for your friends, family, and colleagues to quickly access information or to send a message.

To access Contacts:

From a Home screen, touch Apps → Contacts.

#### Add a Contact

- Touch Contacts → + Create. The Save contact to pop-up displays.
- To choose where the contact is stored, touch **Device** or an account.

– or –

Touch **Add new account** to add a different account. For more information, refer to "Setting Up Accounts" on page 46.

- Touch each field to enter information. Touch to add another entry, or to remove an entry.
   Touch to choose a label.
  - Picture: Touch the picture icon to assign a picture to the new contact.
  - Name: Enter the name. Touch to display additional name fields.
  - Phone: Enter a phone number.
  - Email: Enter an email address.
  - Groups: Assign the contact to a group.
  - Add another field: Add additional fields for the contact.
- 4. Touch Save.

#### **Updating Contacts**

- Touch Contacts.
- 2. Touch a contact in the Contacts list to display it.
- 3. Touch Fedit.

## **Deleting Contacts**

- 1. Touch Contacts.
- 2. Touch a contact in the Contacts list to display it.
- 3. Touch Touch Delete.

# **Contacts Display Options**

There are various ways to display your contacts.

- 1. Touch [A Contacts.
- 2. Touch the **Groups** tab, **Favorites** tab, or **Contacts** tab to view contacts in various ways:
  - Groups: Display contacts sorted into groups—such as
     Not assigned, Co-workers, Family, Friends, etc. The number of
     contacts in each group is displayed next to the group name.

     Touch a group name to show only contacts in that group. For
     more information, refer to "Create a New Group" on
     page 51.
  - **Favorites**: Show only your favorite (or starred), contacts. For more information, refer to "Favorites" on page 53.
  - Contacts: Show all your contacts. Touch the Search field and enter a keyword to list contacts that contain that keyword.

- 3. While viewing Groups, Favorites, or Contacts, touch **| Endown** Favorites | Menu for options.
- While viewing the Contacts tab, touch Menu → Settings for Contact settings.

#### **Linked Contacts**

Your device can synchronize with multiple accounts, including Google, Corporate Exchange, and other email providers. When you synchronize contacts from these accounts with your device, you may have multiple contacts for the same person.

Linking, or joining, imported contact records allows you to see all of a contact's numbers and addresses together in a single contact entry. Linking also helps you keep your contacts updated, because any changes that your contacts make to their information in the respective accounts are automatically updated the next time you synchronize with that account.

## **Linking Contacts**

- 1. Touch Contacts.
- 2. Touch a contact in the Contacts list to display it.
- Touch Menu → Link contact.
- Touch the contact you want to link. The linked contact's information is displayed with the original contact's information.
- **5.** Repeat Steps 3 and 4 to link other contacts.

## **Separating Contacts**

- 1. Touch [12] Contacts.
- 2. Touch a contact in the Contacts list to display it.
- **4.** Touch to separate a linked contact.

#### **Sharing Contact Information**

You can send a contact's information using Bluetooth to other Bluetooth devices, or in an Email or Gmail as an attachment.

Note: Not all Bluetooth devices accept contacts and not all devices support transfers of multiple contacts. Check the target device's documentation.

- Touch Contacts.
- 2. Touch Menu → Share namecard via.
- Touch Selected contact so share only the displayed contact, or touch Multiple contacts.
- 4. Touch a sending method, such as Bluetooth or email.
- **5.** Follow the prompts to send the contact information.

# **Importing and Exporting Contacts**

To back up and restore your contacts, you can export your contacts list to a storage device (such as a PC), or import your contacts list from a storage device.

- Use the USB cable to connect your device to the storage device.
- 2. Touch [ Contacts.
- Touch Menu → Import/Export.
- 4. Touch an option and then follow the prompts.

# **Groups**

Assign contacts to Groups to make searching for contacts faster or to quickly send messages to group members.

# **Create a New Group**

Create a new group when you add or edit a contact.

- 1. Touch Contacts.
- **2.** Touch the **Groups** tab.
- 3. Touch Menu → Create.
- **4.** Touch the **Group name** field enter a name.
- Touch Add member. Touch individual contacts or touch Select all, then touch V Done to add the selected contacts to the group.
- 6. Touch \square Save.

Tip: Contacts can belong to more than one group. While editing the contact, touch the **Groups** field to add additional groups.

DRAFT For Internal Use Only

Once you create a new group, the Contacts List can be set to display only the contacts in that group. For more information, refer to "Contacts Display Options" on page 48.

## **Adding Group Members**

To add a contact to a group, just Edit a contact's Group field. For more information, refer to "Updating Contacts" on page 48.

To add multiple contacts to a group:

- 1. Touch Contacts.
- 2. Touch **Groups** and then touch the group to which you want to add members.
- Touch + Add member.
   The contacts that can be added display.
- 4. Touch Select all or the name of each contact to add.
- **5.** Touch **\rightarrow Done** to add the contacts to the group.

### **Removing Group Members**

To remove contacts from a group:

- Touch Contacts.
- Touch **Groups** and then touch the group from which you want to remove members.
- Touch **Select all** or the name of each contact to remove.
- Touch **Done** to remove the contacts. Contacts are removed from the group and the group name is removed from each contact's **Group** field.

# Renaming a Group

- Touch Contacts.
- Touch the **Groups** tab and touch the group you want to rename.
- Touch Menu → Edit.
- Touch the Group name field and enter a new name. Internal Use Only

## **Deleting Groups**

- 1. Touch  $\square$  Contacts  $\rightarrow$  Groups tab  $\rightarrow$   $\overrightarrow{\mathbf{m}}$  Delete.
- 2. Touch individual groups or touch Select all, then touch Delete.
- 3. Touch **Group only** (to delete only the group) or **Group** and group members (to delete both the group and the group's members).

#### **Favorites**

Mark contact records with a  $\bigstar$  gold star to identify them as favorites.

#### Mark a Contact as a Favorite

- 1. Touch Contacts.
- 2. Touch a contact in the *Contacts list* to display it.
- 3. Touch the  $\bigwedge$  Star so that it turns gold  $\bigwedge$ .

Tip: You do not have to edit the contact to mark it as a favorite.

#### **View Favorites**

There are two ways to view your favorites.

- 1. Touch Contacts.
- Touch the Favorites tab. Only your starred contacts are displayed.

- or -

Touch the **Groups** tab, then touch **Starred in Android** to nternal Use Only list only your starred contacts that are being saved to your Google account.

#### **Remove Favorites**

- Touch Contacts → Favorites tab.
- Touch Menu → Remove from favorites.
- Touch individual contacts or touch Select all, then touch
   Done to remove.

Note: To remove the currently displayed contact your favorites list, touch the **Star** next to the contact's name so that it is no longer gold .

# Section 4: Messaging

This section describes how to send and receive messages and other features associated with messaging.

# **Types of Messages**

Your device supports these types of messages:

- Email
- Gmail
- Hangouts
- Google+
- Google Messenger
- ChatON
- Twitter

Note: Your Wi-Fi-only device does NOT support voice calling and messaging services. Please disregard any "dial" and "message" related menus because some Gmail options are identically set in all Android devices.

#### **Gmail**

Send and receive email with Gmail. Google's web-based email service.

From a Home screen, touch **Apps** → Google folder → M Gmail.

# **Setting Up Your Gmail Account**

If you did not set up a Google account during the initial configuration, the first time you launch Gmail, your device prompts you to set up your Google account.

- 1. Touch MG Gmail.
- 2. Follow the prompts to sign in or create a new account. The device communicates with the Google server to set up your account and synchronize your email. When complete, your Gmail displays in the Inbox.

Note: You can use more than one Google account on your device. To add another account, touch | Menu → Settings → General tab → Accounts → Add account.

# **Refreshing Your Gmail Account**

Refresh your account to update your device from the Gmail servers.

- 1. Touch MG Gmail.
- While viewing your Inbox, drag your finger downward across your messages.

# **Gmail Settings**

Use the Gmail Settings to configure your Gmail preferences.

- 1. Touch Mail.
- 2. Touch  $\blacksquare$  Menu  $\rightarrow$  Settings for settings.

**Tip:** Touch  $\blacksquare$  **Menu**  $\rightarrow$  **Help** for more information.

# **Composing and Sending Gmail**

- 1. Touch MG Gmail.
- 2. Touch Compose, then touch fields to compose the message. While composing a message touch Menu for options.
- 3. Touch > SEND to send this message.

- or -

Touch  $\blacksquare$  Menu  $\rightarrow$  Save draft to save a draft of this message.

#### **Email**

Use Email to view and manage all your email accounts in one application.

■ From a Home screen, touch **Apps** → **© Email**.

# **Configuring Email Accounts**

You can configure Email for most accounts in just a few steps.

- 1. Touch **© Email**.
- The first time you set up an email account, at the Set up email screen, enter an Email address and Password, then touch Next.
  - or —

For additional accounts, touch  $\blacksquare$  Menu  $\rightarrow$  Settings  $\rightarrow$  Add account.

Follow the on-screen instructions to set up your email account.

Touch Next to go to the next screen or touch Previous to go to the Apps screen.

Note: For Exchange ActiveSync accounts, the Activate device administrator? screen may appear. Read the information and touch Activate to continue.

- Enter an account name and Your name, if required.
- Touch Done.

The device communicates with the appropriate server to set up your account and synchronize your email. When complete, your email appears in the Inbox for the account.

Note: To configure email account settings at any time, use ☐ Menu → Settings. Touch the account to display Account settings.

# **Managing Your Email Accounts**

You can view email you receive for all accounts in the **Combined view** screen or you can view email accounts individually.

- 1. Touch o Email.
- Touch the drop-down menu at the top left of the screen to select:
  - Combined view: View all email in a combined inbox.
  - <Account Name>: View email for the account.

# **Refreshing Your Email Account**

Refresh your account to update your device from the Email servers.

- 1. Touch **©** Email.
- 2. In the Application Bar, touch CRefresh.

#### **Deleting Email Accounts**

To delete an Email account:

- 1. Touch **Email**.
- 2. Touch Menu → Settings → Delete account.

# **Email Settings**

Use the Email Settings to configure your Email preferences.

Note: Available settings depend on the email provider.

- 1. Touch **o** Email.
- - Display: Set how email is shown in the email list and when you open them.
  - Composing and sending: Set what functions are available while composing and sending email.
  - Auto-advance: Set the screen to show after deleting a message. Choices are: Next email, Previous email, or Email
  - Confirm deletions: Ask for confirmation before deleting email.
  - Priority senders: Enter email addresses that you want treated as a priority.

- Spam addresses: Manage your spam address list.
- Rules for filtering: Create rules for filtering email based on names, address, or subject.
- Touch an account to configure specific settings. Available options depend on the account.

# **Composing and Sending Email**

- 1. Touch o Email.
- 2. If you have multiple accounts set up, choose an account from the menu at the top of the screen.
- 3. Touch **Compose**, then touch fields to enter recipients and the email text.
- 4. While composing a message:
  - Touch displayed buttons to set Priority, Tracking options, Security options, and so on.
- Touch Attach to add a file to the message.
   Available options depend on the type of email account.

   Touch the body of the email to enter the text of your email. Touch the text option buttons to edit and format your message text.

**6.** Touch Send to send the message.

- or -

Touch **Save** to save the email to the Drafts folder.

# **Hangouts**

Previously known as Google Talk, Hangouts is an online place to meet friends and family, share photos, and host video calls. Conversation logs are automatically saved to a Chats area in your Gmail account.

From a Home screen, touch Apps → Google folder → Hangouts.

# Google+

Google+ makes messaging and sharing with your friends a lot easier. You can set up Circles of friends, visit the Stream to get updates from your Circles, use Messenger for fast messaging with everyone in your Circles, or use Instant Upload to automatically upload videos and photos to your own private album on Google+RAAFT For Interna

From a Home screen, touch Apps → Google folder → Google+.

# Messenger

With Google Messenger, you can bring groups of friends together into a simple group conversation, putting everyone on the same page. When you get a new conversation in Messenger, Google+ sends an update to your device.

From a Home screen, touch Apps → Google folder → Messenger.

#### **ChatON**

A smart-messaging app that gives you a host of innovative ways to stay connected with all your friends and family, regardless of their device or platform. Use ChatON to send and receive instant messages from any device that has a mobile phone number.

From a Home screen, touch ### Apps → ChatON.

If you are launching this application for the first time, follow the on-screen instructions to complete the account setup.

Enter and send your message

## **Section 5: Music**

# **Listening to Music**

You can listen to music by using your device's built-in speakers, through a wired headset, or through a wireless Bluetooth stereo headset.

For more information, refer to "Bluetooth" on page 87.

Press the **Volume Key** on the side of the device to activate onscreen volume control, then touch and drag on the scale to set volume. You can also press the Volume Key to adjust playback volume.

# **Play Music**

Google Play Music is a Google service that gives you instant access to your personal music collection on the Internet and your compatible Android devices without the hassle of wires or syncing. For more information, visit <a href="mailto:music.google.com">music.google.com</a>.

From a Home screen, touch Apps → For International Apps → For International Apps → For Internat

# **Music Player**

Music Player plays songs stored on your tablet or an installed memory card.

To access Music Player:

- From a Home screen, touch Apps → Music.
   The Music Player application searches your device's internal storage or on an installed memory card for music and playlists. This can take from a few seconds to several minutes, depending on the amount of new music added since you last opened the application. It then displays your music in several ways.
- Touch a tab, such as Songs, Playlists, Albums, and so on, to change the way you view the contents of your library.
- 3. Touch the Music application icon ( ) at the top-left of the Application bar to return to the previous Music screen.

## **Searching for Music**

To find music in your library:

1. Touch ( Music.

2. Touch Q Search and use the keyboard to type the name of an artist, album, or song.

# **Music Player Options and Settings**

To use Music Player options and configure settings:

- 1. Touch ( Music.
- 2. Touch  $\blacksquare$  Menu to display the following options:
  - List view / Thumbnail view: View your music in a list or thumbnail format.
  - **Delete**: Delete a song, an album, or every song or album.
  - Scan for nearby devices: Discover and connect directly to nearby devices.
  - Settings: The following settings display:
    - SoundAlive: Configure SoundAlive.
    - Adapt Sound: Enhance sound quality.
    - Play speed: Decrease or increase play speed.
    - **Smart volume**: Automatically adjust volume to surroundings.
  - Voice control: Use voice commands to control playteach Internal Use Only
  - Lyrics: Display the lyrics of the song, if available.
  - Music auto off: Set the option Off or set your music to turn off automatically by touching one of the time values.

• **End**: Close the Music Player app.

# **Managing Playlists**

To create, manage, or delete a playlist:

Touch Music.

### **Creating a Playlist**

 Touch Create playlist and use the keyboard to enter a name for the playlist.

### **Renaming a Playlist**

- Touch the Playlists tab.
- Touch a playlist, touch r Menu → Edit title and use the keyboard to enter a new name for the playlist.

#### **Adding Songs to or Removing Songs from Playlists**

- Touch Create playlist and touch a playlist.
  - or -

Touch **Playlists**, touch a playlist, and then touch **Add music**.

All songs are displayed.

- Touch + next to each song you want to add or next to Add all to add all songs to the playlist.
  - or -

Touch — to remove a song from the playlist.

3. Touch **V** Done to save the playlist.

#### **Changing the Order of a Playlist**

- 1. Touch the Playlists tab and touch a playlist.
- 2. Touch ## Change order.
- 3. Touch the grid if for an entry and drag the entry to a new position in the list.
- 4. Touch Done to change the order and save the playlist.

### **Playing a Playlist**

- 1. Touch the Playlists tab.
- Touch Favorites, Most played, Recently played, or Recently added, or touch a playlist title that you created.
- **3.** Touch a song to start playing the playlist at that song.

# **Deleting a Playlist**

- 1. Touch the Playlists tab and touch a playlist.
- Touch Menu → Remove.
- Touch the box next to Select all, touch Remove, and then touch OK.

# **Playing Music**

To play a song:

- 1. Touch ( Music.
- **2.** Touch a song or touch an album or genre and then touch a song in the list of songs on the album.
- The song you touch starts to play. The tracks in the current list play in order until you reach the end of the list (unless you choose a repeat option). Otherwise, playback stops only if you stop it, even when you switch applications.

# Accessing the Music Player

If you navigate away from the Music Player application and music is playing, the Music notification icon is displayed in the System Bar.

You can change songs or easily return to the Music Player:

- Touch the top of the screen and swipe downward.
   The Notification Panel displays.
- Touch the song thumbnail to display the Music Player. You can also pause and resume playback and skip to the next or previous song in the panel. For more information, refer to "Notifications" on page 35.

# Music Player Controls

When a song is playing, the Music Player screen displays and various controls are available.

- 1. Touch ( Music.
- Touch a song or playlist to begin playback.
   The music player displays below (portrait mode) or to nternal use Only the right (landscape mode) of the music listing.
- 3. Touch the song thumbnail to enlarge the music player.

### **Music Player Controls**

During playback, use the sound and playlist controls:

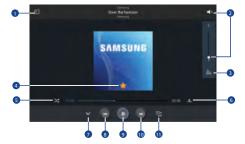

- 1. Scan DLNA-enabled devices.
- Touch to display the volume control, then touch and drag on the scale to set volume. You can also press the Volume Key on the side of the device to adjust playback volume

- 3. Touch to view and set SoundAlive options.
- **4.** Set the file as your favorite song.
- Turn on shuffle.
- **6.** Change the repeat mode.
- Hide the music player screen.
- Restart the currently-playing song or skip to the previous song. Touch and hold to move backwards quickly.
- 9. Pause and resume playback.
- Skip to the next song. Tap and hold to move forwards quickly.
- 11. Open the playlist.

# **Options While Playing a Song**

There are various options and controls available while a song is playing:

- Touch Music, touch a song or an album, and then a song.
- **2.** Touch the music player to enlarge it.
- 3. Touch | Menu to display the following options:
  - Add to playlist: Add the song to a new playlist or an existing playlist.
  - Via Bluetooth: Play the current song by using a Bluetooth device.
  - Play via Group Play: Share the current song by using Group Play.
  - Scan for nearby devices: Discover and connect directly to nearby devices.

- Details: View song details.
- **Set as alarm tone**: Use the current song as an alarm tone.
- Settings: Displays Music Player settings. For more information, refer to "Music Player Options and Settings" on page 61.
- End: This option returns you to the home screen.

# **Playing Music by Mood**

Play music grouped by mood. The playlist is automatically created by the device. When a new song is added:

- Touch Music → Music square →
   Library update.
- 2. Touch **Music square** and select a cell of mood. Or select multiple cells by dragging your finger.

•

# **Section 6: Camera and Video**

#### Camera

Use this application to take photos or videos.

■ From a Home screen, touch Apps → Ioo Camera.

Note: The camera automatically shuts off when unused.

Note: Make sure that the lens is clean. Otherwise, the device may not work properly in some modes that require high resolutions.

## **Camera Etiquette**

- Do not take photos or videos of other people without their permission.
- Do not take photos or videos where legally prohibited.
- Do not take photos or videos in places where you may violate other people's privacy.

## **Using the Camera**

To access the Camera:

1. Touch D Camera.

If a memory card is inserted, the Storage location pop-up displays.

- **2.** Touch **0K** to change the storage location to memory card.
  - or —

Touch **Cancel** to use the device storage for storing pictures and videos.

The Camera screen displays.

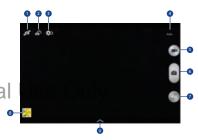

1. Switch between the front and rear camera.

- Switch to dual camera mode.
- 3. View more options.
- Display current mode.
- Record video button.
- **6.** Camera button.
- 7. Shooting mode.
- **8.** Open Gallery to view photos and videos.
- 9. Select an available effect.

## **Taking Photos**

1. Touch the image on the preview screen where the camera should focus.

When the subject is in focus, the focus frame turns green.

2. Touch o to take the photo.

#### **Shooting Mode**

Several photo effects are available.

- Touch MODE, and then scroll up or down the screen at the right side of the screen.
  - Auto: Use this to allow the camera to evaluate the surroundings and determine the ideal mode for the photo.
  - Beauty face: Take a photo with lightened faces for gentler images.
  - Best photo: Take a series of photos, and then save the best one.

- Best face: Use this to take multiple group shots at the same time and combine them to create the best possible image.
- Touch to take multiple photos. To get the best shot, hold the camera steady and remain still while taking photos. When **Gallery** opens, touch the yellow frame on each face, and choose the best individual pose for the subject. After choosing a pose for each individual, touch **Save** to merge the images into a single photo, and save it.
- Sound & shot: Use this to take a photo with sound.
  - Touch to take a photo. The device records a few seconds of audio after taking a photo.

**Note:** While taking photos in this mode, sound is recorded by the internal microphone.

- Drama: Use this to take a series of photos and combine them to create an image that shows trails of the movement.

  To get the best shot, follow these tips. The device may not take photos properly in other shooting conditions.
  - Hold the camera steady and remain still while taking photos.
  - Take photos of a subject that is moving in one direction.

- Take photos with backgrounds that are free of moving objects.
- Avoid taking photos of a subject and background with similar colors.
- Avoid taking photos of a subject that is too close or too far away to fit within the viewfinder or that is too long such as a bus or a train.
- **Rich tone (HDR)**: Use this to take photos without losing details in bright and dark areas.
- **Eraser**: Use this to erase the movements of moving subjects in the background.
  - Touch to take a series of photos. The device erases traces of movement from a moving subject. To restore the original photo, touch Show moving objects, and then touch the highlighted area.

To get the best shot, follow these tips:

- Hold the camera steady and remain still while taking photos.
- Avoid taking photos of a subject and background with similar colors.

- When taking photos of a subject that is moving very little or moving a great deal, the camera may not recognise all of the movements.
- If there are multiple subjects moving in the background, the camera may not recognise all of the movement.
- Panorama: Take a photo composed of many photos strung together.

To get the best shot, follow these tips:

- Move the camera slowly in one direction.
- Keep the camera's viewfinder within the guide frame.
- Avoid taking photos of a subject in front of unrecognizable backgrounds, such as empty skies or plain walls.
- **Sports**: Use this setting for fast-moving subjects.
- . Night: Use this setting for images taken in darker conditions.

#### **Panoramic Photos**

A panoramic photo is a wide landscape image consisting of multiple shots.

- 1. Touch MODE → Panorama.
- 2. Touch and move the camera in one direction. When the blue frame aligns with the viewfinder, the camera automatically takes another shot in a panoramic sequence. To stop shooting, touch fithe viewfinder is out of the direction, the device stops shooting.

#### **Applying Filter Effects**

Use the filter effects to take unique photos or videos.

 Touch and select a filter effect. The available options vary by mode.

## **Recording Videos**

To record a video:

Touch to take a video. To pause recording, touch
 To stop recording, touch

While recording, use the following actions:

- To change the focus, touch where you want to focus.
   To focus on the centre of the screen, touch ().
- To capture an image from the video while recording, touch ⓐ.

#### **Recording Mode**

- Touch ♣> Options → ♠■ Recording mode to change the recording mode.
  - Normal: Use this mode for normal quality.
  - Limit for email: Use this mode to lower quality for sending via messages.
  - Fast motion: Use this mode when recording action scenes.

# **Zooming In and Out**

Use one of the following methods:

- Use the Volume button to zoom in or out.
- Spread two fingers apart on the screen to zoom in, and pinch to zoom out.

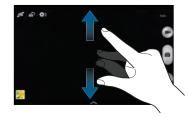

**Note:** The zoom in and out effect is available when using the zoom feature while shooting video.

#### **Dual Camera Mode**

When you take a landscape photo with the rear camera, the photo or video captured by the front camera appears in an inset window, or vice versa. Use this feature to take a beautiful landscape photo and a self-portrait simultaneously.

■ Touch or to switch to dual camera mode. Touch

to take a photo or touch or to take a video.

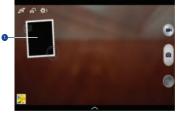

1. Tap to resize it or move the location.—T For Internal Use Only

Note: You can record videos in dual camera mode for up to 5 minutes in Full HD and up to 10 minutes in HD. While taking videos in this mode, sound is recorded by the internal microphone.

#### **Share Shot**

- Touch ♣> Options → ♣off, and then select one of the following:
  - Share shot: Send a photo directly to another device via Wi-Fi Direct.
  - Buddy photo share: Set the device to recognise a person's face that you have tagged in a photo and send it to that person.
  - ChatON photo share: Send a photo to another device via ChatON.
  - Remote viewfinder: Set a device to control the camera remotely.

## **Controlling the Camera Remotely**

Set a device as a viewfinder to control the camera remotely. Touch  $\Leftrightarrow$  Options  $\rightarrow \bullet_{\text{opf}}^{\circ} \rightarrow$  Remote viewfinder, and then connect the device and the camera using Wi-Fi Direct. Touch to take a photo remotely using the device as a viewfinder.

# **Configuring Settings for Camera**

- Touch ⇒> → to configure settings for Camera. Not all of the following options are available in both still camera and video camera modes. The available options vary depending on the mode used.
  - Photo size/Video size: Select a resolution. Use higher resolution for higher quality. But it takes up more memory.
  - Burst shot: Take a series of photos of moving subjects.
  - **Tap to take pics**: Touch the image on the preview screen to take photos.
  - Face detection: Set the device to recognise people's faces and help you take photos of them. AFT For Internal Use Only

- Metering: Select a metering method. This determines how light values are calculated. Centre-weighted measures background light in the centre of the scene. Spot measures the light value at a specific location. Matrix averages the entire scene.
- ISO: Select an ISO value. This controls camera light sensitivity.
   It is measured in film-camera equivalents. Low values are for stationary or brightty-lit objects. Higher values are for fast-moving or poorly-lit objects.
- Video stabilization: Activate or deactivate anti-shake. Antishake helps focus when the camera is moving.
- Auto night detection: Set the device to automatically detect darker conditions and adjust the brightness of the photo without the flash
- Save as: Set the device to delete the original photo when taking photos with rich tone mode.

• Location tag: Attach a GPS location tag to the photo.

**Note:** To improve GPS signals, avoid shooting in locations where the signal may be obstructed, such as between buildings or in low-lying areas, or in poor weather conditions.

- Review: Briefly display photos taken.
- Volume key: Set the device to use the Volume button to control the shutter or zoom function.
- **Timer**: Use this for delayed-time shots.
- White balance: Select an appropriate white balance, so images have a true-to-life color range. The settings are designed for specific lighting situations. These settings are similar to the heat range for white-balance exposure in professional cameras.
- Exposure value: Change the exposure value. This determines
  how much light the camera's sensor receives. For Low light Internal Use Only
  situations, use a higher exposure.
- Guidelines: Display viewfinder guides to help composition when selecting subjects.
- Flash: Activate or deactivate the flash.

- Voice control: Set the camera to take photos with voice commands.
- Contextual filename: Set the camera to display contextual tags. Activate this to use Tag Buddy in Gallery and Story Album.
- Save as flipped: Invert the image to create a mirror-image of the original scene.
- Storage: Select the memory location for storage.
- **Reset**: Reset the camera settings.

#### Shortcuts

Reorganize shortcuts for easy access to the camera's various options.

- Touch and hold an option and drag it to a slot at the top of the screen. The other icons can be moved within the list by touching and dragging them.

# Gallery

Use this application to view images and videos.

■ From a Home screen, touch ### Apps → Mailery.

Note: Some file formats are not supported depending on the software installed on the device. Some files may not play properly depending on the encoding method used.

# **Viewing Images**

Launching Gallery displays images by creation date.

- To sort images by location, people, or other categories, touch Time and select a category. Albums displays images by folder.
- In a folder, images are displayed by creation date.
   Select an image to view it in full screen.
- Scroll left or right to view the next or previous image.

## **Zooming In and Out**

Use one of the following methods to zoom in an image:

- Double-touch anywhere to zoom in.
- Spread two fingers apart on any place to zoom in.
   Pinch to zoom out, or double-tap to return.

# **Viewing Images Using the Motion Feature**

Use the motion feature to execute a function with particular motion.

- On the Applications screen, touch Settings →
   Controls tab → Motions, drag the Motions switch to the
   right, and then turn on the switch for each feature.
- 2. To stop using a motion feature, drag the **Motions** switch to the left.

# **Playing Videos**

Video files show the cicon on the preview.

Select a video to watch it and touch .

# **Trimming Segments of a Video**

- 1. Select a video, and then touch **%**.
- Move the start bracket to the desired starting point, move the end bracket to the desired ending point, and then save the video.

## **Editing Images**

- When viewing an image, touch Menu and use the following functions:
  - Edit: Use Photo Editor to edit your photo.
  - Favorite: Add to the favorites list.
  - Slideshow: Start a slideshow with the images in the current folder
  - **Photo frame**: Use this to add a frame and a note to an image. The edited image is saved in the Photo frame folder.
  - Photo note: Use this to write a note on the back of the image.
     Touch to edit the note.
  - Copy to clipboard: Copy to clipboard.
  - **Print**: Print the image via a USB or Wi-Fi connection. Some printers may not be compatible with the device.
  - Rename: Rename the file.

- Buddy photo share: Send the image to a person whose face is tagged in the image.
- Rotate left: Rotate counter-clockwise.
- Rotate right: Rotate clockwise.
- Crop: Resize the blue frame to crop and save the image in it.
- Set as: Set the image as wallpaper or a contact image.
- Details: View image details.
- **Settings**: Change the Gallery settings.

# **Modifying Images**

- When viewing an image, touch | Menu → Edit and use the following functions:
  - Rotate: Rotate the image.
  - Crop: Crop the image.
  - Color: Adjust the saturation or brightness of the image.
  - Effect: Apply effects to the image.
  - Sticker: Attach stickers
     Drawing: Draw on the image. AFT For Internal Use Only
  - Frame: Apply frames to the image.

## **Favorite Images**

When viewing an image, touch Menu → Favorite to add the image to the favorites list.

# **Deleting Images**

Use one of the following methods:

- In a folder, touch Menu → Select item, select images by ticking, and then touch Delete.
- When viewing an image, touch **T** Delete.

## **Sharing Images**

Use one of the following methods:

- In a folder, touch [

  | Menu → Select item, select images by ticking, and then touch 

  | to send them to others or share them via social network services.
- When viewing an image, touch to send it to others or share it via social network services.

## Setting as Wallpaper

■ When viewing an image, touch Menu → Set as to set the image as wallpaper or to assign it to a contact.

## **Tagging Faces**

- Touch the face, touch Add name, and then select or add a contact.
- When the face tag appears on an image, touch the face tag and use available options, such as sending messages.

Note: Face recognition may fail depending on the face angle, face size, skin color, facial expression, light conditions, or accessories the subject is wearing.

# **Using Tag Buddy**

# Story Album

Use this application to create your own digital album to keep your stories by organizing the images neatly and automatically.

**Note:** The Story Album app must be installed before you can use it. Touch OK on the pop-up and follow the on-screen instructions.

### To access Story Album:

- From a Home screen, touch Apps → Samsung folder → Story Album.
- Touch Menu → Help to learn more about Story Album.

## **Creating Story Albums**

Create story albums by selecting images from Gallery or images sorted by tag information.

To create a story album manual AFT For Internal Use Only

1. Touch 🕂 Create album.

The Create album screen displays.

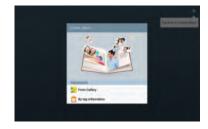

Touch From Gallery to add pictures from the Gallery.
 or –

Touch **By tag information** to create the story album automatically. Select criteria, and then touch **Find pictures**. Enter a title for the album, select a theme, and then touch **Create album**.

#### **Creating Recommended Albums**

When you take photos at one location, the device automatically sorts your photos into albums based on your specified criteria and suggests making the new albums.

■ Touch [=] Menu → Settings → Home city, and then set a method for recognizing your location. Select an album type and set a minimum number of photos.

## **Viewing Story Albums**

- Select a story album. The cover image appears on the first page. Scroll left or right to view images in the story album.
- On a page of the album, touch [=] Menu and use the following functions. The available options vary depending on the page.
  - Edit title: Rename the album.
  - Change theme: Change the theme for the album.
  - Change cover image: Change the cover image of the album!

- **Slideshow**: Start a slideshow with the images in the current album.
- Share via: Send the album to others.
- **Print**: Print the album via a USB or Wi-Fi connection. Some printers may not be compatible with the device.
- Order photo book: Place an order for a printed album.
- Export Album: Export the album to other storage locations.
- Add content: Add more content to the current page.
- Remove content: Delete content on the current page.
- **Edit**: Change the layout of the current page.
- Delete page: Delete the current page.

# **Managing Story Albums**

- Touch and hold a story album.
- 2. Touch one or more story albums or touch the 
  # selected all.

  # selected | selected tab → Select all.
- 3. Touch Share via to create a PDF file or a Story
- **4.** Touch **Delete** to delete the selected story albums.

## **Editing Images**

1. Touch the image of the page in an album. The following options are available:

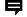

Add a caption.

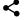

Send the image to others.

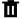

Delete the image.

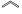

Select among various effects that are available.

- Touch | Menu, and then use the following functions:
  - Slideshow: Start a slideshow or change the slideshow settings.
  - Set as cover: Set the image as an album cover image. Internal Use Only
  - Rotate left: Rotate the image counter-clockwise.
  - Rotate right: Rotate the image clockwise.

#### Video

Use this application to play video files.

From a Home screen, touch  $\implies$  Apps  $\rightarrow$  Nideo.

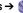

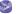

Note: Some file formats are not supported depending on the device's software.

# **Playing Videos**

Select a video to play.

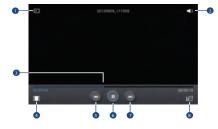

- 1. Scan DLNA-enabled devices.
- 2. Adjust the volume.
- 3. Move forwards or backwards by dragging the bar.
- Change screen ratio.
- Restart the current video or skip to the previous video.Touch and hold to move backwards quickly.
- 6. Pause and resume playback. AFT FOR Interest of the left of right, and then select a
- Skip to the next video. Tap and hold to move forwards quickly.
- 8. Switch to floating screen mode.

## **Deleting Videos**

■ Touch | Menu → Delete, select videos by ticking, and then touch Delete.

# **Sharing Videos**

Touch  $\blacksquare$  Menu  $\rightarrow$  Share via, select videos by ticking, touch **Done**, and then select a sharing method.

# **Using Popup Video Player**

Use this feature to use other applications without closing the video player.

- While watching videos, touch to use the pop-up player.
- Spread two fingers apart on the screen to enlarge the player or pinch to reduce it.
- To move the player, drag the player to another location.

# **Purchasing Videos**

Continue screen to the left or right, and then select a video.

#### YouTube

Use this application to watch videos from the YouTube website.

From a Home screen, touch  $\longrightarrow$  Apps  $\rightarrow$   $\longrightarrow$  YouTube.

## **Watching Videos**

Touch Q Search, and then enter a keyword. Select one of the returned search results to watch a video.

Touch K to display full screen.

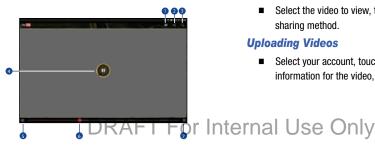

- 1. Add the video to the playlist.
- Send the URL to others.
- Search for videos.
- Pause or resume playback.
- Change display quality.
- Move forwards or backwards by dragging the bar.
- Fxit full screen.

## **Sharing Videos**

 Select the video to view, touch <</li>
 and then select a sharing method.

# **Uploading Videos**

Select your account, touch 1, select a video, enter information for the video, and then touch UPLOAD.

82

# **Section 7: Connections**

Your device includes features to connect to the internet and to other devices by using Wi-Fi, Bluetooth, or a USB cable.

## Wi-Fi

Wi-Fi is a wireless networking technology that provides access to local area networks. Use your device's Wi-Fi feature to:

- Access the internet for browsing or to send and receive email.
- Access your corporate network.
- Use hotspots provided by hotels or airports while traveling.

Wi-Fi communication requires access to an existing Wireless Access Point (WAP). WAPs can be *open* (unsecured, as with most hotspots) or *secured* (requiring you to provide login credentials). Your device supports Wi-Fi 802.11 a/b/g/n/ac.

#### Turn Wi-Fi On or Off

Turn your device's Wi-Fi service on or off. When you turn Wi-Fi service on, your device automatically searches for available, in-range WAPs (Wireless Access Points).

#### From the Notification Panel

- 1. From any screen, touch the top of the screen and swipe downward. The Notification Panel displays.
- 2. Touch Wi-Fi to turn Wi-Fi on (green) or off (grey).

#### From Settings

- From a Home screen, touch Apps → Settings
   → Connections.
- 2. Touch the **OFF/ON** button to turn Wi-Fi ON or OFF OFF.

#### Scan and Connect to a Wi-Fi Network

When you turn on Wi-Fi, your device searches for and displays available Wi-Fi connections.

- From any screen, touch the top of the screen and swipe downward. The Notification Panel displays.
- Touch Wi-Fi to turn Wi-Fi on (green). Your device begins scanning for available Wireless Access Points.

Note: To begin a new scan for available WAPs, touch Scan.

When the scan is complete, touch a Wi-Fi network to connect. If the Wi-Fi network is open (unsecured), your device automatically connects. If the Wi-Fi network is secured, enter the password at the prompt to connect.

**Tip:** You can have your device automatically notify you of available networks. See *Network notification* under "Settings" on page 85.

**Note:** When Wi-Fi is on, sis displayed on the Status bar.

# Add a Wi-Fi Network Manually

- From a Home screen, touch Apps → Settings → Connections tab.
- Touch Wi-Fi → Add Wi-Fi network and enter the following:
  - Network SSID: Enter the name of the Wi-Fi Wireless Access Point (WAP).
  - Security: Select the type of security used by the WAP.

**Note:** Depending on the security protocol used by the WAP, additional network information may be required, such as a password.

- Password: If the WAP is secured, enter the password or hex key.
- 4. Touch **Connect**. For Internal Use O

## **Settings**

Configure your Wi-Fi connections.

- 1. From a Home screen, touch **Apps** → **Settings** 
  - → Connections tab.
- 2. Touch the OFF/ON button to turn Wi-Fi ON \_\_\_\_\_\_.
- 3. Touch Wi-Fi → | Menu for options:
  - Advanced:
    - Network notification: Receive a notification when new Wireless Access Points (WAPs) are available.
    - Passpoint: Connect to passpoint-enabled Wi-Fi Access Points automatically.
    - Sort by: Sort Wi-Fi networks by alphabet or RSSI (received signal strength indicator).
    - Keep Wi-Fi on during sleep: Specify when to disconnect from Wi-Fi.
    - Always allow scanning: Allow Google location service and other apps to scan for networks, even when Wi-Fi is turned off. nternal Use Only

- Wi-Fi timer: Specify the Starting time and the Ending time for Wi-Fi to be automatically connected.
- Install certificates: Install authentication certificates.
- MAC address: View your device's MAC address, which is required when connecting to some secured networks (not configurable).
- **IP address**: View your device's **IP** address (not configurable).
- WPS push button: Set up a connection to a WPS (Wi-Fi Protected Setup) router or other equipment.
- WPS PIN entry: View the PIN used by your phone to set up a PIN-secured connection to a Wi-Fi router or other equipment (not configurable).
- Help: Learn about setting up and using Wi-Fi networks, and other settings.

#### **Wi-Fi Direct**

Wi-Fi Direct allows device-to-device connections so you can transfer large amounts of data over a Wi-Fi connection.

These devices must be enabled for Wi-Fi Direct communication. This connection is direct and not via a hot spot or Wireless Access Point (WAP).

- From a Home screen, touch Apps → Settings
   → Connections tab.
- 2. Touch the OFF/ON button to turn Wi-Fi ON
- Touch Wi-Fi → Wi-Fi Direct.
   Your device begins scanning for other devices enabled with Wi-Fi Direct.
- 4. Enable Wi-Fi Direct on the target device.
- In the list of available devices, touch the target device.
   or –

If you want to connect to more than one device, touch

Multi-connect and touch each device (that support

Multi-connect) you want to connect to. Touch Done.

On the target device, touch Accept (you have 30 seconds to touch Accept).

Once connected, the target device will show as Connected in your list of Wi-Fi Direct devices and the sicon will display on the Status bar.

#### **Share Information with Wi-Fi Direct**

To share videos, photos, or other information with the connected device, follow these steps:

- View the information that you want to share. For example, if you want to share a photo, find the photo in your camera viewer or Samsung folder →

  My Files folder then touch the Share. Share via or
  - My Files folder, then touch the Share, Share via, or Send via option.
- 2. Touch the Wi-Fi Direct option.

The Wi-Fi Direct settings screen displays, Wi-Fi Direct is turned on, and your device scans for other devices.

Touch a connected device name.

**4.** The other device displays a pop-up that indicates it is receiving the file.

#### **Bluetooth**

Bluetooth is a short-range wireless communications technology for exchanging information over a distance of about 30 feet. You do not need to line up the devices to send information with Bluetooth. If the devices are in range, you can exchange information between them—even if they are in different rooms

Your device can use Bluetooth to share photos, contacts and other content with other Bluetooth-enabled devices. Many of the apps on your phone provide options for sharing via Bluetooth under | Menu.

## **Turning Bluetooth On or Off**

#### From the Notification Panel

- 1. From any screen, touch the top of the screen and swipe downward. The Notification Panel displays.
- 2. Touch Bluetooth to turn Bluetooth on (green) or off (grey).

#### From Settings

- 1. From a Home screen, touch **Apps** → **Settings** → Connections tab
- 2. Touch the **OFF/ON** button to turn Bluetooth ON or OFF OFF .

**Note:** When Bluetooth is on, **★** is displayed on the Status bar.

#### Pair with a Bluetooth Device

To exchange information between your device and another bluetooth-enabled device, you first must pair them.

Tip: After pairing, your device and the target device recognize each other and exchange information without having to enter a passcode or PIN.

- 1. From a Home screen, touch **Apps** → **Settings** 
  - → Connections tab.

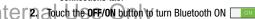

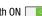

Your device begins scanning for other Bluethooth-enabled devices.

- Touch Bluetooth to enable the target device's discoverable or visible mode. The target device will be listed under Available devices. (If the target device is not listed under Available devices, touch Scan.)
- Touch the target device to pair with it. Follow the prompts to confirm the passkey, if required.

#### Share Data with a Bluetooth-Enabled Device

- Select a file or item from within an app (such as a photo in Gallery).
- 2. Touch the option for sharing, then select Bluetooth.

**Note:** The method for selecting an option may vary by app and data type.

Search for and pair with a Bluetooth device. For more information, refer to "Pair with a Bluetooth Device" on page 87.

#### Receive Data from a Bluetooth-Enabled Device

- From a Home screen, touch Apps → Settings
   Connections tab.
- 2. Touch the OFF/ON button to turn Bluetooth ON ON
- Touch Bluetooth to select the length of time that your device will be visible, touch | ■ Menu → Visibility timeout.
- Pair with the Bluetooth device from which you want to receive data. For more information, refer to "Pair with a Bluetooth Device" on page 87.
  - A Bluetooth authorization request pop-up displays when a Bluetooth-enabled device attempts to send data to your device.
- Touch Accept to confirm that you are willing to receive data.

A File received message displays.

DRAFT For Interfectived data saved to the Bluetooth folder. If you receive a contact, it is saved to your contacts automatically.

#### **Additional Bluetooth Settings**

When Bluetooth is on, additional settings are available.

- From a Home screen, touch Apps → Settings → Connections tab → Bluetooth.
- Touch Scan to scan for nearby discoverable devices. After searching, touch a device to pair with it. For more information, refer to "Pair with a Bluetooth Device" on page 87.
- Touch Menu and select a Bluetooth setting to configure:
  - Visibility timeout: Use this setting to control when to automatically turn off the Discoverable option.
  - Received files: Show the list of files received by using Bluetooth.
  - Help: Display Bluetooth information.

#### **Change Your Bluetooth Name**

- From a Home screen, touch Apps → Settings
   → General tab → About device → Device name.
- 2. Use the keyboard to modify your device name and touch **OK**.

To uninstall an app from the Apps screen:

#### Kies Via Wi-Fi

Samsung Kies is a software that enables you to update your device firmware, synchronize files, and transfer data to and from your device directly by connecting to the PC.

**Note:** Some features will be supported through the System Updates feature in the future. For more information, refer to "Upgrading the Device" on page 59.

To learn more about Samsung Kies and Samsung applications, browse featured applications and download Kies at: www.samsung.com/us/support/downloads.

**Note:** Samsung Kies works on both PC and Macintosh computers.

# Synchronizing with Windows Media Player

Ensure that Windows Media Player is installed on your PC.

 Attach your device to the computer with the USB cable.
 Your computer recognizes the connection and displays the AutoPlay screen.

- Click the option to Sync digital media files to this device to synchronize music files.
- **3.** Select and drag the music files you want to the sync list and begin synchronizing.
- When finished, exit Windows Media Player and disconnect the USB cable.

# **Connecting as a Mass Storage Device**

You can connect your device to a PC as a removable disk and access the file directory. If you insert a memory card in the device, you can also access the files directory from the memory card by using the device as a memory card reader.

Note: The file directory of the memory card displays as Card, separate from the internal memory, which is Tablet.

- Insert a memory card into the device to transfer files from or to the memory card.
- Attach your device to the computer with the USB cable. Your computer recognizes the connection and displays the AutoPlay screen.
- Click the option to Open device to view files.You should see a Card and a Tablet folder.
- DRAFT For Internal card folder). Only
  - When finished, close the PC folder and disconnect the USB cable.

# **Section 8: Applications**

This section contains a description of each application that is available on the Apps screen, its function, and how to navigate through that particular application. If the application is described in another section of this user manual, then a cross reference to that description is provided.

# **Accessing Applications**

The **Apps** screen displays all applications installed on your wireless device. Applications that you download and install from Google Play or from the web are also added to a Home screen.

To access applications:

- 1. From a Home screen, touch Apps.
- Locate the application's icon and touch it to launch the application.

**Tip:** To open applications quickly, add the icons of frequentlyused applications to one of the Home screens, if it is not there by default. For details, see "App Shortcuts" on page 39.

#### **Action Memo**

Use Action Memo to jot down or draw a note, and then select the memo to perform various actions, such as adding contacts or sending a email.

To launch Action Memo:

With the S Pen button pressed, double-tap the screen.
 For more information, refer to "Launching Action Memo" on page 30.

- or -

Touch Samsung folder  $\rightarrow$  Action Memo, and then touch  $\rightleftharpoons$  Create.

#### **Alarm**

Use this application to set wake-up calls and alarms for important events.

■ Touch 🛜 Alarm.

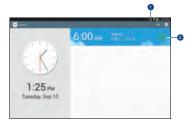

- 1. An alarm is set.
- 2. Turn this alarm on or off.

#### **Setting Alarms**

- Touch Create, set a time for the alarm to go off, select days for the alarm to repeat, and then touch Save. You can also set an alarm by writing numbers with the S Pen.
  - Location alarm: Set a location. The alarm goes off only when you are in the location.
  - Snooze: Set an interval and the number of times for the alarm to repeat after the preset time.
  - Smart alarm: Set a time for the alarm to go off before the preset time.

# **Stopping Alarms**

- Drag outside the large circle to stop an alarm.
- Drag zz outside the large circle to repeat the alarm after a specified length of time.

# **Deleting Alarms**

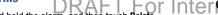

■ Touch and hold the alarm, and then touch Delete

# **Bloomberg Businessweek+**

Read Bloomberg Businessweek+ weekly for all the content of the print edition of the magazine along with exclusive content and interactive features that enrich the reading experience.

Touch Businessweek+.

## **Calculator**

The Calculator provides the basic arithmetic functions to solve simple arithmetic problems and advanced operators to solve more complex problems.

- 1. Touch Samsung folder → Calculator.
- 2. Enter the first number using the numeric keys.
  - Enter the operation for your calculation by touching the + (add), - (subtract), x (multiply), or ÷ (divide) key.
- Enter the next number.
- **5.** To view the result, touch the **=** (equals) key.
- Repeat Steps 3 through 5 as many times as required.
  - 7. Touch C to clear the result.

- For more advanced problems, rotate your device to landscape mode and use the advanced operators sin, In, cos, log, tan, and so on, just as you would on a pocket calculator.
- 9. Touch and hold entries in the Calculator's display field to copy or cut the contents of the display.
  The and indisplay. Use the icons to select the content to Cut or Copy. Touch either icon to display the options pop-up. Touch Clipboard to review the Clipboard.

#### Calendar

Use this application to manage events and tasks.

■ Touch 31 Calendar.

## **Creating Events or Tasks**

- 1. Touch 👬, and then use one of the following methods:
  - Add event: Enter an event with an optional repeat setting.
  - Add task: Enter a task with an optional priority setting.
  - or –

To add an event or task more briefly, touch a date to select it and touch it again.

- Enter a title and specify which calendar to use or sync with. Then touch **Edit event details** or **Edit task details** to add more details, such as how often the event repeats, when it has an advance alert, or where it takes place.
- Invite others to the event by sending an email. Enter the email address to the Participants field, or touch to open the contacts list.
- Attach a map showing the location of the event. Enter
  the location in the Location field, touch not next to the
  field, and then pinpoint the precise location by touching
  and holding on the map that appears.

#### **Syncing with Google Calendar**

- On a Home screen, touch Apps → Settings → General tab → Accounts → Google under My accounts.
- 2. Touch a Google account → Sync Calendar → Sync now.

To manually sync for updating:

Touch Calendar → (= Menu → Sync.

To display synced events or tasks:

■ Touch 31 Calendar → 🖃 Menu → Calendars, and then tick the Google account.

#### **Handwriting on Month View**

 On month view screen, touch to turn on handwriting mode. This is only available in month view in landscape mode.

## **Changing Calendar Type**

 Select one from among different types of calendars including year, month, week, and others at the top side of the screen.

## **Searching for Events**

- Touch Search, and then enter a keyword to use for the search.
- To view today's events, touch Today at the top of the screen

# **Deleting Events**

■ Touch Menu → Delete, select events, and then touch Delete.

## **Sharing Events**

#### Camera

Use this application to take photos or videos.

Touch ion Camera.

#### **ChatON**

Use ChatON to send and receive instant messages from any device that has a mobile phone number.

Touch (ChatON).

For more information, refer to "ChatON" on page 58.

#### Chrome

Use Chrome to browse the internet and bring your open tabs. bookmarks and omnibox data from your computer to your tablet.

- 1. Touch Chrome.
- 2. Follow the on-screen instructions.

#### **Contacts**

Store contact information for your friends, family, and colleagues, to quickly access information or to send a message.

Touch Contacts.

#### **Downloads**

Use this application to see what files are downloaded through the applications.

- 1. Touch Maria Samsung folder → Downloads.
- 2. Select a file to open it with an appropriate application.
  - To sort the files by size, touch Sort by size.
  - To sort the files by date, touch Sort by date.

# **Dropbox**

Use this application to save and share files with others via the Dropbox cloud storage. When you save files to Dropbox, your device automatically syncs with the web server and any other computers that have Dropbox installed.

- 1. Touch Galaxy Plus folder → Galaxy Plus folder → When running Dropbox for the first time, touch **Start** to activate it.
- 2. Follow the on-screen instructions to complete the For more information, refer to "Contacts" on page 47. Interna setup and begin using Dropbox.

#### **Email**

Send and receive email using popular email services.

■ Touch **© Email**.

For more information, refer to "Email" on page 55.

## **Evernote**

Use this application to create, synchronize, and share multimedia notes that you create. You can add tags to the notes, or sort the notes into a notebook so that you can manage your ideas efficiently.

■ Touch Galaxy Plus folder → Galaxy Plus folder → Galaxy Plus folder

# **Flipboard**

Use this application to access your personalized magazines.

■ Touch Galaxy Plus folder → Flipboard.

For more information, refer to "Flipboard" on page 84.

# Gallery

Use Gallery to view, capture, and manage photos and videos. For more information, refer to "Gallery" on page 74.

■ Touch Mailery.

#### **Gmail**

Send and receive email with Gmail, Google's web-based email.

■ Touch Google folder → Mail.

For more information, refer to "Gmail" on page 54.

# **Google Search**

Search the internet using the Google search engine.

1. From the main Home screen, touch Google

- or -

From a Home screen, touch  $\blacksquare$  Apps  $\rightarrow$ 

DRAFT For Interest the keyboard to enter search criteria to display matching searches.

- or -

Touch J and speak the search criteria slowly and clearly. Google searches for the information and displays results.

Suggestions display below the text entry area.

- **3.** Touch a suggestion to search for that term.
  - or –

Touch **Q** on the keyboard to start the search.

A browser window displays the search results.

To use Voice Search directly:

- 1. From a Home screen, touch **Apps** →
  - Google folder → Voice Search.
- 2. Speak the search criteria slowly and clearly. Google searches for the information and displays results. If criteria is not understood, it displays Retry. Touch the to retry speaking the search words.

# **Searching the Device**

Touch the search field, and then enter a keyword. Alternatively, touch  $\P$ , and then speak a keyword. If no results are returned from the applications, the web browser appears, displaying the search results.

DRAFT For Internal Use

To select which applications to search:

Touch  $\blacksquare$  Menu  $\rightarrow$  Settings  $\rightarrow$  Tablet search, and then touch the items to search for.

## **Google Now**

Launch Google search to view Google Now cards that show the current weather, public transit info, your next appointment, and more when you are most likely to need it. Join Google Now when opening Google search for the first time.

To change Google Now settings:

■ Touch Menu → Settings → Google Now.

# **Google Settings**

Use this application to configure settings for some features provided by Google.

■ Touch Sound Google folder → Sound Google Settings.

# Google+

Share updates and see what is going on around you with Google+ for mobile.

To share a file using Group Play:

For more information, refer to "Google+" on page 58. 

To share a file using Group Play:

To share a file using Group Play:

Gallery. 

To share a file using Group Play:

# **Group Play**

Group Play is an easy way to share files in real time with others who are on the same Wi-Fi network. Group Play can be used when you want to share documents, images, music, and so on.

You can use Group Play for meetings, sales presentations, conferences, and classes. All you need is a Wi-Fi network that works with Group Play, and most do.

**Note:** The Group Play app must be installed before you can use it. Touch **OK** on the pop-up and follow the on-screen instructions.

# **Using Group Play from an Application**

While using various applications, such as **Gallery**, when you touch **Share** to share a file, you see Group Play as an option.

- Navigate to the file you want to share and touch
   Share via → Image: Group Play.
  - For more information, refer to "Gallery" on page 74.

Note: After the initial Group Play request, touch

- Group Play instead of < Share.
- Use the keyboard to enter a PIN code and touch Done. This process makes sure only desired recipients can view your shared image.

The Group Play screen displays and the device waits for other connected recipients to accept the connection and enter the PIN on their screens.

You can now interact and draw with the on-screen image, and users will instantaneously see the same gestures and also be able to interact.

Note: The newly altered image (with markups and comments)
cannot be saved, but you can take a screen shot of the ternal Use Only
current image and save it to your Clipboard.

# **Using Group Play Directly**

You can also access Group Play from the Applications screen.

- Touch Samsung folder → Group Play.
   The Disclaimer screen displays the first time you access Group Play.
- Read the Group Play Terms and Conditions and touch Agree.

The Group Play screen displays.

- Touch Join group to join a Group Play session in progress.
  - or –

Touch **Create group** to create a new group.

Touch Menu → Help for more Group Play information.

# **Hangouts**

Hangouts is an online place to meet friends and family, share photos, and host video calls.

■ Touch Sound Google folder → Up Hangouts.

# Help

Access help information to learn how to use the device and applications or configure important settings.

■ Touch ② Help.

## Internet

Your device includes a full HTML Browser, to access the internet.

Touch Internet.

#### **KNOX**

Use this application to secure the data on your device.

■ Touch Samsung folder → U KNOX.

# Maps

# DRAFT For Internal Use Only

Use Google Maps to find your current location, get directions, and other location-based information.

**Note:** You must enable location services to use Maps. For more information, refer to "Location Services" on page 118.

Touch Maps.

# Messenger

With Google Messenger, you can bring groups of friends together into a simple group conversation.

■ Touch Google folder → Messenger.

For more information, refer to "Messenger" on page 58.

## Music

Play music and other audio files that you copy from your computer.

■ Touch ( Music.

For more information, refer to "Music Player" on page 74.

# **My Files**

Use this application to access all kinds of files stored in the device, including images, videos, songs, and sound clips.

Touch My Files. Touch My Files.

## **NYTimes**

NYTimes allows you to read the latest web edition of *The New* York Times newspaper.

- 1. Touch C NYTimes. The Latest News screen is displayed.
- 2. Touch on an article title to read it.
- Touch Menu for options, settings, and help.

# **Play Books**

Use this application to read and download book files.

Touch Google folder → W Play Books.

# **Play Games**

Play Games

■ Touch Source folder → Play Music.

Use this application to download and play games. Or Interformore information, refer to "Play Music" on page 74.

Touch Google folder → Play Games.

# **Play Magazines**

Google Play Magazines helps you subscribe to your favorite magazines so you can have them available to read on your tablet at your leisure.

Play Magazines requires that you log on to your Google account. For more information, refer to "Accounts" on page 136.

■ Touch Google folder → Play Magazines.

# **Play Movies & TV**

Use this application to watch, download, and rent movies or TV shows.

Touch For Google folder → Play Movies & TV.

# **Play Music**

Use this application to listen to music from the device or stream music from the Google cloud service.

## **Play Store**

Google Play Store provides access to downloadable applications and games to install on your device. It also allows you to provide feedback and comments about an application, or flag an application that might be incompatible with your device.

- 1. Touch Play Store.
- The first time you open Play Store, read the Google Play Terms of Service, the Google Music Terms of Service, the Google Books Terms of Service, and the YouTube Rentals Terms of Service, then touch Accept to continue.

## **Installing Applications**

Use this application to purchase and download applications and games that are able to run on the device.

- 1. Touch Play Store.
- Browse applications by category or touch Q Search to search with a keyword.

 Select an application to view information. To download it, touch INSTALL. If there is a charge for the application, touch the price, and follow on-screen instructions to complete the purchase process.

Note: When a new version is available for any installed application, an update icon appears at the top of the screen to alert you to the update. Open the notifications panel and touch the icon to update the application.

Note: To install applications that you downloaded from other sources, on a Home screen, touch **■■■ Apps** → Settings → General tab → Security → Unknown sources.

## **Uninstalling Applications**

To uninstall applications purchased from Play Store:

Term Jouch Selay Store and then touch 

My apps, select an application to delete in the list of installed applications, and then touch UNINSTALL.

## **Updates to Downloaded Apps**

You can check for new versions of applications by visiting the Google Play Store. Items that have a new version available will say **Update**.

You can also select apps that you would like to be updated automatically. To do this:

- 1. Touch Play Store and then touch 

  My apps.
- 2. Touch the **INSTALLED** tab to list the Play Store apps installed on your device.
  - UPDATE is displayed if there is an update available for the app.
- Touch an app and then touch | | Menu → Settings → Auto-update apps to enable or disable automatic updating.

- 4. Touch **OPEN** to open the app on your device.
- Touch UPDATE to immediately update the app on your device.

#### **Polaris Office 5**

Polaris Office Mobile for Android is a Microsoft Office compatible office suite. This application provides a central place for managing your documents online or offline.

The application can also open Adobe PDF (Portable Document Format) files.

- 1. Touch Polaris Office 5.
- 2. Enter your Email information, if desired, and touch Register to complete the process.
  - or -

Touch Later to ignore this registration.

The main Polaris Office screen displays.

3. To get help for using Polaris Office, touch ( Menu DRAFT For Internal) Help-Use Guidely

#### **S Finder**

Use this application to search a wide variety of items on the device, including email, documents, images, music, applications, and more.

- 1. Touch and hold | Menu to launch S Finder.
- Touch the search field, and then enter search criteria.
   Alternatively, touch , and then speak a keyword.
   You can also use this feature to search the handwritten content in the device.

### **S Note**

Use this application to create a note using multimedia files or voice recordings.

■ Touch S S Note.

#### **Creating Notes**

When running S Note for the first time:

- 1. Touch **Start** to set the default covers and a template.
- 2. Follow the on-screen instruction to complete the setup.

#### **Composing Notes**

Create notes with enriched content by drawing sketches with your finger or S Pen, or by adding multimedia files or voice memos.

■ Touch to write or draw on the screen, or touch T to enter text with the keyboard.

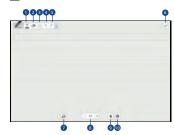

- Enter a note.
- 2. Erase the note.
- Select the note.
- Undo the last action.
- Redo the last action.
- 6. Save the note.
- 8. Append another page to the current note.
- 9. Switch to S Pen mode or finger mode.
- **10.** Change page options.

When using the templates that have image frames:

Touch and hold an image frame, and then touch
 Take picture or Images to add an image.

#### To delete a frame:

■ Touch and hold the frame, and then touch **Delete**.

#### When jotting down a note:

Touch once more to change the pen type, line thickness, or pen color.

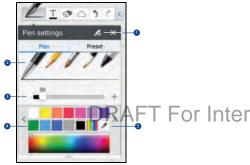

- 1. Save the current setting as a pen profile.
- 2. Change the pen type.
- Change the line thickness.
- 4. Change the pen color.
- 5. Add a new color based on the color picker.

#### When erasing the handwritten note:

■ Touch ♠, and then touch ♠ to change the eraser size or touch Clear all to clear the note

#### To zoom in or out:

On the screen, spread two fingers apart or pinch them.

To set page options, touch **Page options**. The following options display:

- Add page: Add a new page.
- Delete page: To delete the page.
- Add tag: To add a tag to the page.
- Index page: To add an index to the page.
- Add template: To change the page template.
- Background: To change the background of the page.
- Show Grid: To display a grid on the page.

#### **Inserting Multimedia Files**

■ Touch out to insert images, videos, voice memos, and more.

#### **Making a Table**

- Touch → Easy chart → Table, set the number of rows and columns for the table, and then touch Done.
- 2. To enter data in the table, touch a table cell.
- To add or delete columns, touch | Menu → Add dataset or Delete dataset.
- To add or delete rows, touch ■ Menu → Add item or Delete item.

#### **Making a Chart**

- To make a chart from the data in the table, touch and hold the table, touch Edit chart .
   , and then select near Use Only a chart.

#### **Editing a Chart**

- To edit a chart, touch the chart or table → Edit chart, and then use the following options:
  - Touch at the top left of the screen to change the chart type.
  - Touch an item, and touch , and then write values, to correct with your finger or the S Pen.

Note: The available options may vary depending on the chart type.

#### **Using Idea Sketch**

- Touch → Idea Sketch, and then write a keyword or select category to search for images.
  - To add your own sketches to the list, touch Create, and then draw an image in the sketch panel.

#### **Viewing Note Pages**

When viewing pages, touch ( Menu to use the following options:

- Delete: Delete the page.
- Share via: Send the page to others.
- Export: Save the page as an image file or a PDF file.
- Edit pages: Add or delete pages.
- Add tag: Add a tag to the page.
- Index page: Add an index to the page.
- Add shortcut to home: Add a shortcut to the page on the Home screen.
- Print: Print the page via a USB or Wi-Fi connection. Some printers may not be compatible with the device.
- Save as: Save the page with a different name.
- Set as: Set the note as wallpaper or assign it to a contact.

## **Viewing Pages Preview**

- **1.** Drag down a note to preview the pages above the note.
- 2. Touch ② on the note cover to access the following options:
  - Delete: Delete the note.
  - Share via: Share the note with others.
  - Export: Export the note as an image file or a PDF file.
  - Rename: Rename the note.
  - Edit cover: Change the note cover.
  - Add to Favorites: Add the note to the favorites list.
  - . Lock: Lock the note so that others cannot view it.
  - Add shortcut to home: Add a shortcut to the note on the Home screen.

# DRAFT For Internal Use Only

### **Searching for Notes**

Use this feature to search for a note by entering search criteria, such as names, tags, text, or handwritten words.

 Touch Q Search, touch the Search field at the top of the screen, and use the on-screen keyboard to enter search criteria.

#### **S** Translator

Use this application to translate text into other languages.

Note: The S Translator app must be installed before you can use it. Touch **OK** on the pop-up and follow the on-screen instructions.

■ Touch  $\boxed{\underline{\mathbf{M}}}$  Samsung folder  $\rightarrow$   $\boxed{\mathbb{F}}$  S Translator.

## **Using S Translator**

- Set the source and target languages, enter text in the input field, and then touch for a first for Internal Use Only
- To add a language pair to your favorites list, touch
   Add to favorites
- To send a language pair to others, touch **Share via**.

## **Starting a Conversation with the Translator**

- Touch the buttons at the bottom of the screen to communicate with another person via spoken translation.
- Touch Speak for your language, and then speak into the microphone. The device will translate what you say. Touch ) in the target language field to let the device read the translation out loud.
- Then, touch **Speak** for the language of the person you are talking with and let the person reply in their language. The device will translate what they say. Touch () in the source language field to let the device read it back to you.

#### **S** Voice

Use this application to command the device by voice to dial a number, send a message, write a memo, and more.

Touch Samsung folder → S Voice.
 - or -

Press the **Home** button twice.

Here are several examples of spoken commands:

- Open music
- · Launch calculator
- · Check schedule

Tips for better voice recognition:

- Speak clearly.
- · Speak in quiet places.
- Do not use offensive or slang words.
- Avoid speaking in dialectal accents.

The device may not recognise your commands or may perform unwanted commands depending on your surroundings or how you speak.

# Using Wake-Up Commands on the Locked Screen

On the locked screen, you can use various functions with preset wake-up commands.

To activate this feature:

- From a Home screen, touch Apps → Settings → Device tab → Lock screen.
- 2. Touch the OFF/ON button to turn Wake up in lock screen ON .

To set a function and wake-up command:

- From a Home screen, touch Apps → Settings → Device tab → Lock screen.
- 2. Touch Wake up in lock screen.
- 3. Select a number and function, and then touch 🗓 to set the wake-up command.

## **Samsung Apps**

Use this application to purchase and download dedicated Samsung applications. For more information, visit: samsungapps.comTouch

■ Touch Samsung Apps.

**Note:** This application may not be available depending on the region or service provider.

## **Installing Applications**

- Browse applications by category. Touch CATEGORY to select a category.
- To search for an application, touch Q Search at the top of the screen, and then enter a keyword in the search field.
- Select an application to view information. To download it, touch Free or the price.
   DRAFT For Internal Use Only

## **Samsung Hub**

Use this application to purchase and download multimedia content. You can also manage the content on the device.

■ Touch **Samsung Hub**.

## **Purchasing Multimedia Content**

Select a service category, select media content, and then complete the purchase process.

## **Managing Content on the Device**

Select a service category, scroll left, and then manage content on the device.

## **Samsung Link**

Use this application to share and play content across smart devices anywhere, anytime.

■ Touch Samsung folder → Samsung Link.

## **Scrapbook**

Use this application to create your own digital scrapbook with content from webpages, videos and more.

Touch Scrapbook.

## **Creating Categories**

Touch **= Categories** → Create category, select a layout from the list, enter a name, and then touch **OK**.

## **Collecting Items**

- While viewing webpages, or videos, with the S Pen button pressed, draw a line around an area to select it. Touch **Scrapbook** from the list of applications that appears at the bottom of the screen, and then select a category to add the selected area.
- Alternatively, press the S Pen button while hovering over the screen, touch **Scrap booker** on the general air commands, draw a line around an area, and then DRAFT For Internal Lise Touch To Step is enabled. touch

#### Viewing Items

Select a category, and then select an item. While viewing an item, touch Link to go to the source it was collected from.

#### **Screen Saver**

When your tablet screen automatically times out, instead of a blank screen, enable the Galaxy Note Screen Saver, which is actually an action-packed video tour of all the fantastic features that you will find on your Galaxy Tab.

- 1. Touch Screen Saver. The Galaxy Note 10.1 Screen Saver Settings screen displays.
- 2. Follow the on-screen instructions to set up Screen Saver.

Tip: Touch Sack to stop the Screen Saver video even if

## **Settings**

Configure your device to your preferences.

Touch Settings.

For more information, refer to "Settings" on page 116.

## SketchBook for Galaxy

Use this application to create a quick concept or sketch out your idea for a project.

Note: The SketchBook app must be installed before you can use it. Touch OK on the pop-up and follow the on-screen instructions.

- 1. From a Home screen, touch **Apps** → Galaxy Plus folder → S SketchBook for Galaxy.
- 2. Use artistic tools to draw and paint your digital art. The image is saved in Gallery.

DRAFT For Internado or delete layers.

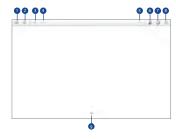

- Create and save a sketchbook.
- Display SketchBook information and settings.
- Undo the last action.
- Redo the last action.
- Use SketchBook tools.
- Change the brush types and settings.
- 7. Change a brush color.
- Register the frequently-used tools.

## Story Album

Use Story Album to create a digital album of your story in media.

Touch **Samsung** folder → **Story Album**.

For more information, refer to "Story Album" on page 82.

## **TripAdvisor**

Use this application to get travel information such as destination or hotel. You can also book for a room and share your reviews with others.

■ Touch Galaxy Plus folder → TripAdvisor.

#### **Twitter**

Get real-time stories, pictures, videos, conversations, ideas. and inspiration all in your timeline. Follow people and your interests to get unfiltered access and unique behind-thescenes perspectives. Express yourself with photos, videos and comments.

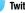

Touch Twitter. DRAFT For Internal Use

For more information, refer to "Video" on page 80.

#### Video Editor

Use this application to edit your videos.

■ Touch Samsung folder → Wideo Editor.

## Voice Search

Use this application to search webpages by speaking.

- 1. Touch Maria Google folder → Voice Search.
- 2. Speak a keyword or phrase when **Speak now** appears on the screen.

#### WatchON 8 1

Enjoy all of your favorite movies and TV shows with WatchON.

- Before beginning your initial WatchON application setup, make sure that your TV is turned off.
- Sign into your Samsung account before using WatchON. For more information, refer to "Your Samsung Account" on page 47.

## Video

Use this application to play video files.

Touch Nideo.

### **Initial Configuration**

- From a Home screen, touch Apps → WatchON.
   The Privacy policy displays.
- Read the Privacy policy, check the I have read and accept the terms of the above privacy policy box, and touch Confirm.

The Set up WatchON screen displays.

- Touch Set up WatchON.
- Follow the on-screen instructions.

#### WatchON Menu

- From a Home screen, touch 
   — Apps → 
   — WatchON.
- 2. Touch | Menu for the following options.
  - Sign in: Sign in to your Samsung account to improve your WatchON experience.
  - **Settings**: Configure Samsung WatchON settings. Follow the on-screen instructions.
  - Help: Displays Samsung WatchON help information and a Contact us telephone number.

#### **World Clock**

Use this application to check the time of many major cities in the world.

■ Touch Moritage Samsung folder → Moritage World Clock.

## **Creating Clocks**

- Touch Add city and then enter a city name or select a city from the cities list or globe, and then touch
   Save.
- To apply summer time, touch and hold a clock, and then touch DST settings.

## **Deleting Clocks**

Touch and hold the clock, and then touch T Delete.

#### YouTube

Use this application to watch videos from the YouTube website.

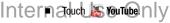

For more information, refer to "YouTube" on page 82.

## **Section 9: Settings**

## **About Settings**

Use this application to configure the device, set application options, and add accounts.

To accessing Settings:

From a Home screen, touch  $\implies$  Apps  $\Rightarrow$   $\implies$  Settings.

- or -

From any screen, touch the top of the screen and swipe downward, to display the Quick Settings, and then touch **Settings**. For more information, refer to "Notifications Panel" on page 36.

## **Settings Tabs**

The Settings are divided into four main groups. When the Settings screen displays, the tabs are located at the top of the screen.

## Connections DRAFT For Inter

Control your device's wireless connections.

#### Wi-Fi

Wi-Fi is a wireless networking technology that provides access to local area networks. Your device supports Wi-Fi 802.11 a/b/g/n/ac.

For more information about using your device's Wi-Fi features, see "Wi-Fi" on page 83.

## **Wi-Fi Direct Settings**

Wi-Fi Direct allows device-to-device connections so you can transfer large amounts of data over a Wi-Fi connection. for more information about using Wi-Fi Direct, see "Wi-Fi

Direct" on page 86.

#### **Bluetooth**

Bluetooth is a short-range wireless communications technology for exchanging information over a distance of about 30 feet. You do not need to line up the devices to send information with Bluetooth. If the devices are in range, you can exchange information between them—even if they are in different rooms.

For more information about using Bluetooth, see "Bluetooth" on page 87.

## **Airplane Mode**

Airplane mode allows you to use many of your tablet's features, such as Camera, Games, and more, when you are in an airplane or in any other area where accessing data is prohibited.

**Important!** When your tablet is in Airplane Mode, it cannot access online information or applications.

- Press and hold the Power/Lock Key then touch Airplane mode.
  - or -

Touch the top of the screen and swipe downward, to display the Quick Settings, and then touch **Airplane mode**.

For more information, refer to "Notifications" on page 35.

- or -

DRAFT For Internal whole

Touch **( )** Settings → Connections tab → Airplane mode, touch the check box, and then touch **OK** to turn on Airplane mode.

## **Data Usage**

View your Wi-Fi data usage.

- From the Settings screen, touch Connections tab →
   Data usage.
- Touch the Data usage cycle drop-down menu and select a date.

The data usage displays as a visual (chart) and also displays a list of each application with a breakdown of data usage by application.

**Note:** Data is measured by your device. Your service provider may account for data usage differently.

- 3. Touch | Menu for options:
  - Auto sync data: Automatically sync data. Disabling auto sync will reduce data usage and conserve battery power, but notifications and updates will need to be manually
  - Mobile hotspots: Display all mobile hotspots near you.

#### **Location Services**

You value your privacy. So, by default, your device only acquires your location when you allow it. To use Location-Based Services, you must first enable location services on your device.

Before you use applications such as Google Maps and find your location or search for places of interest, you must enable the Use wireless networks option or enable the GPS satellites.

- From the Settings screen, touch Connections tab → Location services.
- Touch Access to my location to allow apps that have asked your permission to use your location information.
- Touch Use GPS satellites to enable the GPS satellite.
- Touch Use wireless networks to enable location information using the wireless network.
- 5. Touch My places to save your favorite locations for use ternal Use Only with services that require location information.

#### **More Networks**

This tab displays additional wireless and network information.

■ From the Settings screen, touch Connections tab → More networks.

Options display for VPN.

#### **VPN**

The VPN settings menu allows you to set up and manage Virtual Private Networks (VPNs).

**Important!** Before you can use a VPN you must establish and configure one.

#### Adding a VPN

Before you add a VPN you must determine which VPN protocol to use: PPTP, L2TP/IPSec PSK, L2TP/IPSec RSA, IPSec Xauth PSK, IPSec Xauth RSA, or IPSec Hybrid RSA.

Note: You must also set a screen unlock PIN or password before you can use credential storage. For more information, refer to "Screen Security" on page 124.

- From the Settings screen, touch Connections tab → More networks → VPN.
- 2. Touch + Add.
- 3. In the form that appears, fill in the information provided by your network administrator.
- Touch Save to save your VPN settings.

#### **Connecting To a VPN**

- From the Settings screen, touch Connections tab → More networks → VPN.
- 2. Touch the VPN to which you want to connect.
- In the pop-up that opens, enter any requested credentials.
- 4. Touch Connect.

#### **Edit or Delete a VPN**

- From the Settings screen, touch Connections tab → More networks → VPN.
- **2.** Touch and hold the VPN that you want to edit or delete.
- **3.** In the pop-up that opens, touch:
  - Edit network, make the desired VPN setting changes, and touch Save.
  - or -
  - Delete network to delete the VPN.

## DRAFT For Internal Use Only

## **Nearby Devices**

This option allows you to share your media files with nearby DLNA (Digital Living Network Alliance) enabled devices.

Warning! If file sharing is enabled, other devices can access your data. Use the Wi-Fi network and this option with care.

#### To configure this option:

- From the Settings screen, touch Connections tab → Nearby devices.
- 2. Touch the **OFF/ON** button to turn Nearby devices ON ON.

The device name displays under Device name. The default is the model number: SM-P600.

- 3. In the Advanced section, set the following options:
  - Shared contents: Select the content to share. Choices are:

    Videos, Photos, and Music. RAFT For Internal Use Only
  - Allowed devices list: Indicate the devices accessible to your device.
  - Not-allowed devices list: Indicate the devices not accessible to your device.

- Download to: Set whether to download data to Device or SD card.
- Upload from other devices: If a nearby device attempts to upload data, this setting indicates the response. Options are: Always accept, Always ask, and Always reject.

## **Screen Mirroring**

To share your device's screen with another device, enable Screen Mirroring.

 From the Settings screen, touch Connections tab → Screen Mirroring.

The Screen Mirroring screen displays.

The **OFF/ON** button is set to ON . Available devices are listed.

- 2. Touch Scan to find more devices.
- 3. Touch  $\square$  Menu  $\rightarrow$  Help to for more information.

#### **Device**

This section of the Settings screen contains settings for your device.

#### Sound

#### **Volume**

Set the volume level for all types of sounds.

- From the Settings screen, touch Device tab → Sound → Volume.
- 2. Touch and drag the sliders to set the volume for:
  - Music, video, games, and other media: Sounds made by music apps, video apps, and more.
  - Notifications: Sounds for alerts to new messages and other events.
  - System: Application sounds and other sounds made by your device.

Tip: You can also set System volume from a Home screen by pressing the Volume Key.

3. Touch **OK** to save your settings.

#### **Vibration Intensity**

Select how intense the vibration is for different options.

- From the Settings screen, touch Device tab → Sound → Vibration intensity.
- 2. Touch and drag the sliders to adjust the vibration intensity for Notification and Haptic feedback.
- 3. Touch **OK** to save the setting.

#### **Notifications**

Select a default ringtone for message, alarm, and other notifications.

- From the Settings screen, touch Device tab → Sound →
  Default notification sound.
- 2. Touch a ringtone to hear a sample and select it.
- 3. Touch **OK** to save the setting.

## System

You can activate or deactivate both touch and screen lock sounds.

From the Settings screen, touch Device tab → Sound.

- 2. Touch the check box next to any of the following options to activate the feature:
  - **Touch sounds**: Makes a sound when you touch the screen.
  - Screen lock sound: Makes a sound when your screen is locked or unlocked.
  - Haptic feedback: Vibrate when soft keys are tapped and for certain software actions.
  - **Pen attach/detach sound**: Set the sound that is made when the pen is attached or detached from your tablet.

## Samsung Keyboard

Set the keyboard sounds.

- From the Settings screen, touch Device tab → Sound.
- 2. Touch the check box next to either of the following options to activate the feature:
  - Key-tap sound: Enables auditory feedback when you touch an on-screen key.
  - Key-tap vibration: Enables the device to vibrate when you touch ternal Use Only an on-screen key.

#### **HDMI**

To set the HDMI (High-Definition Multimedia Interface) audio setting:

- 1. From the **Settings** screen, touch **Device** tab → **Sound**.
- Touch Audio output.
- Touch Stereo or Surround to set the audio output setting.

## **More Settings**

To find the best sound for you and use this while you play music:

- 1. From the **Settings** screen, touch **Device** tab → **Sound**.
- Touch Adapt Sound.
- Read the on-screen instructions.
- 4. Touch Start when you are ready to begin.

## **Display**

Use the Display settings to configure the way your device's screen operates.

- From the Settings screen, touch Device tab → Display.
  The following options are available:
  - Brightness: Touch and drag the slider to set the brightness or touch Automatic brightness. Touch OK to save the setting.
  - Screen timeout: Set the length of delay between the last key press or screen touch and the automatic screen timeout (dim and lock).
  - Touch key light duration: Set the duration for the touch button backlight.
  - Screen mode: Select a screen mode from the following:
    - Adapt display: Use this mode for optimizing the display according to the display settings.
    - Dynamic: Use this mode to make the display tone more vivid.
    - Standard: Use this mode for normal surroundings.
  - Movie: Use this mode for dim surroundings, such as in a dark room.

- Reading mode: Use Reading mode to optimize the screen for reading from selected applications. Touch the OFF/ON button to turn Reading mode ON
- Daydream: Set the device to launch a screensaver when your device is connected to a desktop dock or charging. Touch the OFF/ON button to turn Daydream ON
- **Show battery percentage**: Set the device to display the remaining battery life.
- Edit after screen capture: Set the device to edit a screenshot after capturing it.

#### **Multi Window**

Set the device to use Multi Window.

- From the Settings screen, touch Device tab → Multiwindow.
- 2. Touch the OFF/ON button to turn Multi window
- Guch Open in multi window view to automatically view contend in a multi window when you open files from My Files or Video, or attachments from email and messages.

For more information, refer to "Activating Multi Window" on page 33.

## Lock Screen

## Screen Security

Choose settings for unlocking your screen. For more information about using the lock and unlock features, see "Securing Your Device" on page 14.

- From the Settings screen, touch Device tab → Lock screen.
- 2. Touch Screen lock for these settings:
  - Swipe: Swipe the screen to unlock it.
  - Pattern: A screen unlock pattern is a touch gesture you create and use to unlock your device. Follow the prompts to create or change your screen unlock pattern.
  - PIN: Select a PIN to use for unlocking the screen.
  - **Password**: Create a password for unlocking the screen.
  - None: No pattern, PIN, or password is required.

Note: Additional options are available based on the Screen lock setting.

## **Swipe Options**

The options available when Screen lock is set to Swipe are:

- Multiple widgets: Display multiple widgets on your lock screen.
   Appears as an options after a lock mode is enabled.
- Clock widget options: Set the size of the Clock widget that is displayed on your home screens, and whether to show the date.
- Shortcuts: Set shortcuts to appear at the bottom of the Lock screen. Touch the OFF/ON button to turn it ON
- Personal message: Edit the personal message and touch the OFF/ON button to turn it ON
- Owner Information: Enable or disable whether to show owner information on the lock screen.
- Touch Owner information and then touch Show owner info on lock screen to enable or disable the option.
- Touch the text field and use the keyboard to enter the text to display on the lock screen.
- Unlock effect: Set the effect you receive when unlocking the phone.
   You can select None, Watercolor, or Ripple.

- Ink effect: This setting defaults to Blue.
- Wake up in lock screen: Unlock the screen using wake-up command when swipe or motion lock is enabled.
- Action Memo on lock screen: Set the device to launch action memo when you double-tap the locked screen with the S Pen button pressed.
- Help text: Show help information on the Lock screen.

## Additional Pattern, PIN, and Password Options

These additional options are available when Screen lock is set to Pattern, PIN, or Password:

- Make pattern visible: See the pattern as you draw it.
- Lock automatically: Set how quickly to lock the screen after the screen automatically turns off.
- Lock instantly with power key: Use this option to enable the lock screen when the power key is pressed. If this option is not enabled, the screen dims or brightens when the power key is pressed.

   DRAFT For Internal Use Only

## Wallpaper

You can choose a picture to display on the Home Screen, Lock screen, or to both the Home and lock screens. Choose from preloaded wallpaper images or select a photo you have downloaded or taken with the Camera.

- From the Settings screen, touch Device tab → Wallpaper.
- Touch Home screen, Lock screen, or Home and lock screens.

The Select wallpaper from screen displays the following options: **Gallery, Live wallpapers**, and **Wallpapers**.

For more information, refer to "Wallpapers" on page 41.

#### **Font**

Set the font for screen displays and the size you want it to display.

- From the Settings screen, touch Device tab → Font.
- Touch Font style then touch a font or touch Get fonts online to browse and download a new font.
- Touch Font size and select a font size.

#### **Notification Panel**

Customize the Notification panel.

- 1. Touch **Settings** → Device tab → Notification panel.
- 2. Touch **Brightness adjustment** to adjust the screen brightness from the Notification panel.
- To customize which quick setting buttons appear at the top of the notifications panel, touch and drag buttons to reorder them.

## **Accessibility**

Accessibility services are special features to make using the device easier for those with certain physical disabilities. Use the Accessibility settings to activate these services.

**Note:** You can download accessibility applications from Google Play and manage their use here.

■ From the Settings screen, touch Device tab → Accessibility.

Configure the following settings:

Auto-rotate screen: When this option is checked, the screen
orientation changes when you rotate the device. When this
option is not checked, the screen orientation locks in the
current orientation (landscape or portrait) and the orientation
does not change when you rotate the device.

Tip: From any screen, touch the top of the screen and swipe

DRAFT For Intern downward, to display the Quick Settings screen. Touch

Screen rotation to enable or disable the auto-rotate feature. For more information, refer to "Notifications Panel" on page 36.

- Screen timeout: Select the screen delay time the screen delays shutting off after inactivity for the selected period of time.
- Lock Automatically: This option only appears depending on the Screen lock setting. For more information, refer to "Screen Security" on page 124.
- **Speak passwords**: Speaks passwords to enter them.
- Easy touch mode: Enable this option to stop or snooze alarms, calendar events, and timer alerts, and to accept or reject incoming calls.
- Show shortcut: Set this option to display an Accessibility shortcut on the Device options pop-up when you press and hold the power key.
- Manage accessibility: Save and update your accessibility settings or share them with another device. You can export your settings, import a previously saved file, or share your file with another device.

#### **Services**

TalkBack: Activate the TalkBack feature.

Note: TalkBack, when installed and enabled, speaks feedback to help blind and low-vision users.

Important! TalkBack can collect all of the text you enter, except passwords, including personal data and credit card numbers. It may also log your user interface interactions with the device.

#### **Vision**

- Font size: Set the font size.
- Magnification gestures: Use exaggerated gestures such as triple-tapping, double pinching, and dragging two fingers across the screen.
- Negative colors: Reverse the display of on-screen colors

  DRAFT For Internal from White text on a Black background to Black text on a White background.

- Color adjustment: Adjust the display colors, if you are color blind and have difficulty reading the display because of the colors. Touch OFF/ON button to turn it ON N. Follow the on-screen instructions.
- Notification reminder: Play a beep when a notification for a call, message, and so on, has been missed. Touch **OFF/ON** button to turn it ON
- Accessibility shortcut: Quickly enable accessibility features in two quick steps. Touch OFF/ON button to turn it ON \_\_\_\_\_\_\_\_. Follow the on-screen instructions.
- Text-to-speech options: To set voice output settings, touch
  Text-to-speech options and select the preferred TTS engine.
  For more information, refer to "Speech" on page 132.
  Touch Speech rate to set the speed at which the text is spoken.
  Touch Listen to an example to play a short speech demonstration.

## **DRAFT** For Internal

## Hearing

- **Sound balance**: Use the slider to set the Left and Right balance when using a stereo device.
- Mono Audio: When Mono audio is enabled, you can listen through one earphone to mono audio sound.
- Turn off all sounds: Turn off all sounds including receiver voice.
- Flash notification: Set your camera light to blink whenever you receive a notification.

#### **Mobility**

- Assistant menu: Improve the device accessibility for users with reduced dexterity. Touch OFF/ON button to turn it ON ON Follow the on-screen instructions.
- Press and hold delay: Select a time interval for this action.

## Recognition

## **Blocking Mode**

When enabled, notifications for selected features are disabled

- From the Settings screen, touch Device tab → Blocking mode.
- Touch the OFF/ON button to turn Blocking mode ON N.
- 3. Touch Turn off notifications to enable this feature.
- The Set time option allows you to set Blocking mode for a specific time range or Always.

Touch the **Always** field to disable it and configure the **From** and **To** time fields.

**Note:** When this option is enabled, displays in the Status Bar.

#### **Controls**

Use these settings to configure Language and input, Voice control, S Pen, Motions, Palm motion, and Smart screen.

## **Language and Input**

## Language

Set the language used by your device.

- From the Settings screen, touch Controls tab → Language and input → Language.
- 2. Touch a language / locale from the list.

## **Keyboards and Input Methods**

Set the keyboard used by your device.

- From the Settings screen, touch Controls tab → Language and input.
- Touch Default and select a keyboard. Samsung keyboard is the only selection available for this device.

DRAFT For Internal Tipe Only

#### **Configuring the Samsung Keyboard**

To configure the Samsung keyboard:

- Touch 🗱 next to Samsung keyboard to display the following options:
  - Select input languages: Used to set a default text entry language. Touch this field, scroll through the options, and touch the desired input language. When activated, a check appears in the box.
  - Predictive text: Enable or disable XT9 predictive text. When enabled the system suggests words matching your text entries, and, optionally, completes common words automatically.
     When XT9 is enabled, touch the Predictive text field to set the following options:
    - Live word update: Automatically update with popular new words every day.
    - Personalized data: Enter personalized data to improve prediction results.
    - Learn from Facebook Log in to let your device learn your Internal Facebook style.

- Learn from Gmail: Log in to let your device learn your Gmail style.
- Learn from Twitter: Log in to let your device learn your Twitter style.
- Learn from Contacts: Allow your device to learn your Contacts style.
- Clear remote data: Delete your anonymous data stored on the personalization server.
- Clear personal data: Remove all personalized data entered.
- Auto replacement: Complete or replace the word you are typing with the most probable word when you touch the space bar or a punctuation mark.
- Auto capitalization automatically capitalizes the first letter of the first word in each sentence (standard English style).
- Auto spacing: automatically inserts spaces between words.
- Auto punctuate automatically inserts a full stop in a sentence by touching the space dar twice when using the on-screen QWERTY keyboard.

- **Keyboard swipe**: Select one of the following:
  - **None**: Enable or disable the keyboard swipe feature.
  - SwiftKey Flow: Enable or disable the SwiftKey Flow feature.
     When enabled, you can enter text by sliding your finger across the keyboard.
- Cursor control: Enable or disable the smart keyboard navigation feature to move the cursor by scrolling the keyboard.
- **Key-tap feedback**: Select one or more of the following:
  - Sound: Enable or disable auditory feedback when you touch an on-screen kev.
  - Vibration: Enable or disable vibration when you touch an on-screen key.
  - Character preview: Provide an automatic preview of the current character selection within the text string. This is helpful when multiple characters are available within one key.
- Pen detection: Set the device to open the handwriting panel when the field is tapped with the S Pen.
- Help: Access help information for using the Samsung keyboard.
- Reset settings: Reset Samsung keyboard settings.

#### **Google Voice Typing**

- Touch Google voice typing to automatically use Google voice typing.
- Touch next to Google voice typing.
   The following options are available:
  - Choose input languages: Touch Automatic to use the local language or select a language from the list.
  - Block offensive words: Enable or disable blocking of recognized offensive words from the results of your voice-input Google searches.

When enabled, a check mark appears in the check box.

 Download offline speech recognition: Enable voice input while offline. Touch the All tab to download speech recognition for other languages.

## **Handwriting Recognition**

For Internaeareh Se Only

#### Speech

Set the speech settings for Voice search.

- From the Settings screen, touch Controls tab → Language and input.
- 2. Touch Voice search to configure:
  - Language: Choose a language for your voice input.
  - Speech output: Always provides audible readout of text, or only when using Hands-free functions.
  - Block offensive words: Enable or disable blocking of recognized offensive words from the results of your voice-input Google searches.
  - Hotword detection: When enabled, saying the word Google launches voice search.
  - Download offline speech recognition: Enable voice input while offline. Touch the All tab to download speech recognition for other languages.
  - Bluetooth headset: Record audio through a Bluetooth Internal headset, if available.

Voice output provides audible readout of text, for example, the contents of email messages.

- From the Settings screen, touch Controls tab → Language and input.
- Touch Text-to-speech options and select the preferred TTS engine.
- Touch the preferred TTS engine and configure.
- 4. Under General, configure the following:
  - **Speech rate**: Set the speed at which the text is spoken.
  - **Listen to an example**: Play a sample of speech synthesis (available if voice data is installed).

#### Mouse/trackpad

This option sets your Pointer speed.

- From the Settings screen, touch Controls tab → Language and input.
- Touch **Pointer speed** then drag the slider to the right to go faster or to the left to go slower.
  - 3. Touch **OK** to save your setting.

#### **Voice Control**

Set the device to recognize voice commands for controlling your device. You can select the features to control with voice commands.

- From the Settings screen, touch Controls tab → Voice Control.
- Touch the items you want to control. Choose from Alarm, Camera, and Music.

## S Pen

Change the settings for using the S Pen.

- From the Settings screen, touch Controls tab → S Pen. The following options display:
  - Turn off pen detection: Set the screen not to respond when inserting or removing the S Pen.
  - Pointer: Show the pointer when you haver the S Pen over the nterna screen. Touch the OFF/ON button to turn this option
    ON ON.

- Direct pen input: Launch handwriting pad when hovering the S Pen over a text input field. Touch the OFF/ON button to turn this option ON
- Air view: Show the S Pen pointer when the S Pen is hovering
  over the screen. Touch the OFF/ON button to turn this option
  ON ON Touch Air view to select what will be shown when
  you hover your pen over an item on the screen: Information
  preview, Progress preview, Icon labels, and List scrolling.
- Air command: While hovering over an item with the S Pen, press the pen button to display a list of options for the item or general air commands. Touch the OFF/ON button to turn this option ON
- Sound and haptic feedback: Set the device to make a sound and vibrate when pointing at items with the S Pen.
- Pen detachment options: Launch action memo or air command when the S Pen is pulled out of the slot.
- Pen attach/detach sound: Emit a sound when the S Pen is inserted into, or pulled out of, the slot.

#### **Motions**

Activate the motion recognition feature and change the settings that control motion recognition on your device.

■ From the Settings screen, touch Controls tab → Motions.

Touch the **OFF/ON** button to turn each of the following options ON .

- Zoom: Zoom in or out while viewing images in Gallery or browsing webpages, when you tap and hold two points with your fingers and then tilt the device back and forth.
- Move an icon: Set the device to make a sound and vibrate when pointing at items with your finger.
- Browse an image: Set the device to scroll through an image by moving the device in any direction when the image is zoomed in.

#### **Palm Motion**

Activate the palm motion feature to control the device by touching the screen.

■ From the Settings screen, touch Controls tab → Palm motion.

Touch the **OFF/ON** button to turn each of the following options ON .

- Capture screen: Set the device to capture an image of the screen when you sweep your hand to the left or right across the screen
- Mute/Pause: Set the device to pause media playback when you touch the screen with your palm.

# DRAFT For Internal Use Only

#### **Smart Screen**

To set Smart screen options:

■ From the Settings screen, touch Controls tab → Smart screen.

The following options display:

- Smart stay: Prevent the display backlight from turning off while you are looking at the display.
- Smart rotation: Set the interface not to rotate according to the orientation of your face.
- Smart pause: Pause video playback when you look away from the screen.

- Smart scroll: Touch the OFF/ON button to turn this option ON . The following options are available:
  - Scroll by: Select a method to scroll the screen up or down.
  - Speed: Adjust the speed for scrolling the screen.
  - Visual Feedback display: Display a signal icon when the device recognizes your action.

Note: This feature may not work properly in bright light, in dark conditions, or when the device is being moved or shaken.

# DRAFT For Internal Use Only

#### General

This tab provides the ability to create and modify your accounts. It also provides access to settings for Cloud accounts, the backup and reset features, date and time, Accessory, Application manager, Battery, Power saving mode, Storage, Security, Developer options, and About device

#### **Accounts**

Set up and manage accounts, including your Google accounts, Samsung accounts, and email accounts. Your device provides the ability to synchronize information from a variety of accounts, including Email, Facebook, Google, and your Samsung account. Depending on the account, you can choose to synchronize your calendar, contacts, and other types of content.

With synchronization, you can ensure that the information on your device is updated with any information that changes in your accounts.

DRAFT For Internal

## **Managing Accounts**

To view the accounts you have added:

 From the Settings screen, touch General tab → (account).

The (account) is either Google, Samsung account, or some other account you have added, such as Email.

Each of your accounts (Google, Samsung, and so on) are listed under Accounts.

- Touch Sync all to synchronize all accounts listed. Touch Cancel sync to stop the synchronization.
- **3.** Touch an account to view the sync settings for that account.
  - Touch Sync now to synchronize all data for the selected account.

- or -

Touch the account data to synchronize, such as, Calendar, Contacts, and so on.

 To remove the account, touch Remove account and then touch Remove account at the prompt to remove the account and delete all its messages, contacts, and other data. 4. For Google accounts, touch one of the items listed under Privacy to view various settings for that item.

- or -

For Samsung accounts, touch Account settings to manage Samsung account settings or **Backup** to set Samsung account back up and restore options.

- or -

For Email accounts, touch **Settings** to manage various settings for that account.

## Adding an Account

To add a new account:

- 1. From the Settings screen, touch General tab → Add account.
- 2. Touch one of the account types.
- 3. Follow the prompts to enter your credentials and set up the account. For Internal Use Only

Tip: For more information about the types of accounts that you can add, see "Accounts" on page 46.

## Sign in to Your Samsung Account

Several applications and options require that you create and sign in to a Samsung Account.

To sign in to your Samsung account:

- 1. From the Settings screen, touch General tab → Add account
- 2. Touch Samsung account. The Samsung account sign in screen displays.
- 3. Touch variety of services to display information about Samsung services that are available.
- 4. If you have no Samsung account, touch Create new account.

- or -

If you do have a Samsung account, touch **Sign in**.

The Samsung account screen displays.

5. Use the keyboard to enter the required information and touch Sian up or Sian in.

Tip: The password is for your Samsung account, not the password you use for the email address you are entering. Plus, you can use only letters, numbers, !, @, \$, %, &, ^, and \* for your Samsung account password.

6. If you are creating a new account, the Terms and Conditions screen displays. Read the Terms and conditions, Special terms, and Privacy policy and touch I accept all the terms above.

The Settings screen displays with Samsung account listed under Accounts.

#### Cloud

Back up your personal data using your Samsung Account or use Dropbox to sync your device content.

- 1. From the **Settings** screen, touch **General** tab → **Cloud**.
- 2. Under Personal data management:

If you have not signed in to your Samsung Account. touch Add account. For more information about Samsung accounts, see "Sign in to Your Samsung" Account" on page 137.

If you have signed in to your Samsung Account:

- Touch your Samsung Account to manage your sync settings or remove your Samsung Account.
- Touch Storage usage to show the storage used and the remaining storage available.
- Touch Sync settings to sync your calendar, contacts, Internet, S Note, and Scrapbook settings with your Samsung Account.
- DRAFT For Internal Touch Backup to manage your back up and restore options.
  - Touch Restore to retrieve data from your Samsung account.

3. Under Content sync (with Dropbox):

If you have not signed in to you Dropbox account, touch **Link Dropbox account**. For more information, refer to "Dropbox" on page 96.

## **Backup and Reset**

You can also back up your data to the Google server and reset your device to its factory defaults.

## **Backup and Restore**

To enable or disable backup of your information to the Google server.

- From the Settings screen, touch General tab → Backup and reset.
- Touch Back up my data to enable or disable back up of application data, Wi-Fi passwords, and other settings to the Google server.

Once the **Back up my data** option is enabled, then the **Backup account** and the **Automatic restore** options are available.

- Touch Backup account and touch your Google Gmail account or touch Add account to set your Google Gmail account to be backed up to the Google server.
- 4. Touch Automatic restore to enable automatic restoration of settings from the Google server. When enabled, backed-up settings are restored when you reinstall an application.

## Factory Data Reset

Use Factory data reset to return your device to its factory defaults. This setting erases all data from the device, including Google or other email account settings, system and application data and settings, and downloaded applications, as well as your music, photos, videos, and other files. If you reset the tablet in this way, the next time you turn on your tablet you are prompted to reenter the same kind of information as when you first started Android.

- From the Settings screen, touch General tab → Backup and reset.
- 2. Touch Factory data reset.
  - The Factory data reset screen displays reset information.

Touch Reset device, then follow the prompts to perform the reset.

### **Date and Time**

By default, your device receives date and time information from the wireless network. When you are outside network coverage, you may want to set date and time information manually using the Date & time settings.

- From the Settings screen, touch General tab → Date and time.
- 2. Configure the following settings:
  - **Set date**: Enter the current date (only available when the Automatic setting is disabled).
  - **Set time**: Enter the current time (only available when the Automatic setting is disabled).
  - **Select time zone**: Choose your local time zone (only available when the Automatic setting is disabled).
  - Use 24-hour format: Set the format for time displays.
  - Select date format: Set the format for date displays r Internal Use Only

## Accessory

To change accessory settings:

- From the Settings screen, touch General tab → Accessory.
  - Dock sound: play a sound when your device is connected to or removed from a desktop dock.
  - Audio output mode: use the dock speaker when your device is connected to a desktop dock.
  - Audio output: Select a sound output format to use when connecting your device to HDMI devices. Some devices may not support the surround sound setting.
  - Daynote: show the quick note pad when the cover is flipped open.
  - Unit: Set unit options.

## **Application Manager**

You can download and install applications from Google Play or create applications using the Android SDK and install them on your device. Use Application manager settings to manage applications.

Warning! Because this device can be configured with system software not provided by or supported by Google or any other company, end-users operate these devices at their own risk.

## **Memory Usage**

See how memory is being used by Downloaded or Running applications.

- From the Settings screen, touch General tab → Application manager.
- Touch DOWNLOADED, SD CARD, or RUNNING to display memory usage for that category of applications.
   The graph at the bottom of the DOWNLOADED tab shows used and free device memory. The graph at the bottom of the RUNNING tab shows used and free RAM.

#### **Downloaded**

Displays apps you have downloaded onto your device.

- From the Settings screen, touch General tab → Application manager.
- 2. Touch **DOWNLOADED** to view a list of all the downloaded applications on your device.
- To reset your application preferences, touch
   Menu → Reset app preferences.
- Touch an application to view and update information about the application, including memory usage, default settings, and permissions.

The following options are displayed:

- Force stop: Stops an app that is misbehaving. Restart your device it stopping an app, process, or service causes your device to stop working correctly.
- Uninstall: Deletes the application from the tablet.
   For more information, refer to "Installing Applications" on page 103.

- **Move to SD card**: Move this app to your microSD card.
- Clear data: Clears application data from memory.
- Clear cache: If the app stores data in a temporary area of the device's memory, and the amount of information stored is displayed, touch this button to clearing the temporary storage.
- Clear defaults: If you have configured an app to launch certain file types by default, clear that setting.
- Permissions: Lists the kinds of information about your device and data to which the app has access.

## **Running Services**

View and control services running on your device.

- From the Settings screen, touch General tab → Application manager.
- 2. Touch the RUNNING tab.

All the applications that are currently running on the device display.

- Touch Show cached processes to display all the cached processes that are running. Touch Show services in use to switch back.
- Touch one of the applications to view application information.

The following options display:

 Stop: Stops the application from running on the device. This is usually done prior to uninstalling the application.

**Warning!** Not all services can be stopped. Stopping services may have undesirable consequences on the application or Android System.

• **Report**: Report failure and other application information.

Note: Options vary by application.

## DRAFT For Internal Use Only

## **Battery**

See how much battery power is used for device activities.

- From the Settings screen, touch General tab → Battery.
   The battery level displays in percentage. The amount of time the battery was used also displays. Battery usage displays in percentages per application.
- Touch Screen, Android System, or Android OS to view how the display and the Android system are affecting battery use.

**Note:** Other applications may be running that affect battery use.

Touch Show battery percentage to display the device battery status next to the battery icon.

## **Power Saving Mode**

When enabled, your device automatically analyzes the screen and adjusts the brightness to conserve battery power.

- From the Settings screen, touch General tab → Power saving mode.
- 2. Touch the **OFF/ON** button to turn Power saving ON ON OFF OFF.
- Turn Power saving on and touch the Power saving mode settings (CPU power saving, Screen power saving, or Turn off haptic feedback) to enable or disable them.
- Touch Learn more about power saving to display more information about saving power mode.

## DRAFT For Internal Use Only

## **Storage**

From this menu you can view the device memory or mount, unmount, or format an SD card.

## **Device Memory**

■ From the Settings screen, touch General tab → Storage.

The Device memory displays as Total space, System memory, Used space, Cached data, Miscellaneous files, and Available space.

#### **SD Card**

Once a memory card has been installed in your device, the SD card memory displays as Total space and Available space.

#### **Mounting an SD Card**

- **1.** Install an SD card. For more information, refer to "Installing a Memory Card" on page 12.
- 2. From the Settings screen, touch General tab -> Storage.
- 3. Touch Mount SD card.

### **Unmounting an SD Card**

- From the Settings screen, touch General tab → Storage.
- Touch Unmount SD card.
- At the prompt, select **OK** to safely unmount the memory card.
- Remove the SD card from the slot. For more information, refer to "Removing a Memory Card" on page 13.

Note: Unmounting an SD card will stop some applications from functioning. Applications may not be available until you mount the SD card again.

### Formatting an SD Card

When formatting an SD card you will want to backup your music and photo files that are stored on the card because formatting the SD card deletes all the stored data.

- 1. From the **Settings** screen, touch **General** tab → **Storage**.
- Touch Format SD card and then touch Format SD card again on the warning screen.
- 3. Touch Delete all.

## **Security**

Use the Security settings to secure your device.

## **Encryption**

To require a numeric PIN or password to decrypt your tablet each time you power it on or encrypt the data on your SD card each time it is connected:

- From the Settings screen, touch General tab → Security.
- Touch Encrypt device. For more information, read the displayed help screen.
- Touch Encrypt external SD card to enable the encryption on SD card data that requires a password be entered each time the microSD card is connected.

**Tip:** Make sure your battery is charged more than 80 percent. Encryption takes an hour or more.

## **Find My Mobile**

Use this option to allow your device to be locked and tracked, and for your data to be deleted remotely. You must sign up for a Samsung account and enable Google location service to use Remote controls.

### **Sign In To Your Samsung Account**

- From the Settings screen, touch General tab → Security.
- Touch Remote controls. Read the information and touch OK to acknowledge the information.
- Touch Add account to create a Samsung account.
   For more information about Samsung accounts, see "Sign in to Your Samsung Account" on page 137.

## DRAFT For Internal Use Only

#### **Enable or Disable Remote Controls**

Once you have signed in to your Samsung Account, you can enable or disable Remote controls.

- From the Settings screen, touch General tab → Security
   → Remote controls.
- 2. Enter your Samsung account password in the pop-up Enter password field and touch Done.

The Introduction to remote controls screen displays.

Touch **Do not show for 90 days** to temporarily disable this screen.

- Touch OK.The Remote controls screen displays.
- Touch the OFF/ON button in the upper right corner of the screen to turn Remote controls ON OFF OFF.
- 5. Touch **Use wireless networks** to enable location information using the wireless network. FOR INTERNAL USE

#### **Find My Mobile Web Page**

To launch the Find My Mobile web page:

- From the Settings screen, touch General tab → Security
   → Go to the find My mobile webpage.
- Select which application to launch the application.
   Touch Internet or Chrome and select Always or Just once.

The Find My Mobile webpage displays.

3. Follow on-screen instructions.

#### **Passwords**

When enabled, password characters display briefly as you touch them while entering passwords.

- From the Settings screen, touch General tab → Security.
- Touch Make passwords visible to enable or disable brief displays of password characters.

#### **Device Administration**

To add or remove device administrators:

- From the Settings screen, touch General tab → Security.
- Touch Device administrators.

Enable or disable installation of non-Google Play applications.

- From the Settings screen, touch General tab → Security.
- Touch Unknown sources.An informational pop-up displays.
- Read the message and touch OK to allow installation of non-Google Play applications.

Warning! Enabling this option causes your tablet and personal data to be more vulnerable to attack by applications from unknown sources PAFT For Internal Use Only

- To block or warn before installing apps that may cause harm, touch Verify apps.
- Touch Change security level to modify the security level for credential files.

## **Security Update Service**

To set security update service settings:

- From the Settings screen, touch General tab → Security.
- Touch Auto update security to automatically check for changes to the security policy and download any updates to improve security.
- Touch Via Wi-Fi only to only update security policy automatically when your device is connected to a Wi-Fi network

### **Credential Storage**

If a certificate authority (CA) certificate gets compromised or for some other reason you do not trust it, you can disable or remove it.

- From the Settings screen, touch General tab → Security.
- Touch Storage type to set a storage type for credential contents.
- 3. Touch Trusted credentials.

The trusted credentials screen has two tabs:

- System: Displays CA certificates that are permanently installed in the ROM of your device.
- **User**: Displays any CA certificates that you installed, for example, in the process of installing a client certificate.
- 4. Touch a CA certificate to examine its details.

A scrolling screen displays the details.

Scroll to the bottom of the details screen and touch internal USE Only Turn off to disable a System certificate.

Caution! When you disable a system CA certificate, the Turn off button changes to Turn on, so you can enable the certificate again, if necessary.

Touch **OK** to return to the certificate list.

Touch Install from device storage, then choose a certificate and follow the prompts to install encrypted certificates stored on the USB storage.

**Note:** You must have installed a memory card containing encrypted certificates to use this feature.

Touch Clear credentials to erase the credential contents from the device and reset the password.

**Note:** This setting only appears if you have installed encrypted certificates.

#### **About Device**

View information about your device, including status, legal information, hardware and software versions, and battery use.

- From the Settings screen, touch General tab → About device.
- 2. Touch items to view details:
  - Software update: Connect to the network and download new software. For more information, refer to "Software Update" on page 149.
  - Status: View Battery status, Battery level, IP address, Wi-Fi
     MAC address, Bluetooth address, Up time, and Device status.
  - Legal information: Touch an option to display open source licenses, Google and Samsung legal information, and Privacy Alert.
  - Model number: Display your device's model number.
  - Android version: Display the firmware version of your device Internal Use Only

- **Kernel version**: Display the kernel version of your device.
- **Build number**: Display your device's build number.
- SELinux status: Display the status of SELinux. SELinux is a set of security policies and modules that is applied to the device to improve the overall security.

## **Software Update**

The Software Update feature enables you to use your device to connect to the network and download any new software directly to your device. The device automatically updates with the latest available software when you access this option.

### **Software Update Options**

To register your device and check for a software update:

- From the Settings screen, touch General tab →
   About device → Software update.
- 2. Touch Update.

Your device is connected to the server and a search is performed for a software update.

3. Touch Auto update to check for updates automatically.

## DRAFT For Internal Use Only

## **Section 10: Health and Safety Information**

This device is capable of operating in Wi-Fi™ mode in the 2.4 and 5 GHz bands. The FCC requires that devices operating within 5.15-5.25 GHz may only be used indoors, not outside, in order to avoid interference with Mobile Satellite Services (MSS). Therefore, this device is restricted from being used outdoors when operating in frequencies between 5.15-5.25 GHz.

This section outlines the safety precautions associated with using your Galaxy Tab. The terms "GALAXY" or "mobile device" are used in this section to refer to your Galaxy Tab.

Read this information before using your mobile device.

# **Exposure to Radio Frequency (RF) Signals**

Although GALAXY is not a cell phone, it can operate on the same network as cell phones and can use the same Radio Frequency (RF) signals to communicate with the network as a cell phone. Therefore, although the following information refers specifically to RF exposure from wireless phones, it may apply similarly to GALAXY when it is being used on a cell phone network.

The U.S. Food and Drug Administration (FDA) has published information for consumers relating to Radio Frequency (RF) exposure from wireless phones. The FDA publication includes the following information:

## Do cell phones pose a health hazard?

Many people are concerned that cell phone radiation will cause cancer or other serious health hazards. The weight of scientific evidence has not linked cell phones with any health problems.

Cell phones emit low levels of Radio Frequency (RF) energy. Over the past 15 years, scientists have conducted hundreds of studies looking at the biological effects of the radio frequency energy emitted by cell phones. While some researchers have reported biological changes associated with RF energy, these studies have failed to be replicated. The majority of studies published have failed to show an association between exposure to radio frequency from a cell phone and health problems.

The low levels of RF cell phones emit while in use are in the microwave frequency range. They also emit RF at substantially reduced time intervals when in the stand-by

mode. Whereas high levels of RF can produce health effects (by heating tissue), exposure to low level RF that does not produce heating effects causes no known adverse health effects.

The biological effects of radio frequency energy should not be confused with the effects from other types of electromagnetic energy.

Very high levels of electromagnetic energy, such as is found in X-rays and gamma rays, can ionize biological tissues. Ionization is a process where electrons are stripped away from their normal locations in atoms and molecules. It can permanently damage biological tissues including DNA, the genetic material.

The energy levels associated with radio frequency energy, including both radio waves and microwaves, are not great enough to cause ionization of atoms and molecules.

Therefore, RF energy is a type of non-ionizing radiation.

Other types of non-ionizing radiation include visible light, infrared radiation (heat), and other forms of electromagnetic radiation with relatively low frequencies.

While RF energy does not ionize particles, large amounts can increase body temperatures and cause tissue damage. Two areas of the body, the eyes and the testes, are particularly vulnerable to RF heating because there is relatively little blood flow in them to carry away excess heat.

## Research Results to Date: Is there a connection between RF and certain health problems?

The results of most studies conducted to date say no. In addition, attempts to replicate and confirm the few studies that have shown a connection have failed.

The scientific community at large therefore believes that the weight of scientific evidence does not show an association between exposure to Radio Frequency (RF) from cell phones and adverse health outcomes. Still the scientific community has supported additional research to address gaps in knowledge. Some of these studies are described below.

### **Interphone Study**

Interphone is a large international study designed to determine whether cell phones increase the risk of head and neck cancer. A report published in the International Journal of Epidemiology (June, 2010) compared cell phone usage for more than 5,000 people with brain tumors (glioma and meningioma) and a similar number of healthy controls.

Results of this study did NOT show that cell phones caused brain cancer. In this study, most people had no increased risk of brain cancer from using cell phones. For people with the heaviest use of cell phones (an average of more than  $\frac{1}{2}$  hour per day, every day, for over 10 years) the study suggested a slight increase in brain cancer. However, the authors determined that biases and errors prevented any conclusions being drawn from this data. Additional information about Interphone can be found at

http://www.iarc.fr/en/media-centre/pr/2010/pdfs/pr200 E.pdf.

Interphone is the largest cell phone study to date, but it did not answer all questions about cell phone safety. Additional research is being conducted around the world, and the FDA continues to monitor developments in this field.

## International Cohort Study on Mobile Phone Users (COSMOS)

The COSMOS study aims to conduct long-term health monitoring of a large group of people to determine if there are any health issues linked to long-term exposure to radio frequency energy from cell phone use. The COSMOS study will follow approximately 300,000 adult cell phone users in Europe for 20 to 30 years. Additional information about the COSMOS study can be found at

http://www.ukcosmos.org/index.html.

## Risk of Brain Cancer from Exposure to Radio Frequency Fields in Childhood and Adolescence (MOBI-KIDS)

MOBI-KIDS is an international study investigating the relationship between exposure to radio frequency energy from communication technologies including cell phones and brain cancer in young people. This is an international multi-center study involving 14 European and non-European countries. Additional information about MOBI-KIDS can be found at

http://www.creal.cat/programes-recerca/en\_projectes-creal/view.php?ID=39.

## Surveillance, Epidemiology, and End Results (SEER) Program of the National Cancer Institute

The National Cancer Institute (NCI) actively follows cancer statistics in the United States to detect any change in rates of new cases for brain cancer. If cell phones play a role in risk for brain cancer, rates should go up, because heavy cell phone use has been common for quite some time in the U.S. Between 1987 and 2005, the overall age-adjusted incidence of brain cancer did not increase. Additional information about SEER can be found at

http://seer.cancer.gov/.

#### **Cell Phone Industry Actions**

Although the existing scientific data do not justify FDA regulatory actions, the FDA has urged the cell phone industry to take a number of steps, including the following:

- Support-needed research on possible biological effects of RF for the type of signal emitted by cell phones:
- Design cell phones in a way that minimizes any RF exposure to the user: and
- Cooperate in providing users of cell phones with the current information on cell phone use and human health concerns.

The FDA also is working with voluntary standard-setting bodies such as the Institute of Electrical and Electronics Engineers (IEEE), the International Commission on Non-lonizing Radiation Protection (ICNIRP), and others to assure that safety standards continue to adequately protect the public.

## Reducing Exposure: Hands-Free Kits and Other Accessories

## **Steps to Reduce Exposure to Radio Frequency Energy**

If there is a risk from being exposed to radio frequency energy (RF) from cell phones - and at this point we do not know that there is - it is probably very small. But, if you are concerned about avoiding even potential risks, you can take a few simple steps to minimize your RF exposure.

- Reduce the amount of time spent using your cell phone:
- Use speaker mode or a headset to place more distance between your head and the cell phone.

#### **Hands-Free Kits**

Hands-free kits may include audio or Bluetooth® headsets and various types of body-worn accessories such as belt-clips and holsters. Combinations of these can be used to reduce RF energy absorption from cell phones.

Headsets can substantially reduce exposure because the DRAFT For Interphone is held away from the head in the user's hand or in approved body-worn accessories. Cell phones marketed in the U.S. are required to meet RF exposure compliance requirements when used against the head and against the body.

Because there are no known risks from exposure to RF emissions from cell phones, there is no reason to believe that hands-free kits reduce risks. Hands-free kits can be used for convenience and comfort. They are also required by law in many states if you want to use your phone while driving.

## **Cell Phone Accessories that Claim to Shield the Head from RF Radiation**

emissions from cell phones, there is no reason to believe that

Because there are no known risks from exposure to RF

accessories which claim to shield the head from those emissions reduce risks. Some products that claim to shield the user from RF absorption use special phone cases, while others involve nothing more than a metallic accessory attached to the phone. Studies have shown that these products generally do not work as advertised. Unlike "hands-free" kits, these so-called "shields" may interfere with proper operation of the phone. The phone may be forced to boost its power to compensate, leading to an increase in RF absorption.

#### Children and Cell Phones

The scientific evidence does not show a danger to any users of cell phones from RF exposure, including children and teenagers. The steps adults can take to reduce RF exposure apply to children and teenagers as well.

- Reduce the amount of time spent on the cell phone;
- Use speaker mode or a headset to place more distance between the head and the cell phone.

Some groups sponsored by other national governments have advised that children be discouraged from using cell phones at all. For example, The Stewart Report from the United Kingdom made such a recommendation in December 2000. In this report, a group of independent experts noted that no evidence exists that using a cell phone causes brain tumors or other ill effects. Their recommendation to limit cell phone use by children was strictly precautionary; it was not based on scientific evidence that any health hazard exists.

DRAFT For Intervarious sources can be obtained from the following organizations (updated 10/1/2010):

 FCC RF Safety Program: http://www.fcc.gov/oet/rfsafety/.

- Environmental Protection Agency (EPA): http://www.epa.gov/radtown/wireless-tech.html.
- Occupational Safety and Health Administration (OSHA): http://www.osha.gov/SLTC/radiofrequencyradiation/.
   (Note: This web address is case sensitive.)
- National Institute for Occupational Safety and Health (NIOSH): http://www.cdc.gov/niosh/.
- World Health Organization (WHO): http://www.who.int/peh-emf/en/.
- International Commission on Non-Ionizing Radiation Protection: http://www.icnirp.de.
- Health Protection Agency: http://www.hpa.org.uk/Topics/Radiation/.

US Food and Drug Administration:

http://www.fda.gov/Radiation-EmittingProducts/
RadiationEmittingProductsandProcedures/
HomeBusinessandEntertainment/CellPhomes/default.htm.

## Specific Absorption Rate (SAR) Certification Information

Your wireless mobile device is a radio transmitter and receiver. It is designed and manufactured not to exceed the exposure limits for Radio Frequency (RF) energy set by the Federal Communications Commission (FCC) of the U.S. Government.

These FCC RF exposure limits are derived from the recommendations of two expert organizations: the National Council on Radiation Protection and Measurement (NCRP) and the Institute of Electrical and Electronics Engineers (IEEE). In both cases, the recommendations were developed by scientific and engineering experts drawn from industry, government, and academia after extensive reviews of the scientific literature related to the biological effects of RF energy.

The RF exposure limit set by the FCC for wireless mobile devices employs a unit of measurement known as the Specific Absorption Rate (SAR). The SAR is a measure of the rate of absorption of RF energy by the human body expressed in units of watts per kilogram (W/kg). The FCC requires wireless devices to comply with a safety limit of 1.6 watts per kilogram (1.6 W/kg).

The FCC SAR limit incorporates a substantial margin of safety to give additional protection to the public and to account for any variations in measurements.

SAR tests are conducted using standard operating positions accepted by the FCC with the mobile device transmitting at its highest certified power level in all tested frequency bands. Although the SAR is determined at the highest certified power level, the actual SAR level of the mobile device while operating can be well below the maximum reported value. This is because the mobile device is designed to operate at multiple power levels so as to use only the power required to reach the network. In general, the closer you are to a wireless base station antenna, the lower the power output of the mobile device.

Before a new model mobile device is available for sale to the public, it must be tested and certified to the FCC that it does not exceed the SAR limit established by the FCC. Tests for each model mobile device are performed in positions and locations (e.g. near the body) as required by the FCC.

For typical operations, this mobile device has been tested and meets FCC SAR guidelines.

Use of other accessories may not ensure compliance with FCC RF exposure guidelines. The FCC has granted an Equipment Authorization for this mobile device with all reported SAR levels evaluated as in compliance with the FCC RF exposure guidelines.

This [mobile phone/tablet/device] has a FCC ID number: A3LSMT537A [SM-T537A] and the specific SAR levels for this [mobile phone/tablet/device] can be found at the following FCC website:

http://www.fcc.gov/oet/ea/.

The SAR information for this device can also be found on Samsung's website:

http://www.samsung.com/sar.

SAR information on this and other model mobile devices can be accessed online on the FCC's website through <a href="http://transition.fcc.gov/oet/rfsafety/sar.html">http://transition.fcc.gov/oet/rfsafety/sar.html</a>. To find information that pertains to a particular model mobile device, this site uses the mobile device FCC ID number, which is usually printed somewhere on the case of the mobile device.

Once you have the FCC ID number for a particular mobile device, follow the instructions on the website and it should provide values for typical or maximum SAR for a particular mobile device. Additional SAR information can also be

#### obtained at

http://www.fcc.gov/encyclopedia/specific-absorption-rate-sar-cellular-telephones.

## **FCC Part 15 Information to User**

Pursuant to part 15.21 of the FCC Rules, you are cautioned that changes or modifications not expressly approved by Samsung could void your authority to operate the device.

This device complies with part 15 of the FCC Rules. Operation is subject to the following two conditions: (1) This device may not cause harmful interference, and (2) this device must accept any interference received, including interference that may cause undesired operation.

Note: This equipment has been tested and found to comply with the limits for a Class B digital device, pursuant to part 15 of the FCC Rules. These limits are designed to provide reasonable protection against harmful interference in a residential installation. This equipment generates, uses and can radiate radio frequency energy and, if not installed and used in accordance with the instructions, may cause harmful tenterference to radio communications. However, there is no guarantee that interference will not occur in a particular installation. If this equipment does cause harmful interference to radio or television reception, which can be

determined by turning the equipment off and on, the user is encouraged to try to correct the interference by one or more of the following measures:

- · Reorient or relocate the receiving antenna.
- Increase the separation between the equipment and receiver.
- Connect the equipment into an outlet on a circuit different from that to which the receiver is connected.
- Consult the dealer or an experienced radio/TV technician for help.

## Smart Practices While Driving On the Road - Off the Tablet

The primary responsibility of every driver is the safe operation of his or her vehicle.

Responsible drivers understand that no secondary task should be performed while driving whether it be eating, drinking, talking to passengers, or using a mobile device - unless the driver has assessed the driving conditions and is confident that the secondary task will not interfere with their primary responsibility. Do not engage in any activity while driving a moving vehicle which may cause you to take your eyes off the road or become so absorbed in the activity that your ability to concentrate on the act of driving becomes

**impaired**. Samsung is committed to promoting responsible driving and giving drivers the tools they need to understand and address distractions.

Check the laws and regulations on the use of mobile devices and their accessories in the areas where you drive. Always obey them. The use of these devices may be prohibited or restricted in certain areas. For example, only hands-free use may be permitted in certain areas.

Before using your device to chat with friends, consider your circumstances. Let the chat wait when driving conditions require. Remember, driving comes first, nothing else!

If you consider a chat necessary and appropriate, follow these tips:

- Use a hands-free device;
- Secure your mobile device within easy reach;
- Chat when you are not moving;
- Plan chats when your car will be stationary;
- Do not engage in stressful or emotional conversations;
   Let the person with whom you are speaking know that you are driving and will suspend the chat if necessary;
- Do not take notes or look up information while driving:

Notice regarding legal restrictions on mounting this device in an automobile:

Laws in some states may prohibit mounting this device on or near the windshield of an automobile. In other states, the law may permit mounting this device only in specific locations in the automobile. Be sure to consult the state and local laws or ordinances where you drive before mounting this device in an automobile. Failure to comply with these restrictions could result in fines, penalties, or other damages.

Never mount this device in a manner that will obstruct the driver's clear view of the street and traffic.

Never use wireless data services such as Web browsing or e-mail while operating a vehicle.

Never watch videos, such as a movie or clip, or play video games while operating a vehicle.

For more information, go to <a href="http://www.ctia.org">http://www.ctia.org</a>.

## **Battery Use and Safety**

The battery in GALAXY is not intended to be replaced by the consumer. If you believe the battery is damaged or needs to be replaced, take the GALAXY to a service center for inspection and replacement.

- Do not let the GALAXY or battery come in contact with liquids. Liquids can get into the GALAXY's circuits, leading to corrosion. Even when the GALAXY appears to be dry and appears to operate normally, the circuitry could slowly corrode and pose a safety hazard. If the GALAXY and/or battery get wet, have them checked by your service provider or contact Samsung, even if they appear to be working properly.
- Do not place your battery in or near a heat source. Excessive
  heating can damage the GALAXY or the battery and could cause
  the GALAXY or the battery to explode. Do not dry a wet or damp
  battery with an appliance or heat source such as a microwave
  oven, hair dryer, iron, or radiator. Avoid leaving your GALAXY in
  your car in high temperatures.
- Do not dispose of the GALAXY or the battery in a fire. The GALAXY or the battery may explode when overheated.
- Avoid dropping the GALAXY. Dropping the GALAXY, especially on a hard surface, can potentially cause damage to the GALAXY. If you suspect damage to the GALAXY or battery, take it to a service center for inspection.
- Never use any charger or battery that is damaged in any way.

Important! Use only Samsung-approved batteries, and recharge your battery only with Samsung-approved chargers which are specifically designed for your GALAXY.

#### WARNING!

Use of a non-Samsung-approved battery or charger may present a risk of fire, explosion, leakage, or other hazard. Samsung's warranty does not cover damage to the GALAXY caused by non-Samsung-approved batteries and/or chargers.

- Do not use incompatible batteries and chargers. Some
  websites and second-hand dealers not associated with reputable
  manufacturers and carriers, might be selling incompatible or even
  counterfeit batteries and chargers. Consumers should purchase
  manufacturer or carrier-recommended products and accessories.
  If unsure about whether a replacement battery or charger is
  compatible, contact the manufacturer of the battery or charger.
- Misuse or use of incompatible batteries and charging devices could result in damage to the equipment and a possible risk of fire, explosion, or leakage, leading to serious injuries, damages to your phone, or other serious hazard.

# Samsung Mobile Products and Recycling

Samsung cares for the environment and encourages its customers to recycle Samsung mobile devices and genuine Samsung accessories.

Proper disposal of your mobile device and its battery is not only important for safety, it benefits the environment. Batteries must be recycled or disposed of properly.

For more information about recycling your GALAXY, go to: http://mobile.samsungusa.com/recycling/index.jsp or call 1-800-822-8837 for more information.

To find the nearest recycling location, go to: www.samsung.com/recyclingdirect or call 1-877-278-0799.

**Warning!** Never dispose of batteries in a fire because they may explode.

FAILURE TO FOLLOW THE INSTRUCTIONS OUTLINED MAY LEAD TO SERIOUS PERSONAL INJURY AND POSSIBLE PROPERTY DAMAGE.

IMPORTANT SAFETY INSTRUCTIONS - SAVE THESE INSTRUCTIONS.

DANGER - TO REDUCE THE RISK OF FIRE OR ELECTRIC SHOCK, CAREFULLY FOLLOW THESE INSTRUCTIONS.

FOR CONNECTION TO A SUPPLY NOT IN NORTH AMERICA, USE AN ATTACHMENT PLUG ADAPTOR OF THE PROPER CONFIGURATION FOR THE POWER OUTLET.

THIS POWER UNIT IS INTENDED TO BE CORRECTLY ORIENTED IN A VERTICAL OR HORIZONTAL OR FLOOR MOUNT POSITION.

## UL Certified Travel Charger For Internal Use Only

The Travel Charger for this mobile device has met applicable UL safety requirements. Please adhere to the following safety instructions per UL guidelines:

## **Display / Touch-Screen**

Please note the following information when using your mobile device:

#### WARNING REGARDING DISPLAY

The display on your mobile device is made of glass or acrylic and could break if your mobile device is dropped or if it receives significant impact. Do not use if screen is broken or cracked as this could cause injury to you.

## WARRANTY DISCLAIMER: PROPER USE OF A TOUCH-SCREEN MOBILE DEVICE

If your mobile device has a touch-screen display, please note that a touch-screen responds best to a light touch from the pad of your finger or a non-metallic stylus. Using excessive force or a metallic object when pressing on the touch-screen may damage the tempered glass surface and yold the warranty. For more information, please refer to the "Standard Limited Warranty".

#### **GPS**

GALAXY can use a Global Positioning System (GPS) signal for location-based applications. A GPS uses satellites controlled by the U.S. Government that are subject to changes implemented in accordance with the Department of Defense policy and the 2008 Federal Radio navigation Plan (FRP). Changes may affect the performance of location-based technology on your mobile device.

#### **Your Location**

Location-based information includes information that can be used to determine the approximate location of a mobile device. Mobile devices which are connected to a wireless network transmit location-based information. Additionally, if you use applications that require location-based information (e.g. driving directions), such applications transmit location-based information. The location-based information may be shared with third-parties, including your wireless service provider, applications providers, Samsung, and other third-parties providing services.

### **Navigation**

Maps, directions, and other navigation-data, including data relating to your current location, may contain inaccurate or incomplete data, and circumstances can and do change over

time. In some areas, complete information may not be available. Therefore, you should always visually confirm that the navigational instructions are consistent with what you see before following them. All users should pay attention to road conditions, closures, traffic, and all other factors that may impact safe driving or walking. Always obey posted road signs.

## **Emergency Communication**

GALAXY should not be relied upon for essential communications (medical emergencies, calls to 911, or communications to emergency services). GALAXY is not designed or intended to be used for such communications. Voice Over Internet Protocol (VOIP) services which may be used on GALAXY to make phone calls do not support 911 calls and are only intended for talking with friends.

## **Care and Maintenance**

Your mobile device is a product of superior design and craftsmanship and should be treated with care. The suggestions below will help you fulfill any warranty obligations and allow you to enjoy this product for many years:

## Keep your Samsung Mobile Device away from:

### Liquids of any kind

Keep the mobile device dry. Precipitation, humidity, and liquids contain minerals that will corrode electronic circuits.

If the mobile device does get wet, do not accelerate drying with the use of an oven, microwave, or dryer, because this may damage the mobile device and could cause a fire or explosion. Do not use the mobile device with a wet hand. Doing so may cause an electric shock to you or damage to the mobile device.

#### Extreme heat or cold

Avoid temperatures below 0°C / 32°F or above 45°C / 113°F.

#### Microwaves

Do not try to dry your mobile device in a microwave oven. Doing so may cause a fire or explosion.

## nterned and dise Only

Do not expose your mobile device to dust, dirt, or sand.

#### Cleaning solutions

Do not use harsh chemicals, cleaning solvents, or strong detergents to clean the mobile device. Wipe it with a soft

cloth slightly dampened in a mild soap-and-water solution. If the mobile device has a retractable camera lens, do not use soap and water to clean the lens. Use a blower or brush or lens cleaning paper dampened in a lens cleaning solution.

#### Shock or vibration

Do not drop, knock, or shake the mobile device. Rough handling can break internal circuit boards.

#### Paint

Do not paint the mobile device. Paint can clog the device's moving parts or ventilation openings and prevent proper operation.

## **Responsible Listening**

#### Caution! Avoid potential hearing loss.

sounds over time. The risk of hearing loss increases as sound is played louder and for longer durations. Prolonged exposure to loud sounds (including music) is the most common cause of preventable hearing loss. Some scientific research suggests that using portable audio devices, such as portable music players and cell phones, at

Damage to hearing occurs when a person is exposed to loud

high volume settings for long durations may lead to permanent noise-induced hearing loss. This includes the use of headphones (including headsets, earbuds, and Bluetooth® or other wireless devices).

Exposure to very loud sound has also been associated in some studies with tinnitus (a ringing in the ear), hypersensitivity to sound, and distorted hearing. Individual susceptibility to noise-induced hearing loss and potential hearing problem varies. Additionally, the amount of sound produced by a portable audio device varies depending on the nature of the sound, the device settings, and the headphones that are used. As a result, there is no single volume setting that is appropriate for everyone or for every combination of sound, settings, and equipment.

You should follow some common sense recommendations when using any portable audio device:

- Always turn the volume down before plugging the earphones into an audio source.
- Set the volume in a quiet environment and select the lowest volume at which you can hear adequately.
- Be aware that you can adapt to higher volume settings over time, not realizing that the higher volume may be harmful to your hearing.

- When using headphones, turn the volume down if you cannot hear the people speaking near you or if the person sitting next to you can hear what you are listening to.
- Do not turn the volume up to block out noisy surroundings. If you
  choose to listen to your portable device in a noisy environment,
  use noise-cancelling headphones to block out background
  environmental noise. By blocking background environment noise,
  noise cancelling headphones should allow you to hear the music
  at lower volumes than when using earbuds.
- Limit the amount of time you listen. As the volume increases, less time is required before you hearing could be affected.
- Avoid using headphones after exposure to extremely loud noises, such as rock concerts, that might cause temporary hearing loss.
   Temporary hearing loss might cause unsafe volumes to sound normal.
- Do not listen at any volume that causes you discomfort. If you
  experience ringing in your ears, hear muffled speech, or
  experience any temporary hearing difficulty after listening to your
  portable audio device, discontinue use and consult your doctor.

You can obtain additional information on this subject from the following sources:

#### American Academy of Audiology

11730 Plaza American Drive, Suite 300 Reston. VA 20190

Voice: (800) 222-2336 Email: info@audiology.org

Internet:

http://www.audiology.org/Pages/default.aspx

#### National Institute on Deafness and Other Communication Disorders

National Institutes of Health 31 Center Drive, MSC 2320 Bethesda, MD 20892-2320

Email: nidcdinfo@nih.gov

Internet: Use Only http://www.nidcd.nih.gov/

## National Institute for Occupational Safety and Health (NIOSH)

395 E Street, S.W., Suite 9200 Patriots Plaza Building Washington, DC 20201

Voice: 1-800-35-NIOSH (1-800-356-4674) 1-800-CDC-INFO (1-800-232-4636)

Outside the U.S. 513-533-8328

Email: cdcinfo@cdc.gov

Internet:

http://www.cdc.gov/niosh/topics/noise/default.html

1-888-232-6348 TTY

## **Operating Environment**

Remember to follow any special regulations in force in any area, and always switch your mobile device off whenever it is for forbidden to use it, or when it may cause interference or danger. When connecting the mobile device or any accessory to another device, read its user's guide for detailed safety instructions. Do not connect incompatible products.

## Using Your Mobile Device Near Other Electronic Devices

Most modern electronic equipment is shielded from Radio Frequency (RF) signals. However, certain electronic equipment may not be shielded against the RF signals from your wireless mobile device. Consult the manufacturer to discuss alternatives

#### **Implantable Medical Devices**

A minimum separation of six (6) inches should be maintained between a handheld wireless mobile device and an implantable medical device, such as a pacemaker or implantable cardioverter defibrillator, to avoid potential interference with the device.

Persons who have such devices:

- Should ALWAYS keep the mobile device more than six (6) inches from their implantable medical device when the mobile device is turned ON:
- Should not carry the mobile device in a breast pocket;
  - Should use the ear opposite the implantable medical device to minimize the potential for interference;
  - Should turn the mobile device OFF immediately if there is any reason to suspect that interference is taking place;

 Should read and follow the directions from the manufacturer of your implantable medical device. If you have any questions about using your wireless mobile device with an implantable medical device, consult your health care provider.

For more information see: <a href="http://www.fcc.gov/oet/rfsafety/rf-fags.html#">http://www.fcc.gov/oet/rfsafety/rf-fags.html#</a>.

#### Other Medical Devices

If you use any other personal medical devices, consult the manufacturer of your device to determine if it is adequately shielded from external RF energy. Your physician may be able to assist you in obtaining this information. Switch your mobile device off in health care facilities when any regulations posted in these areas instruct you to do so. Hospitals or health care facilities may be using equipment that could be sensitive to external RF energy.

#### **Vehicles**

RF signals may affect improperly installed or inadequately shielded electronic systems in motor vehicles. Check with the manufacturer or its representative regarding your vehicle before using your mobile device in a motor vehicle. You should also consult the manufacturer of any equipment that has been added to your vehicle.

#### **Posted Facilities**

Switch your mobile device off in any facility where posted notices require you to do so.

#### **Potentially Explosive Environments**

Switch your mobile device off when in any area with a potentially explosive atmosphere and obey all signs and instructions. Sparks in such areas could cause an explosion or fire resulting in bodily injury or even death. Users are advised to switch the mobile device off while at a refueling point (service station).

Users are reminded of the need to observe restrictions on the use of radio equipment in fuel depots (fuel storage and distribution areas), chemical plants, or where blasting operations are in progress. Areas with a potentially explosive atmosphere are often, but not always, clearly marked. They include below deck on boats, chemical transfer or storage facilities, vehicles using liquefied petroleum gas (such as propane or butane), areas where the air contains chemicals of particles, such as grain, dust, or metal powders, and any other area where you would normally be advised to turn off your vehicle engine. Vehicles using liquefied petroleum gas

(such as propane or butane) must comply with the National Fire Protection Standard (NFPA-58). For a copy of this standard, contact the National Fire Protection Association.

### When your Device is Wet

Do not turn on your device if it is wet. If your device is already on, turn it off and remove the battery immediately, if applicable (if the device will not turn off or you cannot remove the battery, leave it as-is). Then, dry the device with a towel and take it to a service center.

## Restricting Children's Access to Your Mobile Device

Your mobile device is not a toy. Do not allow children to play with it because they could hurt themselves and others, damage the mobile device, or use services that increase your mobile device bill.

Keep the mobile device and all its parts and accessories out of the reach of small children.

## **FCC Notice and Cautions**

#### **FCC Notice**

The mobile device may cause TV or radio interference if used in close proximity to receiving equipment. The FCC can require you to stop using the mobile device if such interference cannot be eliminated.

#### **Cautions**

Any changes or modifications to your mobile device not expressly approved by Samsung could void your warranty for this equipment and void your authority to operate this equipment. Only use approved batteries, antennas, and chargers.

The use of any unauthorized accessories may be dangerous and void the mobile device warranty if said accessories cause damage or a defect to the mobile device. Although your mobile device is quite sturdy, it is a complex piece of equipment and can be broken. Avoid dropping, hitting,

# DRAFT For Interesting of its properties of the state of the state of t

 Only qualified personnel should service the mobile device. Faulty service may be dangerous and may invalidate any warranty applicable to the device.

- Ensure that any mobile devices or related equipment used in your vehicle are securely mounted.
- Check regularly that all wireless mobile device equipment in your vehicle is mounted and operating properly.
- When using a headset in dry environments, static electricity can build up in the headset and cause a small quick static electrical shock. To minimize the risk of electrostatic discharge from the headset avoid using the headset in extremely dry environments or touch a grounded unpainted metal object to discharge static electricity before inserting the headset.
- Do not store or carry flammable liquids, gases, or explosive materials in the same compartment as the mobile device, its parts, or accessories.
- For vehicles equipped with an air bag, remember that an air bag inflates with great force. Do not place objects, including installed or portable wireless equipment near or in the area over the air bag or in the air bag deployment area. If wireless equipment is improperly installed and the air bag inflates, serious injury could result.

- Switch your mobile device off before boarding an aircraft. The use
  of wireless mobile devices in aircraft is illegal and may be
  dangerous to the aircraft's operation. Check with appropriate
  authorities before using any function of a mobile device while on
  an aircraft.
- Failure to observe these instructions may lead to the suspension or denial of network services to the offender, or legal action, or both.
- While using your device, leave some lights on in the room and do not hold the screen too close to your eyes.
- Seizures or blackouts can occur when you are exposed to flashing lights while watching videos or playing games for extended periods. If you feel any discomfort, stop using the device immediately.
- Reduce risk of repetitive motion injuries. When you repetitively perform actions, such as pressing keys, drawing characters on a touch screen with your fingers, or playing games, you may experience occasional discomfort in your hands, neck, shoulders, or other parts of your body. When using your device for extended periods, hold the device with a relaxed grip, press the keys lightly, and take frequent breaks. If you continue to have discomfort during or after such use, stop use and see a physician.

• If your device has a camera flash or light, do not use the flash or light close to the eyes of people or pets. [122011]

## DRAFT For Internal Use Only

## **Section 1: Warranty Information**

## **Standard Limited Warranty**

#### What is covered and for how long?

SAMSUNG TELECOMMUNICATIONS AMERICA. LLC ("SAMSUNG") warrants that SAMSUNG's devices and accessories ("Products") are free from defects in material and workmanship under normal use and service for the period commencing upon the date of purchase by the first consumer purchaser and continuing for the following specified period of time after that date:

Tablet

Case

1 Year

Batteries (Including

1 Year

Internal Batteries)

90 Davs

#### What is not covered?

This Limited Warranty is conditioned upon proper use of Product by Purchaser.

This Limited Warranty does not cover: (a) defects or damage resulting from accident, misuse, abnormal use, abnormal conditions, improper storage, exposure to liquid, moisture. dampness, sand or dirt, neglect, or unusual physical, electrical or electromechanical stress; (b) scratches, dents and cosmetic damage, unless caused by SAMSUNG: (c) defects or damage resulting from excessive force or use of a metallic object when pressing on a touch screen; (d) equipment that has the serial number or the enhancement data code removed, defaced, damaged, altered or made illegible; (e) ordinary wear and tear; (f) defects or damage resulting from the use of Product in conjunction or connection with accessories, products, or ancillary/peripheral equipment not furnished or approved by SAMSUNG: (a) defects or damage resulting from improper testing, operation, maintenance, installation, service, or Other Tablet Accessories 1 Year DRAFT For Inte adjustment not furnished or approved by SAMSUNG; (h) defects or damage resulting from external causes such as collision with an object, fire, flooding, dirt, windstorm, lightning, earthquake, exposure to weather conditions, theft, blown fuse, or improper use of any electrical source:

(i) defects or damage resulting from cellular signal reception

or transmission, or viruses or other software problems introduced into the Product; or (j) Product used or purchased outside the United States. This Limited Warranty covers batteries only if battery capacity falls below 80% of rated capacity or the battery leaks, and this Limited Warranty does not cover any battery if (i) the battery has been charged by a battery charger not specified or approved by SAMSUNG for charging the battery; (ii) any of the seals on the battery are broken or show evidence of tampering; or (iii) the battery has been used in equipment other than the SAMSUNG Tablet for which it is specified.

## What are SAMSUNG's obligations?

During the applicable warranty period, provided the Product is returned in accordance with the terms of this Limited Warranty, SAMSUNG will repair or replace the Product, without charge to Purchaser, or at SAMSUNG's sole option, refund the purchase price.

SAMSUNG may, at SAMSUNG's sole option, use rebuilt, reconditioned, or new parts or components when repairing any Product, or may replace Product with a rebuilt, reconditioned or new Product. Repaired/replaced cases will be warranted for a period of ninety (90) days. All other repaired/replaced Products will be warranted for a period

equal to the remainder of the original Limited Warranty on the original Product or for ninety (90) days, whichever is longer. All replaced Products, parts, components, boards and equipment shall become the property of SAMSUNG. This Limited Warranty is extended to the Purchaser and is not transferable or assignable to any other person or entity.

#### What must you do to obtain warranty service?

To obtain service under this Limited Warranty, Purchaser must return the Product to an authorized Tablet service facility in an adequate container for shipping, accompanied by the sales receipt or comparable proof of sale showing the original date of purchase, the serial number of the Product and the seller's name and address.

To obtain assistance on where to deliver the Product, please call SAMSUNG Customer Care at 1-800-SAMSUNG. If SAMSUNG determines that any Product is not covered by this Limited Warranty, Purchaser must pay all parts, shipping, and labor charges for the repair or return of such Product.

Purchaser should keep a separate backup copy of any contents of the Product before delivering the Product to SAMSUNG for warranty service, as some or all of the contents may be deleted or reformatted during the course of warranty service.

#### What are the limits on SAMSUNG's liability?

THIS LIMITED WARRANTY SETS OUT THE FULL EXTENT OF SAMSUNG'S RESPONSIBILITIES, AND THE EXCLUSIVE REMEDY REGARDING THE PRODUCTS. ALL IMPLIED WARRANTIES, INCLUDING WITHOUT LIMITATION, IMPLIED WARRANTIES OF MERCHANTABILITY AND FITNESS FOR A PARTICULAR PURPOSE, ARE LIMITED TO THE DURATION OF THIS LIMITED WARRANTY.

IN NO EVENT SHALL SAMSUNG BE LIABLE FOR DAMAGES IN EXCESS OF THE PURCHASE PRICE OF THE PRODUCT OR FOR, WITHOUT LIMITATION, COMMERCIAL LOSS OF ANY SORT; LOSS OF USE, TIME, DATA, REPUTATION, OPPORTUNITY, GOODWILL, PROFITS OR SAVINGS; INCONVENIENCE; INCIDENTAL, SPECIAL, CONSEQUENTIAL OR PUNITIVE DAMAGES; OR DAMAGES ARISING FROM THE USE OR INABILITY TO USE THE PRODUCT. SOME STATES AND JURISDICTIONS DO NOT ALLOW LIMITATIONS ON HOW LONG AN IMPLIED WARRANTY LASTS, OR THE DISCLAIMER OR LIMITATION OF INCIDENTAL OR CONSEQUENTIAL DAMAGES, SO THE ABOVE LIMITATIONS AND DISCLAIMERS MAY NOT APPLY TO YOU.

SAMSUNG MAKES NO WARRANTIES OR REPRESENTATIONS. EXPRESS OR IMPLIED, STATUTORY OR OTHERWISE, AS TO THE QUALITY, CAPABILITIES, OPERATIONS, PERFORMANCE OR SUITABILITY OF ANY THIRD-PARTY SOFTWARE OR EQUIPMENT USED IN CONJUNCTION WITH THE PRODUCT, OR THE ABILITY TO INTEGRATE ANY SUCH SOFTWARE OR EQUIPMENT WITH THE PRODUCT. WHETHER SUCH THIRD-PARTY SOFTWARE OR EQUIPMENT IS INCLUDED WITH THE PRODUCT DISTRIBUTED BY SAMSUNG OR OTHERWISE. RESPONSIBILITY FOR THE QUALITY. CAPABILITIES. OPERATIONS, PERFORMANCE AND SUITABILITY OF ANY SUCH THIRD-PARTY SOFTWARE OR FOUIPMENT RESTS. SOLELY WITH THE PURCHASER AND THE DIRECT VENDOR. OWNER OR SUPPLIER OF SUCH THIRD-PARTY SOFTWARE OR FOUIPMENT.

Nothing in the Product instructions or information shall be construed to create an express warranty of any kind with respect to the Products. No agent, employee, dealer, representative or reseller is authorized to modify or extend this Limited Warranty or to make binding representations or claims, whether in advertising, presentations or otherwise, on behalf of SAMSUNG regarding the Products or this Limited Warranty.

This Limited Warranty gives you specific legal rights, and you may also have other rights that vary from state to state.

### What is the procedure for resolving disputes?

ALL DISPUTES WITH SAMSUNG ARISING IN ANY WAY FROM THIS LIMITED WARRANTY OR THE SALE, CONDITION OR PERFORMANCE OF THE PRODUCTS SHALL BE RESOLVED EXCLUSIVELY THROUGH FINAL AND BINDING ARBITRATION, AND NOT BY A COURT OR JURY. Any such dispute shall not be combined or consolidated with a dispute involving any other person's or entity's Product or claim, and specifically, without limitation of the foregoing, shall not under any circumstances proceed as part of a class action.

The arbitration shall be conducted before a single arbitrator, whose award may not exceed, in form or amount, the relief allowed by the applicable law. The arbitration shall be conducted according to the American Arbitration Association (AAA) Commercial Arbitration Rules applicable to consumer disputes. This arbitration provision is entered pursuant to the Federal Arbitration Act. The laws of the State of Texas, without reference to its choice of laws principles, shall govern the interpretation of the Limited Warranty and all disputes that are subject to this arbitration provision. The

arbitrator shall decide all issues of interpretation and application of this arbitration provision and the Limited Warranty.

For any arbitration in which your total damage claims. exclusive of attorney fees and expert witness fees, are \$5,000.00 or less ("Small Claim"), the arbitrator may, if you prevail, award your reasonable attorney fees, expert witness fees and costs as part of any award, but may not grant SAMSUNG its attorney fees, expert witness fees or costs unless it is determined that the claim was brought in bad faith. In a Small Claim case, you shall be required to pay no more than half of the total administrative, facility and arbitrator fees, or \$50.00 of such fees, whichever is less, and SAMSUNG shall pay the remainder of such fees. Administrative, facility and arbitrator fees for arbitrations in which your total damage claims, exclusive of attorney fees and expert witness fees, exceed \$5,000.00 ("Large Claim") shall be determined according to AAA rules. In a Large Claim case, the arbitrator may grant to the prevailing party, or apportion among the parties, reasonable attorney fees, expert witness fees and costs. Judgment may be entered on the arbitrator's award in any court of competent jurisdiction.

This arbitration provision also applies to claims against SAMSUNG's employees, representatives and affiliates if any such claim arises from the Product's sale, condition or performance.

You may opt out of this dispute resolution procedure by providing notice to SAMSUNG no later than 30 calendar days from the date of the first consumer purchaser's purchase of the Product. To opt out, you must send notice by e-mail to optout@sta.samsung.com, with the subject line: "Arbitration Opt Out," You must include in the opt out e-mail (a) your name and address; (b) the date on which the Product was purchased; (c) the Product model name or model number; and (d) the IMEI or MEID or Serial Number, as applicable, if you have it (the IMEI or MEID or Serial Number can be found (i) on the Product box; (ii) on the Product information screen, which can be found under "Settings:" (iii) on a label on the back of the Product beneath the battery, if the battery is removable; and (iv) on the outside of the Product if the battery is not removable). Alternatively, you may opt out by calling 1-888-987-4357 no later than 30 calendar days from the date of the first consumer purchaser's purchase of the Product and providing the same information. These are the only two forms of notice that will be effective to opt out of this dispute resolution procedure. Opting

out of this dispute resolution procedure will not affect the coverage of the Limited Warranty in any way, and you will continue to enjoy the benefits of the Limited Warranty.

Severability

If any portion of this Limited Warranty is held to be illegal or unenforceable, such partial illegality or unenforceability shall not affect the enforceability of the remainder of the Limited Warranty.

## **Precautions for Transfer and Disposal**

If data stored on this device is deleted or reformatted using the standard methods, the data only appears to be removed on a superficial level, and it may be possible for someone to retrieve and reuse the data by means of special software.

To avoid unintended information leaks and other problems of this sort, it is recommended that the device be returned to Samsung's Customer Care Center for an Extended File System (EFS) Clear which will eliminate all user memory and return all settings to default settings. Please contact the Samsung Customer Care Center for details.

Important! Please provide warranty information (proof of purchase) to Samsung's Customer Care Center in order to provide this service at no charge. If the warranty has expired on the device, charges may apply.

Samsung Telecommunications America, LLC 1301 F. Lookout Drive

Richardson, Texas 75082 Phone: 1-800-SAMSUNG

Phone: 1-888-987-HELP (4357)

No reproduction in whole or in part allowed without prior written approval. Specifications and availability subject to change without notice. [111611]

# **End User License Agreement for Software**

IMPORTANT. READ CAREFULLY: This End-User License Agreement ("EULA") is a legal agreement between you (either an individual or a single entity) and Samsung Electronics Co., Ltd. ("Samsung") for software, owned by Samsung and its affiliated companies and its third party suppliers and licensors, that accompanies this EULA, which

includes computer software and may include associated media, printed materials, "online" or electronic documentation in connection with your use of this device ("Software").

This device requires the use of preloaded software in its normal operation. BY USING THE DEVICE OR ITS PRELOADED SOFTWARE, YOU ACCEPT THE TERMS OF THIS EULA. IF YOU DO NOT ACCEPT THESE TERMS, DO NOT USE THE DEVICE OR THE SOFTWARE.

1. **GRANT OF LICENSE.** Samsung grants you the following rights provided that you comply with all terms and conditions of this EULA: You may install, use, access, display and run one copy of the Software on the local hard disk(s) or other permanent storage media of one computer and use the Software on a single computer or a mobile device at a time, and you may not make the Software available over a network where it could be used by multiple computers at the same time. You may make one copy of the Software in machine readable form for backup purposes only; provided that the backup copy must include all copyright or other proprietary notices contained on the original.

Certain items of the Software may be subject to open source licenses. The open source license provisions may override some of the terms of this EULA. We make the applicable open source licenses available to you on the Legal Notices section of the Settings menu of your device.

- 2. RESERVATION OF RIGHTS AND OWNERSHIP. Samsung reserves all rights not expressly granted to you in this EULA. The Software is protected by copyright and other intellectual property laws and treaties. Samsung or its suppliers own the title, copyright and other intellectual property rights in the Software. The Software is licensed, not sold.
- 3. LIMITATIONS ON END USER RIGHTS. You may not reverse engineer, decompile, disassemble, or otherwise attempt to discover the source code or algorithms of, the Software (except and only to the extent that such activity is expressly permitted by applicable law not withstanding this limitation), or modify, or disable any features of, the Software, or create derivative works based on the Software. You may not rent, lease, lend, sublicense or provide commercial hosting services with the Software.
- 4. CONSENT TO USE OF DATA. You agree that Samsung and its affiliates may collect and use technical information gathered as part of the product support services related to the

Software provided to you, if any, such as IMEI (your device's unique identification number), device number, model name, customer code, access recording, your device's current SW version, MCC (Mobile Country Code), MNC (Mobile Network Code). Samsung and its affiliates may use this information solely to improve their products or to provide customized services or technologies to you and will not disclose this information in a form that personally identifies you. At all times your information will be treated in accordance with Samsung's Privacy Policy, which can be viewed at: <a href="http://account.samsung.com/membership/pp">http://account.samsung.com/membership/pp</a>.

5. SOFTWARE UPDATES. Samsung may provide to you or make available to you updates, upgrades, supplements and add-on components (if any) of the Software, including bug fixes, service upgrades (parts or whole), products or devices, and updates and enhancements to any software previously installed (including entirely new versions), (collectively "Update") after the date you obtain your initial copy of the Software to improve the Software and ultimately enhance your user experience with your device. This EULA applies to all and any component of the Update that Samsung may provide to you or make available to you after the date you obtain your initial copy of the Software, unless we provide other terms along with such Update. To use Software

provided through Update, you must first be licensed for the Software identified by Samsung as eligible for the Update. After the Update, you may no longer use the Software that formed the basis for your Update eligibility. The updated Software version may add new functions and, in some limited cases, may delete existing functions.

While the Update will be generally available, in some limited circumstances, the Software updates will only be offered by your network carrier, and such Software updates will be governed by your contractual relationship with your network carrier.

With the "Automatic Update" function enabled (as in the default setting in the System Update menu in the Setting), your device downloads some Updates automatically from time to time. Your device will, however, ask for your consent before installing any Update If you choose to disable the "Automatic Update" function, then you can check the availability of new Updates by clicking on the "Check Update" menu in the Setting. We recommend that you check availability of any new Updates periodically for optimal use of your device. If you want to avoid any use of network data for the Update downloads, then you should choose the "Wi-Fi

- Only" option in the Setting. (Regardless of the option you choose, the "Automatic Update" function downloads Updates only through Wi-Fi connection.)
- 6. Some features of the Software may require your device to have access to the internet and may be subject to restrictions imposed by your network or internet provider. Unless your device is connected to the internet through Wi-Fi connection, the Software will access through your mobile network, which may result in additional charges depending on your payment plan. In addition, your enjoyment of some features of the Software may be affected by the suitability and performance of your device hardware or data access.
- 7. **SOFTWARE TRANSFER**. You may not transfer this EULA or the rights to the Software granted herein to any third party unless it is in connection with the sale of the mobile device which the Software accompanied. In such event, the transfer must include all of the Software (including all component parts, the media and printed materials, any upgrades, this EULA) and you may not retain any copies of the Software. The transfer may not be an indirect transfer, such as a consignment. Prior to the transfer, the end user receiving the Software must agree to all the EULA terms.

- 8. **EXPORT RESTRICTIONS**. You acknowledge that the Software is subject to export restrictions of various countries. You agree to comply with all applicable international and national laws that apply to the Software, including all the applicable export restriction laws and regulations.
- 9. TERMINATION. This EULA is effective until terminated. Your rights under this License will terminate automatically without notice from Samsung if you fail to comply with any of the terms and conditions of this EULA. Upon termination of this EULA, you must cease all use of the Software and destroy all copies, full or partial, of the Software.
- 10. DISCLAIMER OF WARRANTY. UNLESS SEPARATELY STATED IN A WRITTEN EXPRESS LIMITED WARRANTY ACCOMPANYING YOUR DEVICE, ALL SOFTWARE PROVIDED BY SAMSUNG WITH THIS MOBILE DEVICE (WHETHER INCLUDED WITH THE DEVICE, DOWNLOADED, OR OTHERWISE OBTAINED) IS PROVIDED "AS IS" AND ON AN "AS AVAILABLE" BASIS, WITHOUT WARRANTIES OF ANY KIND FROM SAMSUNG, EITHER EXPRESS OR IMPLIED. TO THE FULLEST EXTENT POSSIBLE PURSUANT TO APPLICABLE LAW, SAMSUNG DISCLAIMS ALL WARRANTIES EXPRESS, IMPLIED, OR STATUTORY, INCLUDING, BUT NOT LIMITED TO, IMPLIED WARRANTIES OF MERCHANTABILITY, SATISFACTORY QUALITY OR WORKMANLIKE EFFORT, FITNESS FOR A
- PARTICULAR PURPOSE, RELIABILITY OR AVAILABILITY, ACCURACY, LACK OF VIRUSES, QUIET ENJOYMENT, NON INFRINGEMENT OF THIRD PARTY RIGHTS OR OTHER VIOLATION OF RIGHTS. SOME JURISDICTIONS DO NOT ALLOW EXCLUSIONS OR LIMITATIONS OF IMPLIED WARRANTIES, SO THE ABOVE EXCLUSIONS OR LIMITATIONS MAY NOT APPLY TO YOU. NO ADVICE OR INFORMATION, WHETHER ORAL OR WRITTEN, OBTAINED BY YOU FROM SAMSUNG OR ITS AFFILIATES SHALL BE DEEMED TO ALTER THIS DISCLAIMER BY SAMSUNG OF WARRANTY REGARDING THE SOFTWARE, OR TO CREATE ANY WARRANTY OF ANY SORT FROM SAMSUNG.
- 11. THIRD-PARTY APPLICATIONS. Certain third party applications may be included with, or downloaded to this mobile device. Samsung makes no representations whatsoever about any of these applications. Since Samsung has no control over such applications, you acknowledge and agree that Samsung is not responsible for the availability of such applications and is not responsible or liable for any content, advertising, products, services, or other materials on or available from such applications. You expressly acknowledge and agree that use of third party applications is at your sole risk and that the entire risk of unsatisfactory quality, performance, accuracy and effort is with you. It is up

to you to take precautions to ensure that whatever you select to use is free of such items as viruses, worms, Trojan horses, and other items of a destructive nature. References on this mobile device to any names, marks, products, or services of any third-parties are provided solely as a convenience to you, and do not constitute or imply an endorsement, sponsorship, or recommendation of, or affiliation with the third party or its products and services. You agree that Samsung shall not be responsible or liable, directly or indirectly, for any damage or loss, including but not limited to any damage to the mobile device or loss of data, caused or alleged to be caused by, or in connection with, use of or reliance on any such third party content, products, or services available on or through any such application. You acknowledge and agree that the use of any third-party application is governed by such third party application provider's Terms of Use, License Agreement, Privacy Policy, or other such agreement and that any information or personal data you provide, whether knowingly or unknowingly, to such third-party application provider, will be subject to such third party application provider's privacy policy, if such a policy exists. SAMSUNG DISCLAIMS ANY RESPONSIBILITY FOR ANY DISCLOSURE OF INFORMATION OR ANY OTHER PRACTICES OF ANY THIRD PARTY APPLICATION PROVIDER, SAMSLING EXPRESSLY DISCLAIMS ANY

WARRANTY REGARDING WHETHER YOUR PERSONAL INFORMATION IS CAPTURED BY ANY THIRD PARTY APPLICATION PROVIDER OR THE USE TO WHICH SUCH PERSONAL INFORMATION MAY BE PUT BY SUCH THIRD PARTY APPLICATION PROVIDER.

- 12. **SAMSUNG APPLICATIONS**. Certain Samsung applications and services may be included with, or downloaded to, this mobile device. Many of them require Samsung Services membership registration ("Samsung Account"), and your rights and obligations will be set forth in separate Samsung Account terms and conditions and privacy policies. There are non-Samsung Account applications and services that require your consent to their separate terms and conditions and privacy policies. You expressly acknowledge and agree that your use of such applications and services will be subject to the applicable terms and conditions and privacy policies.
- 13. LIMITATION OF LIABILITY. SAMSUNG WILL NOT BE LIABLE FOR ANY DAMAGES OF ANY KIND ARISING OUT OF OR RELATING TO THE USE OR THE INABILITY TO USE THE SOFTWARE OR ANY THIRD PARTY APPLICATION, ITS CONTENT OR FUNCTIONALITY, INCLUDING BUT NOT LIMITED TO DAMAGES CAUSED BY OR RELATED TO ERRORS, OMISSIONS, INTERRUPTIONS, DEFECTS, DELAY IN OPERATION OR TRANSMISSION, COMPUTER VIRUS, FAILURE

TO CONNECT. NETWORK CHARGES. IN-APP PURCHASES. AND ALL OTHER DIRECT, INDIRECT, SPECIAL, INCIDENTAL, EXEMPLARY. OR CONSEQUENTIAL DAMAGES EVEN IF SAMSUNG HAS BEEN ADVISED OF THE POSSIBILITY OF SUCH DAMAGES, SOME JURISDICTIONS DO NOT ALLOW THE EXCLUSION OR LIMITATION OF INCIDENTAL OR CONSEQUENTIAL DAMAGES. SO THE ABOVE EXCLUSIONS OR LIMITATIONS MAY NOT APPLY TO YOU. NOTWITHSTANDING THE FOREGOING, SAMSUNG ELECTRONIC CO.'S TOTAL LIABILITY TO YOU FOR ALL LOSSES. DAMAGES. CAUSES OF ACTION, INCLUDING BUT NOT LIMITED TO THOSE BASED ON CONTRACT, TORT, OR OTHERWISE, ARISING OUT OF YOUR LISE OF THE SOFTWARE OR THIRD PARTY APPLICATIONS ON THIS MOBILE DEVICE, OR ANY OTHER PROVISION OF THIS EULA. SHALL NOT EXCEED THE AMOUNT PURCHASER PAID SPECIFICALLY FOR THIS MOBILE DEVICE OR ANY SUCH THIRD PARTY APPLICATION THAT WAS INCLUDED WITH THIS MOBILE DEVICE. THE FOREGOING LIMITATIONS. EXCLUSIONS, AND DISCLAIMERS (INCLUDING SECTIONS 10. 11, 12 AND 13) SHALL APPLY TO THE MAXIMUM EXTENT PERMITTED BY APPLICABLE LAW. EVEN IF ANY REMEDY FAILS ITS ESSENTIAL PURPOSE.

- 14. U.S. GOVERNMENT END USERS RESTRICTED RIGHTS. The Software is licensed only with "restricted rights" and as "commercial items" consisting of "commercial software" and "commercial software documentation" with only those rights as are granted to all other end users pursuant to the terms and conditions herein. All Products are provided only with "restricted rights" with only those rights as are granted to all other end users pursuant to the terms and conditions herein. All Software and Products are provided subject to Federal Acquisition Regulation (FAR) 52.227.19.
- 15. APPLICABLE LAW. This EULA is governed by the laws of the jurisdiction where you are a resident or, if a resident of the United States, by the laws of the state of Texas, without regard to its conflict of law provisions. This EULA shall not be governed by the UN Convention on Contracts for the International Sale of Goods, the application of which is expressly excluded.

#### 16. DISPUTE RESOLUTION.

(a) Non-United States (esidents, if a dispute, controversy or difference arising in any way from this EULA or your use of the Software is not amicably settled, it shall be subject to the non-exclusive jurisdiction of the courts of the jurisdiction

where you are a resident. Notwithstanding the foregoing, Samsung may apply for injunctive remedies (or an equivalent type of urgent legal relief) in any jurisdiction.

(b) United States residents. ALL DISPUTES WITH SAMSUNG ARISING IN ANY WAY FROM THIS FULLA OR YOUR USE OF THE SOFTWARE SHALL BE RESOLVED EXCLUSIVELY THROUGH FINAL AND BINDING ARBITRATION. AND NOT BY A COURT OR JURY. Any such dispute shall not be combined or consolidated with any other person's or entity's claim or dispute, and specifically, without limitation of the foregoing, shall not under any circumstances proceed as part of a class action. The arbitration shall be conducted before a single arbitrator, whose award may not exceed, in form or amount, the relief allowed by the applicable law. The arbitration shall be conducted according to the American Arbitration Association (AAA) Commercial Arbitration Rules applicable to consumer disputes. This arbitration provision is entered pursuant to the Federal Arbitration Act. The laws of the State of Texas, without reference to its choice of laws principles. shall govern the interpretation of the EULA and all disputes that are subject to this arbitration provision. The arbitrator shall decide all issues of interpretation and application of this arbitration provision and the EULA. For any arbitration in which your total damage claims, exclusive of attorney fees

and expert witness fees, are \$5,000.00 or less ("Small Claim"), the arbitrator may, if you prevail, award your reasonable attorney fees, expert witness fees and costs as part of any award, but may not grant Samsung its attorney fees, expert witness fees or costs unless it is determined that the claim was brought in bad faith. In a Small Claim case. you shall be required to pay no more than half of the total administrative, facility and arbitrator fees, or \$50.00 of such fees, whichever is less, and Samsung shall pay the remainder of such fees. Administrative, facility and arbitrator fees for arbitrations in which your total damage claims, exclusive of attorney fees and expert witness fees, exceed \$5,000.00 ("Large Claim") shall be determined according to AAA rules. In a Large Claim case, the arbitrator may grant to the prevailing party, or apportion among the parties. reasonable attorney fees, expert witness fees and costs. Judgment may be entered on the arbitrator's award in any court of competent jurisdiction. This arbitration provision also applies to claims against Samsung's employees, representatives and affiliates if any such claim arises from the licensing or use of the Software. You may opt out of this dispute resolution procedure by providing notice to Samsung no later than 30 calendar days from the date of the first consumer purchaser's purchase of this device. To opt out.

vou must send notice by e-mail to optout@sta.samsung.com, with the subject line: "Arbitration Opt Out." You must include in the opt out e-mail (a) your name and address; (b) the date on which the device was purchased; (c) the device model name or model number; and (d) the IMEI or MEID or Serial Number, as applicable, if you have it (the IMEI or MEID or Serial Number can be found (i) on the device box; (ii) on the device information screen, which can be found under "Settings:" (iii) on a label on the back of the device beneath the battery, if the battery is removable; and (iv) on the outside of the device if the battery is not removable). Alternatively, you may opt out by calling 1-888-987-4357 no later than 30 calendar days from the date of the first consumer purchaser's purchase of the device and providing the same information. These are the only two forms of notice that will be effective to opt out of this dispute resolution procedure. Opting out of this dispute resolution procedure will not affect your use of the device or its preloaded Software, and you will continue to enjoy the benefits of this license

17. ENTIRE AGREEMENT; SEVERABILITY. This EULA is the entire agreement between you and Samsung relating to the Software and supersedes all prior or contemporaneous oral or written communications, proposals and representations

with respect to the Software or any other subject matter covered by this EULA. If any provision of this EULA is held to be void, invalid, unenforceable or illegal, the other provisions shall continue in full force and effect. [050113]

#### **Social Hub**

## **Legal Terms and Privacy**

Samsung's Social Hub and (if applicable) the website where you accessed this Disclaimer (collectively, the "Service"), is being made available to you by Samsung Electronics Co., Ltd., and its affiliates and suppliers (collectively "Samsung") subject to the following enclosed documents:

- Social Hub Terms and Conditions which governs your use of the Service generally;
- Social Hub End User License Agreement which specifically governs your use of the software which forms part of, or enables you to access, the Service; and
- Social Hub Privacy Policy which governs our collection and use of personal information in connection with your access to and use of the Service.

By using the Service, you agree to be bound by the above documents. Please read through those documents to make sure you understand the basis on which Samsung is providing the Service to you.

You will be able to access additional features available at socialhub.samsungmobile.com.

# Social Hub Terms and Conditions Acceptance of the Terms

These Social Hub Terms and Conditions together with the Social Hub Privacy Policy and Social Hub End User Licence Agreement (collectively "Terms") govern your use of Social Hub, which comprises all content and services accessible through Social Hub (including third party content and services), and (if applicable) the website where you accessed these Terms (collectively the "Service"). The Terms constitute an agreement between you and Samsung Electronics Co., Ltd., and its affiliates (collectively "Samsung") with respect to the Service. By using the Service, you agree to be legally bound to the Terms.

You are not allowed to use the Service if you do not agree to the Terms. To the extent permitted by applicable law, Samsung reserves the right to modify, update, supplement, revise or otherwise change the Terms, and to impose new or additional rules, policies, terms or conditions in relation to the Service, from time to time with or without notice to you ("Amendments").

Samsung may provide you with notice of the Amendments by sending an email message to the email address listed in your account information (if any), or by posting the notice on the Social Hub website.

Such Amendments will be effective immediately and incorporated into the Terms upon sending or posting of such notice. You are responsible for regularly reviewing the Terms. Your continued use of the Service will be deemed to constitute your acceptance of any and all such Amendments.

## **Eligibility**

To use the Service, you must be at least sixteen (16) years of age. If you are at least sixteen (16) years of age but are a minor for legal purposes where you live, you must review the Terms and have your parent or legal guardian accept the Terms on your behalf in order for you to use the Service. The person accepting the Terms on your behalf must be legally competent.

#### Your Information

When required to provide information in connection with your use of the Service, you agree to provide truthful and complete information. Providing misleading information about your identity is forbidden. When you first use the Service, you may be required to create a username and a password.

You (and your parent or legal guardian, if you are a minor) are personally responsible for any use of the Service with your username and password.

You agree to take due care in protecting your username and password against misuse by others and promptly notify Samsung about any misuse.

### **Termination of Service**

Samsung may terminate or restrict your access to certain parts of the Service if there is an indication that you have breached the Terms or at any time in its sole discretion.

#### Your Material

Except as set forth in the Social Hub Privacy Policy, Samsung shall not be responsible for any removal of the information or content you have submitted in the course of using the Service ("Material") when your access to the Service is

terminated. Your submission of Material in the course of using the Service does not transfer ownership rights in the Material to Samsung. After the Material is removed from the Service by either you or Samsung, some traces of the Material may remain and copies of the Material may still reside within the servers used in providing the Service. However, Samsung does not claim ownership in your Material.

You represent and warrant that you have obtained any consents, permission or licenses that may be required for you to have the legal right to submit any Material. Samsung reserves the right to terminate your access to the Service if Samsung determines, at its sole discretion, that you have repeatedly submitted infringing Materials to the Service.

## **Using the Service**

You agree to:

- Use the Service only for your private, non-commercial purposes;
- Comply with applicable laws, the Terms and good manners:
- International number of the street of the street of the st libelous or other inappropriate Material:
  - Respect the privacy of others:

- Obtain any consents, permission or licenses that may be required for you to have the legal right to submit any Material; and
- Not distribute or post spam, unreasonably large files, chain letters, pyramid schemes, viruses or any other technologies that may harm the Service, or the interest or property of the Service users

Unauthorized use of the Service (including any use in contravention of the Terms) is prohibited and may result in criminal prosecution and/or civil liability.

You and any third party directed by You must not display,

#### Restrictions

copy, store, modify, sell, publish or redistribute the Service (whether all or any portion of it), and such displaying, copying, storing, modification, sale, publishing and redistribution shall be prohibited unless you have obtained all necessary rights and permissions from Samsung and the owners and right holders of such the Service or relevant part. You must not use the Service for any purposes other than those permitted under the Terms. Without limiting this restriction, you must not use the service for any illegal purposes, to make unsolicited offers or advertisements, to impersonate or falsely claim affiliation with any person or

entity, to misrepresent, harass, defraud or defame others, to post obscene or unreasonably offensive material, to negatively present the Service, nor for any commercial purposes.

Except as expressly permitted by the Terms, and except to the extent that applicable laws prevent Samsung from restraining you from doing so, you are not allowed to disassemble, reverse engineer, tamper with the Service, transmit malicious code or collect information of other users through the Service.

You may not take any action to interrupt the functionality of or tamper with the Service or any content or service contained in or provided through the Service, or any servers used in providing the Service, or to unreasonably affect others' enjoyment of the Service in any way.

## **Actions Required by Law**

Samsung may need to comply with lawful interception and/or data retention requirements imposed by your country of residence or any other country in which you use the Service. Samsung may restrict access to any part of the Service or terminate your access to the Service, at any time in its sole discretion if required by law or by the relevant authorities or regulatory agencies to do so.

## **Third Party Sites and Content**

The Service may allow access to sites on the Internet that are owned or operated by third parties. Access to such sites does not imply that Samsung endorses the site or the conduct, products or services on the site. Upon accessing any such site, you must review and agree to the rules of use of the relevant site before using the site.

You acknowledge and agree that Samsung has no control over the content, products or services of third-party sites and does not assume any responsibility for or in respect of such content, products or services. Third party content and services may be terminated or interrupted at any time, and Samsung makes no representation or warranty that any content or service will remain available for any period of time. Samsung expressly disclaims any responsibility or liability for any interruption or suspension of any third party content or service.

In addition, Samsung is neither responsible nor liable for customer service related to third party sites. Any question or request for service relating to third party sites should be made directly to the relevant site operator.

## **Subscription Information**

Use of the Service may involve transmission of data through your service provider's network. Your network service provider may charge you for such data transmission. Samsung assumes no responsibility for the payment of any such charges.

## **Availability**

The Service may be network dependent - contact your network service provider for more information. Samsung reserves the right, in its sole discretion, to change, improve and correct the Service. The Service may not be available during maintenance breaks and other times. Samsung may also decide to discontinue the Service or any part thereof in its sole discretion. In such case you will be provided with prior notification.

Samsung does not represent or warrant that the Service, or any part thereof, is appropriate or available for use in any particular jurisdiction. If you choose to access the Service, you do so on you own initiative and at you own risk, and you are responsible for complying with all US federal, state and local laws, rules and regulations.

## **Dealings with Others**

You may interact with other users on or through the Service. You agree that any such interactions do not involve Samsung and are solely between you and the other user(s).

## **Intellectual Property**

The Service and related software are protected under international copyright laws and you are hereby notified that copyrights are claimed by Samsung.

Subject to the Terms, Samsung retains all right, title and interest in the Service and in all Samsung's products, software and other properties provided to you or used by you through the Service.

#### **Personal Data**

The Social Hub Privacy Policy and the following additional provisions govern the use of your personal information. When you access the Service, Samsung may ask for or otherwise collect certain personal information such as your email address along with your user name and password and, in certain cases, your mobile phone number so that we can communicate with you, for example to send notifications of incoming messages. When you use the Service, certain technical information such as the type and serial number of your mobile device, Internet protocol address, your mobile

network and country codes, timezone, technical details of your client as well as your transactions with Samsung, for example your acceptance of the Terms, will be automatically collected by Samsung.

The purposes for which Samsung may use such data are explained in the Social Hub Privacy Policy. Samsung may also participate with your selected service providers in maintaining your contact lists.

The third party services and content you access through the Service and the telecommunications carriers and the network through which you access the Service are provided and hosted by your selected third party content and service providers who typically has a privacy policy of its own. We recommend you familiarize yourself with your service provider's privacy policy. Samsung is not responsible for the privacy or any other practices of such service providers. Although your messages will be transmitted through Samsung's servers, Samsung will not process the content or headers of your messages for any purpose other than as necessary to deliver and manage your messages, unless otherwise required by law.

In connection with certain services accessible via the Service, Samsung may cooperate with your operator and other third parties. Samsung may receive from such third parties certain device specific non-personal information, such as device serial number of the devices sold by the operator with preinstalled software for the Service, Such information may be used for aanalyzing the activation of the Service.

#### LIMITATION OF LIABILITY

THE SERVICE IS PROVIDED ON "AS IS" AND "AS AVAILABLE" BASIS. TO THE FULLEST EXTENT PERMITTED BY THE LAW AND SUBJECT TO THE TERMS, SAMSUNG DOES NOT WARRANT THAT THE SERVICE WILL BE UNINTERRUPTED OR FRROR OR VIRUS-FRFF.

TO THE FULLEST EXTENT PERMITTED BY THE LAW AND SUBJECT TO THE TERMS, NO WARRANTY OF ANY KIND, EITHER EXPRESS OR IMPLIED. INCLUDING BUT NOT LIMITED TO WARRANTIES OF TITLE OR NON-INFRINGEMENT OR IMPLIED WARRANTIES OF MERCHANTABILITY OR FITNESS IN THE PROVISIONS IN THE TERMS, THIS DOES NOT AFFECT OR FOR A PARTICULAR PURPOSE, IS MADE IN RELATION TO THE AVAILABILITY, ACCURACY, RELIABILITY, OF THE SERVICE, INCLUDING ANY INFORMATION OR CONTENT PROVIDED THROUGH THE SERVICE, YOU EXPRESSLY AGREE AND

ACKNOWLEDGE THAT THE USE OF THE SERVICE IS AT YOUR SOLE RISK AND THAT YOU MAY BE EXPOSED TO CONTENT FROM VARIOUS SOURCES.

SAMSUNG SHALL NOT BE HELD RESPONSIBLE FOR ANY THIRD PARTY CONTENT OR SERVICE THAT MAY BE ACCESSED THROUGH THE SERVICE, NOR SHALL SAMSUNG BE HELD RESPONSIBLE FOR MALICIOUS CODE CONTAINED. ON OR DISTRIBUTED THROUGH BY THIRD PARTIES.

YOU ASSUME FULL RESPONSIBILITY FOR ANY DAMAGES. LOSSES, COSTS, OR HARM ARISING FROM YOUR USE OF OR INABILITY TO USE THE SERVICE. TO THE EXTENT PERMITTED BY LAW. EXCEPT FOR LIABILITY FOR DEATH OR PERSONAL INJURY CAUSED BY GROSS NEGLIGENCE OR INTENTIONAL MISCONDUCT, SAMSUNG DISCLAIMS ALL LIABILITIES WITH RESPECT TO YOUR USE OF THE SERVICE (INCLUDING DIRECT, INDIRECT, INCIDENTAL, PUNITIVE OR CONSEQUENTIAL DAMAGES).

IF THERE IS A CLAIM THAT WE HAVE BREACHED ANY OF THE INVALIDATE THE OTHER PROVISIONS.

CERTAIN STATUTORY PROVISIONS UNDER APPLICABLE LAW MAY IMPLY WARRANTIES OR CONDITIONS OR IMPOSE OBLIGATIONS UPON SAMSUNG WHICH CANNOT BE

EXCLUDED. RESTRICTED OR MODIFIED OR CANNOT BE EXCLUDED, RESTRICTED OR MODIFIED EXCEPT TO A LIMITED EXTENT. THE TERMS MUST BE READ SUBJECT TO THESE STATUTORY PROVISIONS, IF THESE STATUTORY PROVISIONS APPLY, TO THE EXTENT TO WHICH SAMSUNG IS ABLE TO DO SO. SAMSUNG LIMITS ITS LIABILITY UNDER THOSE PROVISIONS TO, AT ITS OPTION, IN THE CASE OF SERVICES (A) THE SUPPLYING OF THE SERVICES AGAIN; OR (B) THE PAYMENT OF THE COST OF HAVING THE SERVICES SUPPLIED AGAIN AND, IN THE CASE OF GOODS, (A) THE REPLACEMENT OF THE GOODS OR THE SUPPLY OF EQUIVALENT GOODS; (B) THE REPAIR OF THE GOODS; (C) THE PAYMENT OF THE COST OF REPLACING THE GOODS OR OF ACQUIRING EQUIVALENT GOODS; OR (D) THE PAYMENT OF THE COST OF HAVING THE GOODS REPAIRED.

### Indemnification

You agree to defend, indemnify and hold harmless Samsung from and against any and all third party claims and all liabilities, assessments, losses, costs of damages resulting of the from or arising out of i) your breach of the Terms, ii) your infringement or violation of any intellectual property, other rights or privacy of a third party, iii) misuse of the Service by

a third party where such misuse was made possible due to your failure to take reasonable measures to protect your username and password against misuse.

### **Choice of Law**

Except where prohibited by applicable law or provided otherwise herein, the Terms shall be governed by the laws of the State of New York without regard to its conflict of law provisions.

You and Samsung agree to submit to the non-exclusive jurisdiction of the competent courts in the State of New York to resolve any legal matters arising from the Terms. Notwithstanding this, you agree that Samsung shall still be allowed to apply for injunctive remedies (or equivalent type of urgent legal relief) in any jurisdiction.

#### Miscellaneous

The Terms (including all documents comprising the Terms) constitute the entire agreement between you and Samsung, and supersedes any prior agreement between you and Samsung, with respect to your use of the Service. Your use of any third-party content or service accessed via the Service will be governed by the terms and conditions furnished with, and applicable to that content or service. If any provision of the Terms is held invalid, illegal or unenforceable, that

portion of the Terms shall be construed in a manner consistent with applicable law to reflect, as nearly as possible, the original intentions of the parties, and the remaining portion of the Terms shall remain in full force and effect. Samsung's failure to enforce any right or provision of the Terms will not constitute a waiver of such provision, or any other provision of the Terms.

Samsung will not be liable or responsible for any failure to fulfill any of its obligations under the Terms which failure is due to any cause or condition beyond the reasonable control of Samsung. If there is any conflict between these Social Hub Terms and Conditions and the Social Hub Privacy Policy, the provisions of these Social Hub Terms and Conditions shall prevail. The provisions of the Terms that are intended to or by their nature should survive termination of your use of the Service shall remain valid after any such termination.

## **Social Hub Privacy Policy**

Samsung Electronics Co., Ltd. ("Samsung") is committed to protecting the online privacy of visitors, users and customers to our Social Hub service. This privacy policy ("Privacy Policy") forms part of the Terms which govern your use of Social Hub(excluding any third party content and services), and (if applicable) the website where you accessed this

Privacy Policy, (collectively, the "Service"). The purpose of the Privacy Policy is to inform you about the types of information we gather about you when you access or use the Service, how we may use that information, and if and how we disclose it to third parties.

All users of the Service are required to provide true, current, complete and accurate personal information when prompted and we will reject and delete any entry that we believe in good faith to be incorrect, false, falsified, or fraudulent, or inconsistent with or in violation of the Privacy Policy.

We will provide you with an opportunity to give your consent in relation to your use of the Service. Separate from such consent, your access or use of the Service will be construed as your acceptance of the Privacy Policy and of our collection, use, disclosure, management and storage of your personal information as described below. We may, from time to time, transfer or merge any personal information collected off-line to our online databases or store off-line information in an electronic format. We may also combine personal information we collect online with information available from other sources, including information received from our affiliates, marketing companies, or advertisers. This Privacy Policy covers all such personal information and will remain in full force and effect as long as you are a user of the Service,

even if your use of or participation in any particular service, feature, function or promotional activity terminates, expires, ceases, is suspended or deactivated for any reason.

## INFORMATION THAT WE COLLECT

### **Personal Information**

We may request that you supply us with "personal" information, such as your name, e-mail address, mailing address, home or work telephone number in the course of you accessing or using the Service, such as via registration forms, surveys, and polls. In each such case, you will know what categories of information we collect because you will actively provide the information to us. You may not be able to fully utilize all of the features or components of the Service if you choose not to provide certain information. If you do choose to give us personal information through the Service, we will collect and retain that information.

### **Non-Personal Information**

When you use the Service, we may also collect "non-personal" information. We consider "non-personal information" to be information that, by itself, cannot be used to identify or contact you personally, such as demographic information (your age, gender, income, education,

profession, zip code, etc.). Non-personal information may also include technical information, such as your IP address and other anonymous data involving your use of the Service. Non-personal information may also include information that you provide us through your use of the Service, such as the terms you enter into the search functions of Social Hub, mail inbox and instant messenger. We reserve the right to use or disclose non-personal information in any way we see fit.

## **USE OF INFORMATION WE COLLECT**

## **Our Services**

We use your personal information to provide you with any services that you may request or require, to communicate with you and to allow you to participate in online surveys. We use aggregated non-personal information about our users to understand the demographics of users of the Service, such as the percentage of male and female users, the geographic distribution of our users, the age ranges of our users, a combination of these and/or other demographics. We may also use the personal or non-personal information we collect to analyze how Service is being used, and to improve the content of the Service, and for marketing and promotional efforts.

#### E-mail Communications

If you send us an e-mail with questions or comments, we may use your personal information to respond to your questions or comments, and we may save your questions or comments for future reference. Aside from our reply to such an e-mail, it is not our standard practice to send you e-mail unless you request a particular service that involves e-mail communications. However, you consent to us contacting you by e-mail, and sending you information about products and services which we believe may be of interest to you. You may have the opportunity to subscribe to an electronic newsletter in which case information about the Service or our advertisers will be sent to your e-mail address. We will provide you with the option to change your preferences and opt-out of receiving those communications. You may request at any time that we not e-mail you in future by clicking the "unsubscribe" link which is included at the bottom of any e-mail that you receive from us. If you unsubscribe, we will make reasonable efforts to discontinue e-mail communications to you as soon as practicable.

## DISCLOSURE OF INFORMATION TO THIRD PARTIES

## **Aggregate Information**

Except as specifically set forth in this Privacy Policy, we do not share your personal information with any third party without your permission. We may disclose aggregate information, such as demographic information, and our statistical analyses to third parties, including advertisers or other business partners. This aggregate information does not include your personal information.

#### Service Providers

We sometimes engage unaffiliated businesses to assist us in providing you certain services. For example, we may use third parties to provide advertising, marketing and promotional assistance, provide e-mail services, or facilitate our online services. In those instances, we may need to share your personal information with them.

We require these companies to use your personal information only to provide the particular product or service and do not authorize them to use your personal information for any other reason. We sometimes offer promotions in conjunction with a third party sponsor.

If you choose to participate in those promotions, we may share your information with the sponsor if they need it to send you a product or other special promotion they offer.

## **Third Party Advertisers**

We may use third-party advertising companies to deliver specific advertisements to you. These companies may collect non-personal information about your visits to Social Hub in order to provide advertisements about products and services that may be of interest to you.

These companies may also aggregate your non-personal information for use in targeted advertising, marketing research, and other similar purposes. These companies may place their own cookies on your computer. If you want to prevent a third-party advertiser from collecting and using this information, you may visit each third party advertiser's website directly and opt-out.

## **Other Disclosures**

We may disclose personal information when we are required or requested to do so by law, court order or other government or law enforcement authority or regulatory agency; to enforce or apply our rights and agreements; or when we believe in good faith that disclosing this information is necessary or advisable, including, for example, to protect the rights, property, or safety of the Service and Samsung, our users. or others.

#### **CHILDREN**

The Service is not designed for use by children without their parent's supervision. We ask that anyone under the age of sixteen (16) not submit any personal information through the Service. We do not knowingly collect any personal information from children under the age of eighteen, and therefore we do not knowingly distribute such information to third parties.

# SECURITY OF THE INFORMATION WE COLLECT

The security of your personal information is important to us. We maintain physical, electronic, and procedural safeguards to secure your personal information. However, there is always some risk in transmitting information electronically. The personal information we collect is stored within databases that we control.

As we deem appropriate, we use security measures consistent with industry standards, such as firewalls and encryption technology, to protect your information. However,

we cannot guarantee the security of our databases, nor can we guarantee that information you supply won't be intercepted while being transmitted to us over the Internet.

## CHAT ROOMS AND OTHER PUBLIC AREAS

Our third party service and content providers may offer chat, user reviews, bulletin boards, or other public functions and any posting by you is considered public information available to other users. Any posting is governed in accordance with the third party service and content providers' terms and conditions. You should take care not to use personal information in your screen name or other information that might be publicly available to other users.

### **Archived Information**

We maintain archives of web logs, database, and other systems and information in relation to the Service. Please note that it is possible some of this information may remain archived after we delete the information from its active database. We maintain archives for disaster recovery, legal and other non-marketing purposes.

## How can I update my profile?

You can help us maintain the accuracy of your profile by notifying us when you change zip/postal code, country of residence, age range, or e-mail address. If at any time you wish to update your information or stop receiving communication from us, sign in to the Service and then select 'update your profile' to change your preferences.

## **CONTESTS AND SWEEPSTAKES**

Registration may be required to enter promotions such as contests and sweepstakes on Social Hub. These registration or entry processes may require your submission of personal information such as your first and last name, street address, city, state and zip code, e-mail address, telephone number and date of birth. The entry page and/or rules for the promotion will provide the specific requirements for the promotion. You may also have the opportunity to opt-in to special offers from our advertisers in connection with these promotions.

# ACCURACYOFTHE INFORMATION WE COLLECT

Any questions you may have regarding this Privacy Policy, the accuracy of your personal information or the use of your personal information, or any requests that we correct, update, or remove your information in our databases, should be directed via e-mail to s.dufresne@Samsung.com, or via regular mail to:

Samsung Telecommunications America, LLC 1301 E. Lookout Drive, Richardson, TX 75082 Attn: Customer Support Department

After receiving a request to change your information, we will make reasonable efforts to ensure that all of your personal information stored in databases we actively use to operate the Service will be updated, corrected, changed or deleted, as appropriate, as soon as reasonably practicable. However, we reserve the right to retain in our archival files any information we remove from or change in our active databases. We may retain such information to resolve disputes, troubleshoot problems and enforce our Terms. In addition, it is not technologically possible to remove each and every record of the information you have provided to us. A copy of your personal information may exist in a non-erasable form that will be difficult or-impossible for us to locate.

## **CHANGES TO PRIVACY POLICY**

This Privacy Policy is effective as of May 29, 2010 and complies with Samsung's Corporate Privacy Policy. We reserve the right to change this Privacy Policy at any time, and will post any such changes to this Privacy Policy on the Social Hub website. Please refer back to the Social Hub website on a regular basis to obtain the most up to date Privacy Policy.

## Social Hub End User License Agreement

#### 1. SOCIAL HUB

This end user license ("License") allows you to use Social Hub ("Software") made available on your mobile device. This License is a legally binding agreement between you and Samsung Electronics Co. Ltd. the ("Licensor").

#### 2. LICENSE

2.1 Licensor grants you for the term of this License a limited, personal, non-exclusive, non-transferable license to use the Software in object code executable only form on a single device for non-commercial uses.

- 2.2 All rights not expressly granted to you under this License are reserved to Licensor, and you agree not to take or permit any action with respect to the Software that is not expressly authorised under this License. For the avoidance of doubt, you have no right to use, incorporate into other products, copy, modify, translate or transfer to any third party the Software or any modification, adaptation or copy of the Software or any part thereof, nor to decompile, reverse engineer, or disassemble the binary code of the Software, either in whole or in part, except as expressly provided in this License.
- 2.3 The Software is licensed to you only. You may not rent, lease, sub-license, sell, assign, pledge, transfer or otherwise dispose of the Software, on a temporary or permanent basis without the prior written consent of Licensor.

## 3. OWNERSHIP OF INTELLECTUAL PROPERTY RIGHTS

3.1 Your only right to use the Software is by virtue of this License and you acknowledge that all intellectual property rights in or relating to the Software and all parts of the Software are and shall remain the exclusive property of Licensor or its licensors. 3.2 You agree that you will not remove or alter any copyright notices or similar proprietary devices, including without limitation any electronic watermarks or other identifiers, that may be incorporated in the Software or any copy of the Software.

#### 4. CONFIDENTIALITY

- 4.1 The structure, organisation and source code of the Software are the valuable trade secrets and proprietary confidential information of Licensor and its licensors. You agree not to provide or disclose any such confidential information in the Software or derived from it to any third party.
- 4.2 The provisions of clause 4.1 will not apply to any information which is:
- 4.2.1 lawfully obtained free of any duty of confidentiality (otherwise than directly or indirectly from Licensor); or
- 4.2.2 already in your possession, provided that Licensee can show such possession from written records (other than as a result of a breach of this clause 4); or
- 4.2.3 which you can demonstrate is in the public domain (other than as a result of a breach of this clause 4).

4.3 To the extent that any information is necessarily disclosed pursuant to a statutory or regulatory obligation or court order, such disclosure shall not be a breach of this clause 4 provided you do what you can to prevent any such disclosure.

### **5. WARRANTY AND SUPPORT**

The Software is provided "as is" with no representation, guarantee or warranty of any kind as to its functionality or that it does not and will not infringe any third party rights (including intellectual property rights). Licensor has no obligation under this License to provide technical or other support to you.

#### 6. LIMITATION AND EXCLUSION OF LIABILITY

- 6.1 Licensor does not exclude its liability (if any) to you:
- 6.1.1 for personal injury or death resulting from Licensor's negligence;
- 6.1.2 for fraud; or
- 6.1.3 for any matter for which it would be illegal for Licenson to exclude or to attempt to exclude its liability.
- 6.2 LICENSOR MAKES NO EXPRESS WARRANTIES WITH RESPECT TO THE SOFTWARE AND LICENSOR HEREBY EXCLUDES (TO THE FULLEST EXTENT PERMISSIBLE IN LAW),

ALL CONDITIONS, WARRANTIES (INCLUDING WITHOUT LIMITATION ANY WARRANTY THAT THE SOFTWARE WILL MEET YOUR REQUIREMENTS OR THAT ITS OPERATION WILL BE UNINTERRUPTED OR ERROR FREE) AND STIPULATIONS, EXPRESS (OTHER THAN THOSE SET OUT IN THIS LICENSE) OR IMPLIED, STATUTORY, CUSTOMARY OR OTHERWISE WHICH, BUT FOR SUCH EXCLUSION, WOULD OR MIGHT SUBSIST IN FAVOUR OF YOU. EXCEPT AS SET OUT IN THIS LICENSE YOU ASSUME THE ENTIRE RISK AS TO THE QUALITY AND PERFORMANCE OF THE SOFTWARE.

6.3 SUBJECT TO CLAUSE 6.1 LICENSOR WILL BE UNDER NO LIABILITY TO YOU WHATSOEVER (WHETHER IN CONTRACT, TORT (INCLUDING NEGLIGENCE), BREACH OF STATUTORY DUTY, RESTITUTION OR OTHERWISE) FOR ANY INJURY, DEATH, DAMAGE OR DIRECT, INDIRECT OR CONSEQUENTIAL LOSS (ALL THREE OF WHICH TERMS INCLUDE, WITHOUT LIMITATION, PURE ECONOMIC LOSS, LOSS OF PROFITS, LOSS OF BUSINESS, LOSS OF DATA, LOSS OF SAVINGS, PEPLETION OF GOODWILL AND LIKE LOSS) HOWSOEVER CAUSED ARISING OUT-OF OR IN CONNECTION WITH:

6.3.1 THE SOFTWARE, OR THE MANUFACTURE OR SALE OR SUPPLY, OR FAILURE OR DELAY IN SUPPLY, OF THE SOFTWARE BY LICENSOR OR ON THE PART OF LICENSOR'S EMPLOYEES, AGENTS OR SUB-CONTRACTORS;

- 6.3.2 ANY BREACH BY LICENSOR OF ANY OF THE EXPRESS OR IMPLIED TERMS OF THIS LICENSE:
- 6.3.3 ANY USE MADE OF THE SOFTWARE; OR
- 6.3.4 ANY STATEMENT MADE OR NOT MADE, OR ADVICE GIVEN OR NOT GIVEN, BY OR ON BEHALF OF LICENSOR.
- 6.4 Disclaimer of Certain Damages. IN NO EVENT SHALL SAMSUNG BE LIABLE TO YOU OR ANY PARTY RELATED TO YOU FOR ANY INDIRECT, INCIDENTAL, CONSEQUENTIAL, SPECIAL, EXEMPLARY, OR PUNITIVE DAMAGES OR LOST PROFITS. EVEN IF SAMSUNG HAS BEEN ADVISED OF THE POSSIBILITY OF SUCH DAMAGES. THIS LIMITATION WILL APPLY REGARDLESS OF THE THEORY OF LIABILITY. WHETHER FRAUD. MISREPRESENTATION. BREACH OF CONTRACT. NEGILIGENCE, PERSONAL INJURY, PRODUCTS LIABILITY, INTELLECTUAL PROPERTY INFRINGEMENT. OR ANY OTHER THEORY REGARDI ESS OF WHETHER OR NOT SAMSUNG HAS BEEN ADVISED OF THE POSSIBILITY OF SUCH DAMAGES. THIS MEANS THAT YOU WILL NOT SEEK. AND HEREBY WAIVE, ANY INDIRECT, SPECIAL, CONSEQUENTIAL, TREBLE, OR PUNITIVE DAMAGES FROM SAMSUNG. THIS LIMITATION AND WAIVER ALSO APPLIES TO ANY CLAIMS YOU MAY BRING

- AGAINST ANY OTHER PARTY TO THE EXTENT THAT SAMSUNG WOULD BE REQUIRED TO INDEMNIFY THAT PARTY FOR SUCH CLAIM.
- 6.5 You acknowledge that the above provisions of this clause 6 are reasonable for the Software and you will accept such risk and/or insure accordingly.
- 6.6 Any rights that you have as a consumer are not affected by this clause 6.

#### 7. TERM AND TERMINATION

- 7.1 This License shall commence upon the earlier of your acceptance of this License or your activation of the Software and shall continue until terminated in accordance with clause 7.2 or otherwise in accordance with this License.
- 7.2 This License will terminate automatically if you fail to comply with any term or condition of this License or if you cease to use the Software for any reason.
- 7.3 Upon termination of this License for any reason whatsoever Licensor retains the right to permanently disable your access to the Software.

7.4 The termination of this License howsoever arising is without prejudice to the rights, duties and liabilities of either party accrued prior to termination. Clauses 2.2, 2.3, 3, 4, 5, 6, 7.3, 8, 9 and 10 of this License will continue to be enforceable notwithstanding termination.

### 8. GOVERNING LAW AND JURISDICTION

- 8.1 The formation, existence, construction, performance, validity and all aspects whatsoever of this License or of any term of this License will be governed by the laws of the State of New York
- 8.2 The courts in New York City will have non-exclusive jurisdiction to settle any disputes which may arise out of or in connection with this License. The parties irrevocably agree to submit to that jurisdiction.

## 9. COMPLIANCE WITH APPLICABLE LAW

You acknowledge and agree that notwithstanding the fact that this License is governed by the laws of the Republic of Korea, you may be subject to additional laws in other jurisdictions with respect to your use of the Software. You will comply with the laws of any jurisdiction that apply to the Software, including without limitation any applicable export laws or regulations.

#### 10.GENERAL

- 10.1 If any clause or part of this License is found by any court, tribunal, administrative body or authority of competent jurisdiction to be illegal, invalid or unenforceable then that provision will, to the extent required, be severed from this License and will be ineffective without, as far as is possible, modifying any other clause or part of this License and this will not affect any other provisions of this License which will remain in full force and effect.
- 10.2 No failure or delay by any party to exercise any right, power or remedy will operate as a waiver of it nor will any partial exercise preclude any further exercise of the same, or of some other right, power or remedy.
- 10.3 The parties to this License do not intend that any of its terms will be enforceable by any person not a party to it.
- 10.4 This License contains all the terms which the parties have agreed in relation to the subject matter of this License and supersedes any prior written or oral agreements, representations or understandings between the parties in relation to such subject matter.
- 10.5 Licensor reserves the right to revise the terms of this License by updating the License on its web site, or by notifying you by post or by e-mail. You are advised to check

the Licensor's website periodically for notices concerning revisions. Your continued use of the Software shall be deemed to constitute acceptance of any revised terms.

10.6 You will be deemed to have accepted the terms of this License by using the Software on any device.

## DRAFT For Internal Use Only

DRAFT For Internal Use Only

## Index

| Α                                       | turning on or off 87                 | 151                              |
|-----------------------------------------|--------------------------------------|----------------------------------|
| Accounts                                | C                                    | E                                |
| setting up 46                           | Care and Maintenance 163             | Email                            |
| Adobe PDF 104                           | <b>Children and Cell Phones</b> 155  | Combined view 56                 |
| App Shortcuts 39                        | Contacts                             | composing and sending 57         |
| Application Bar 21                      | display options 48                   | configuring accounts 55          |
| Application Manager settings            | exporting and importing 50           | deleting accounts 57             |
| downloaded apps 141                     | groups 51                            | refreshing 56                    |
| running services 142                    | joining 49                           | Exposure to Radio Frequency (RF) |
| Applications 42                         | linking 49                           | Signals 151                      |
| downloading new 103                     | namecards 50                         | F                                |
| В                                       | separating joined 49                 | FCC Notice and Cautions 168      |
| Back button 21                          | starred contacts 53                  | Firmware Update 89               |
| Battery                                 | updating 48                          | G                                |
| charging 7                              | D                                    | Gmail                            |
| indicator 7                             | Display                              | account settings 55              |
| installing and removing 7 \ \ \ \ \ \ \ | Using Negative Colors 127            | SE Composing and sending 55      |
| Battery Use & Safety 159                | Display / Touch-Screen 162           | refreshing your account 55       |
| Bloomberg Businessweek+ 93              | Display Settings                     | setting up your account 54       |
| Bluetooth                               | font style and size 126              | Google                           |
| pairing with a device 87                | timeout 123                          | Gmail 54                         |
| settings 116                            | Do cell phones pose a health hazard? | •                                |

| Google Account 47                       | Location Services Settings 118 | Nearby Devices                     |
|-----------------------------------------|--------------------------------|------------------------------------|
| Play Store 103                          | Lock Screen                    | settings 120                       |
| Search 97                               | Shortcuts 124                  | Negative Colors 127                |
| Google Messenger 58                     | Locking and Unlocking          | Notification Panel 35              |
| Google Play 103                         | unlocking the keypad 14        | Notifications 35                   |
| <b>GPS</b> 162                          | M                              | 0                                  |
| Groups                                  | Memory Card                    | Operating Environment 166          |
| creating 51                             | formatting 13                  | Other Important Safety Information |
| Н                                       | installing 12                  | 168                                |
| <b>Health and Safety Information</b> 15 | 1 removing 13                  | P                                  |
| Home Screen 18                          | Messages                       | Pairing with Bluetooth 87          |
| adding widgets 39                       | email 55                       | Play Store 103                     |
| folders 40                              | Gmail 54                       | Playlists                          |
| primary shortcuts 38                    | types 54                       | creating 61                        |
| wallpaper 41                            | Messenger 58                   | Polaris Office 104                 |
| I I                                     | Music                          | Powering On and Off 9              |
| Infrared Blaster 17                     | creating a playlist 61         | Predictive Text 130                |
| K                                       | N                              | Privacy Settings                   |
| Kies 89                                 | AFTNamecards Internal Us       | e factory data reset 139           |
| L                                       | sending 50                     | r R                                |
| Language and Input Settings             | Navigation 21                  | Reducing Exposure                  |
| select language 129                     | command keys 38                | Hands-Free Kits and Other          |
|                                         | Primary Shortcuts 38           | Accessories 154                    |
|                                         |                                |                                    |

Reset Shortcuts 39 V **Smart Practices While Driving 158** factory data 139 Voice Search 98 Responsible Listening 164 Social Hub 183 Volume Key 17 Restricting Children's Access to Your Software Update 149 W Mobile device 168 **Sound Settings** Warranty Information 171 S notifications 121 WatchON 114 volume 121 Samsung Account 47 help 115 Specific Absorption Rate (SAR) signing in 137 Initial Configuration 115 **Certification Information 156** Samsung Kies 89 settings 115 Standard Limited Warranty 171 Samsung Link 111 Widgets 39 Samsung Mobile Products and Wi-Fi Recycling 161 Text adding a connection manually 84 Screen Capture 100 entering 42 Direct settings 116 Securing your device Turning Your Device On and Off 9 scanning and connecting 84 Twitter 114 locking and unlocking 14 settings 116 Security U turning on or off 83 locking and unlocking 14 **UL Certified Travel Charger** 161 WiFi (see Wi-Fi) 83 locking your device 14 **USB Connections** Wi-Fi Direct 86 **Security Settings** as a mass storage device 90 Windows Media Player device administration 147 **USB Settings** synchronizing with 89 passwords 146 as a mass storage device 90 Wireless Networking Settings mass storage device 90 Bluetooth 87 Location Services 118 Windows Media Player 89 Wi-Fi 83

X

XT9 Predictive Text 130

## DRAFT For Internal Use Only